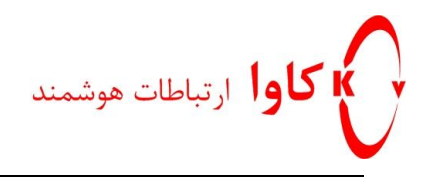

## **راهنمای كاركردن با PBX-IP سری OM شركت نیوراک**

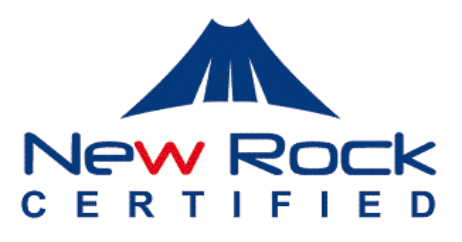

## **كاوا ارتباطات هوشمند**

ارتباطات یکپارچه صوت،تصویر و دیتا

www.Kavatelecom.com www.VoIPshop.ir

**كاوا ارتباطات هوشمند com.KavaTelecom://http** آدرس : تهران، خیابان سعادت آباد، عالمه جنوبی ، سی و ششم شرقی ، پالک 22

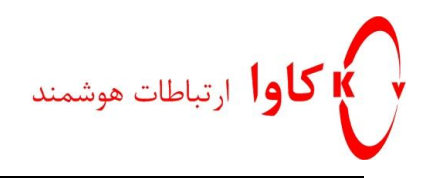

# **فصل 1**

**مرحله :1ورود به دیوایس**

دیوایس را با کابل 5CAT به شبکه یا مستقیما به PC وصل کنید.

**مرحله :2 به دست آوردن IP دیوایس**

گوشی تلفن را به یکی از پورت های تلفن دیوایس وصل کنید و سپس ## را شماره گیری نمایید و IP رابشنوید. ا را در مرورگر اینترنتی تان وارد کنید .  ${\rm IP}$ 

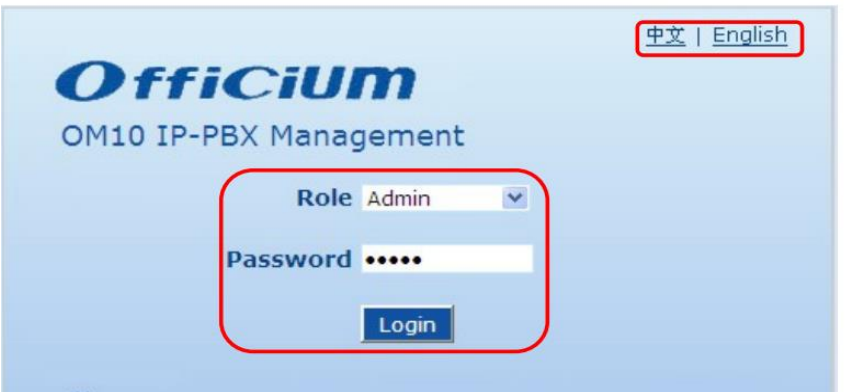

می توانید با انتخاب Operator از قسمت Role و پسورد operator وارد شوید و یا با انتخاب Admin و تایپ Admin در بخش پسوردوارد رابط کاربری دیوایس شوید.

اگر با کانفیگ کردن از طریق رابط کاربری تحت وب آشنایی کافی ندارید می توانید با انتخاب گزینهFeature index در بالای صفحه به بخش های مورد نظر هدایت شوید.

> **كاوا ارتباطات هوشمند com.KavaTelecom://http** آدرس : تهران، خیابان سعادت آباد، عالمه جنوبی ، سی و ششم شرقی ، پالک 22

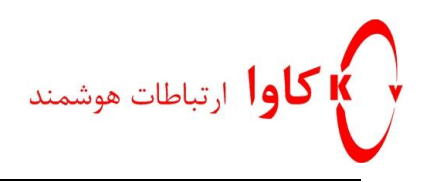

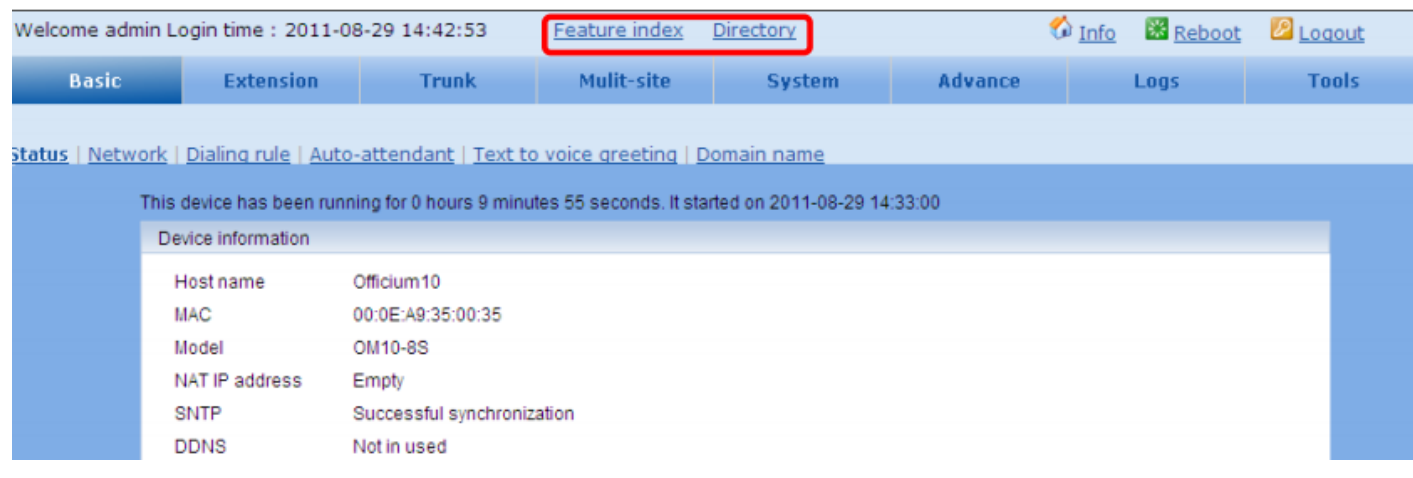

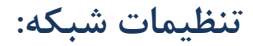

#### به مسیرNetwork>Basic بروید.

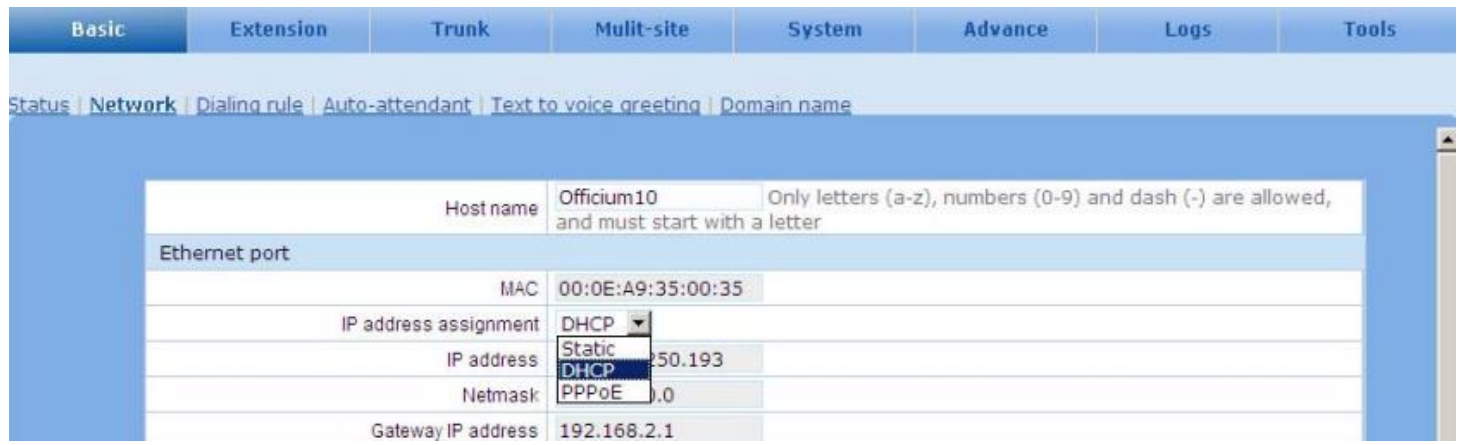

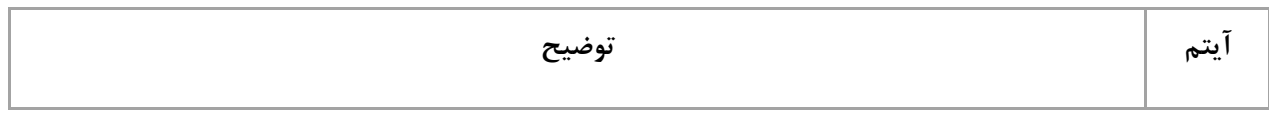

## **كاوا ارتباطات هوشمند com.KavaTelecom://http**

آدرس : تهران، خیابان سعادت آباد، عالمه جنوبی ، سی و ششم شرقی ، پالک 22

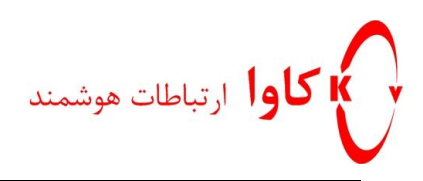

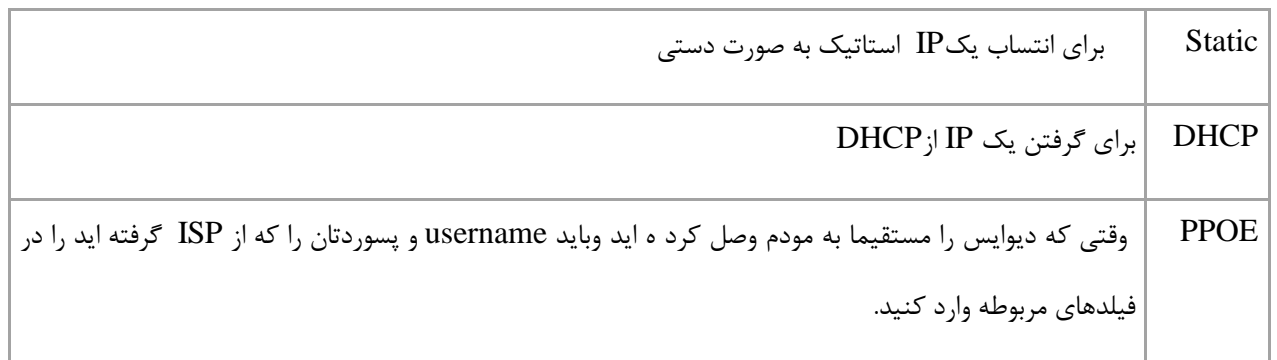

### **:Port Forwarding**

پورت فورواردینگ به هاست های خارجی اجازه می دهد به به دیوایس $\rm OM$  ، که پشت روتر در شبکه خصوصی محلی ، نصب شده، بتوانندکانکت شوند. چنین ارتباطی برای مدیریت دیوایس از راه دور، رجیستر کردن ترمینال SIP در دیوایس و ترانک SIP بین دیوایس و یک دستگاه خارجی ، الزم است.

پورت فورواردینگ در روتر تنظیم شده و نمونه ای از تنظیم روتر در شکل زیر نشان داده شده.

#### **Ports - Custom Services**

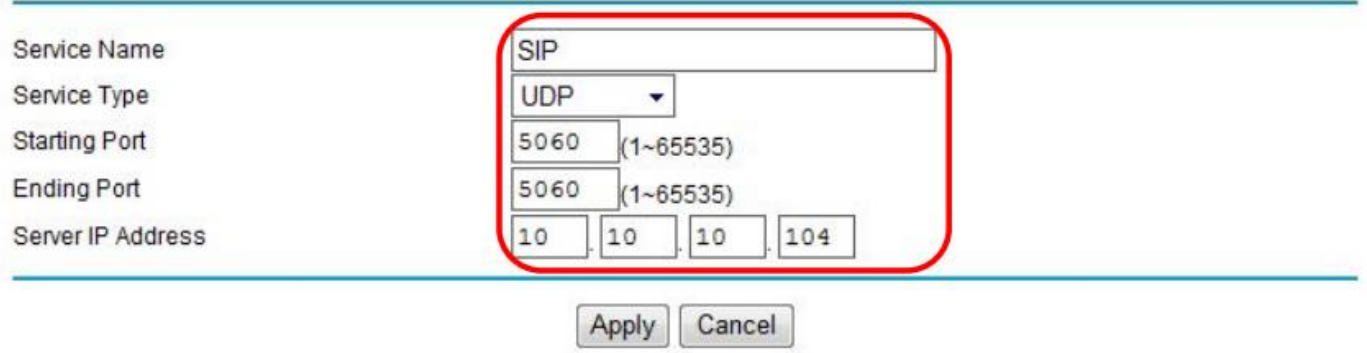

آی پی پورت WAN روتر ، استاتیک تعریف شده.

**كاوا ارتباطات هوشمند com.KavaTelecom://http** آدرس : تهران، خیابان سعادت آباد، عالمه جنوبی ، سی و ششم شرقی ، پالک 22

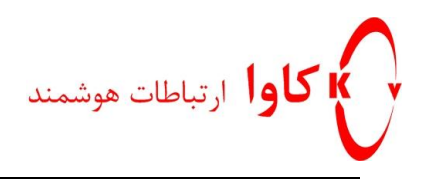

به مسیر name Domain> Basic بروید و آی پی پورت WAN روتر را وارد کنید.

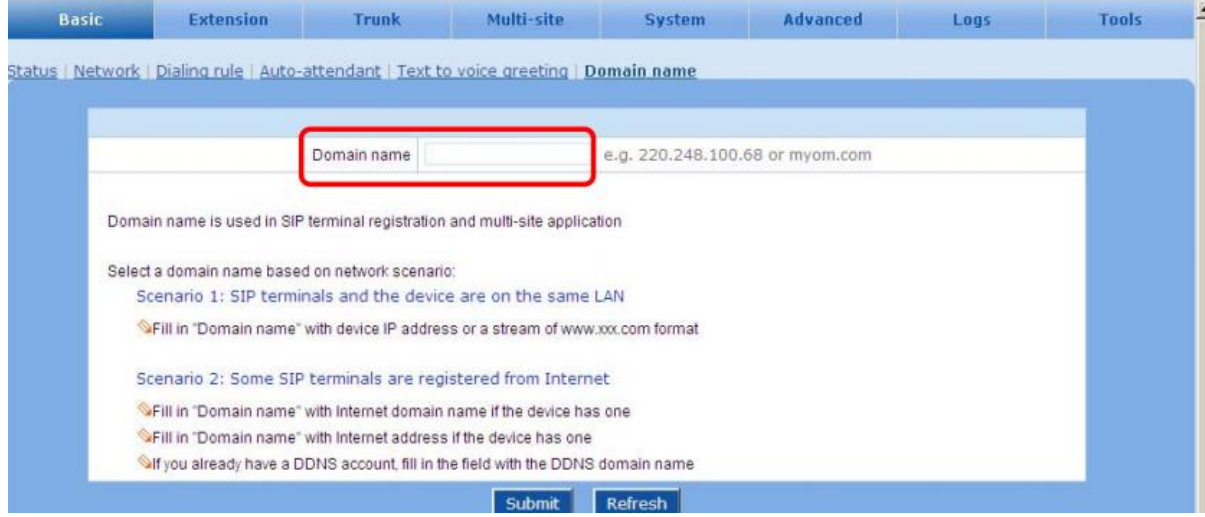

سپس به مسیر Network>Basic بروید و STUN را فعال کنید.

**كاوا ارتباطات هوشمند com.KavaTelecom://http** آدرس : تهران، خیابان سعادت آباد، عالمه جنوبی ، سی و ششم شرقی ، پالک 22

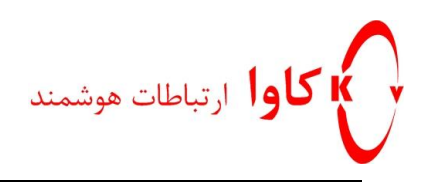

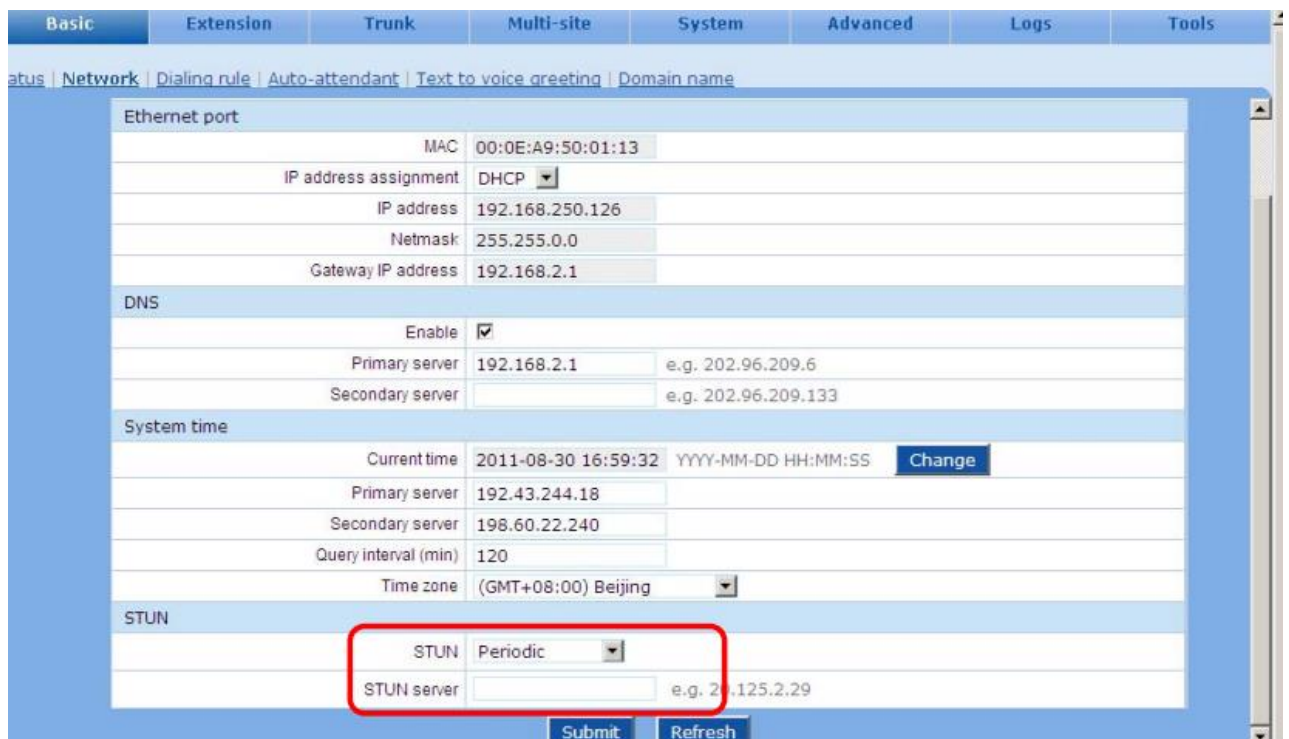

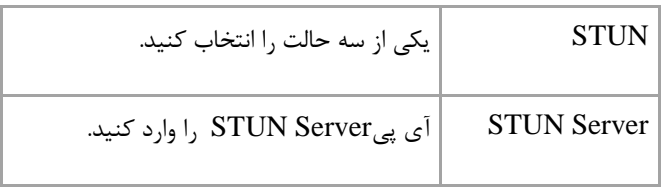

**فصل2**

**كاوا ارتباطات هوشمند com.KavaTelecom://http** آدرس : تهران، خیابان سعادت آباد، عالمه جنوبی ، سی و ششم شرقی ، پالک 22

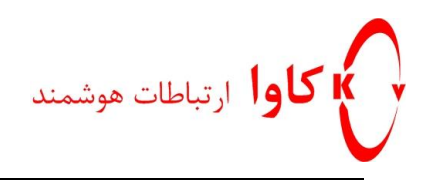

# **Auto Attendant**

توسط Attendant Auto ، دیوایس می تواند تماس های ورودی را به سمت اکستنشن ها بفرستد.

برای تنظیم Auto Attendant به مسیر Auto Attendant بروید

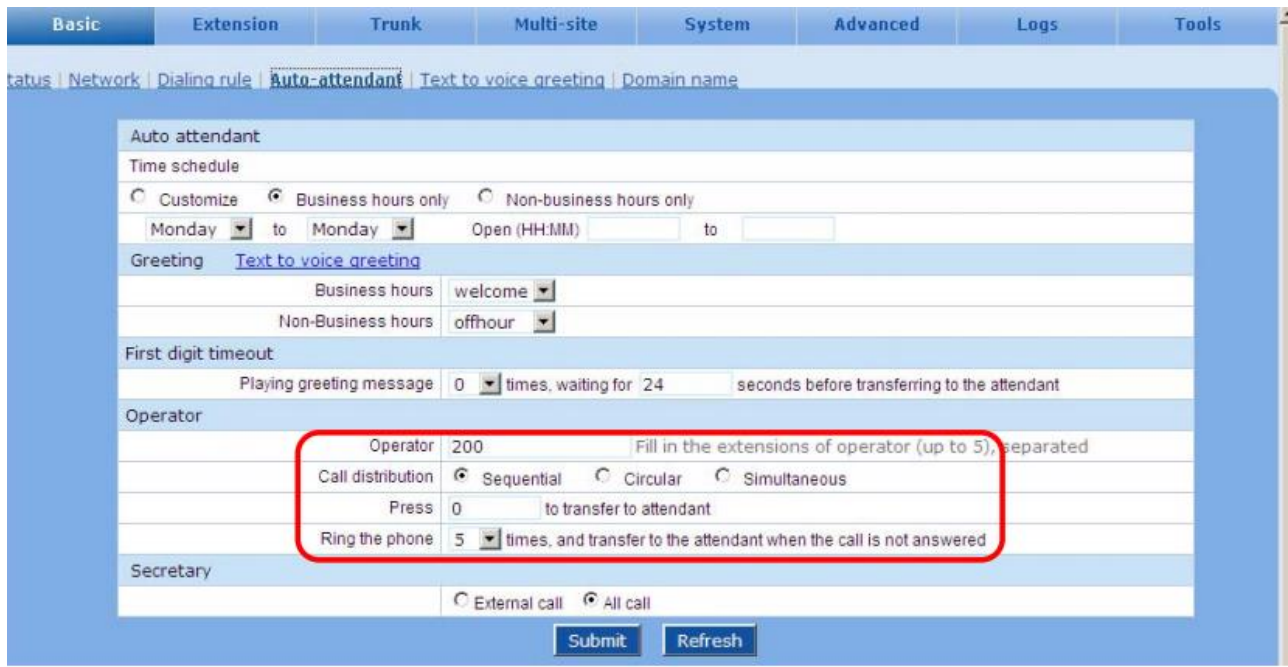

:Auto Attendant پارامترهای

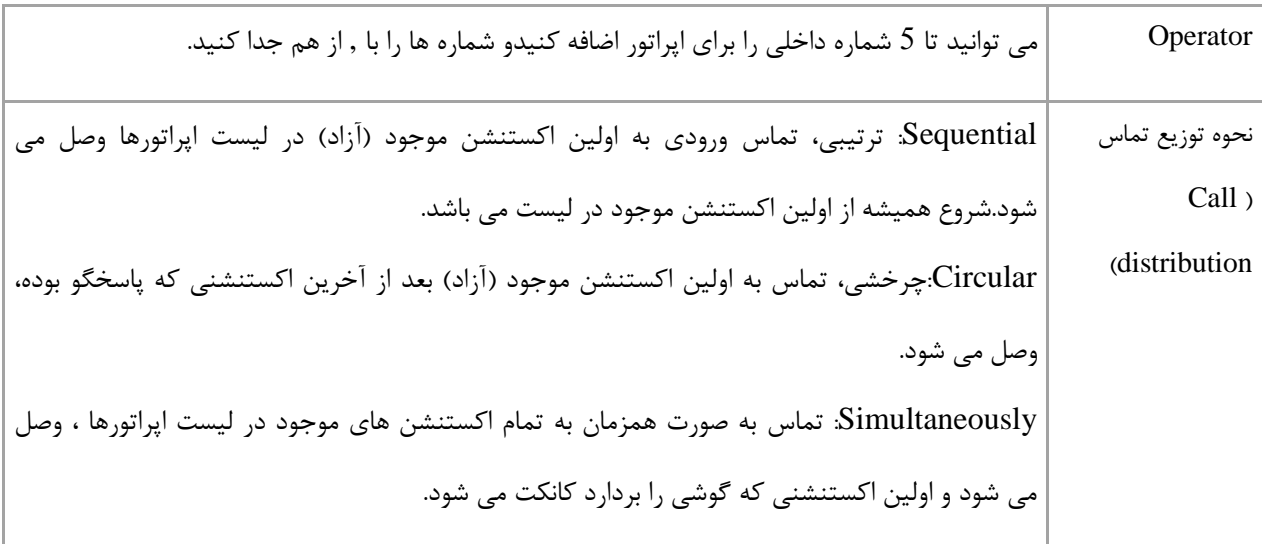

## **كاوا ارتباطات هوشمند com.KavaTelecom://http** آدرس : تهران، خیابان سعادت آباد، عالمه جنوبی ، سی و ششم شرقی ، پالک 22

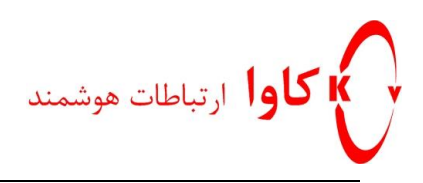

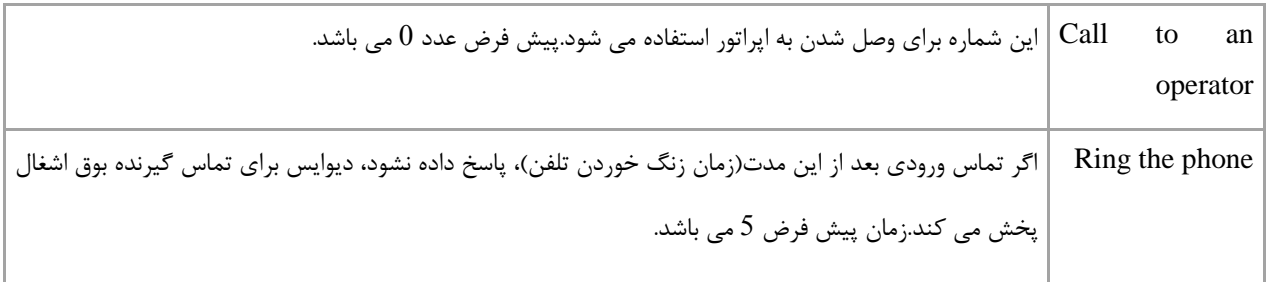

## **Greeting( پیغام خوشامد گویی(**

دیوایس یک پیغام خوشامد گویی برای تماس های ورودی دارد.

پیغام های خوش آمد گویی پیش فرض برای ساعات اداری و ساعات غیر اداری در جدول زیر آورده شده است:

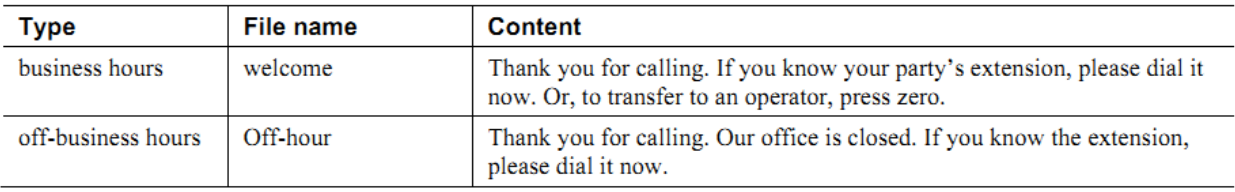

به 8 طریق می توان پیغامGreeting را آماده کرد: از طریق متن رکورد کردن پیغام خوشامد گویی از طریق تلفن متصل به دیوایس آپلود کردن فایل پیغام خوشامد گویی

 از طریق متن این روش بسیار ساده است و پیغام خوشامد گویی کیفیت صدای باالیی خواهد داشت.برای این روش باید به اینترنت

متصل باشیم. بنابراین بهNetwork> Basic بروید وDNS را فعال کنید.

**كاوا ارتباطات هوشمند com.KavaTelecom://http** آدرس : تهران، خیابان سعادت آباد، عالمه جنوبی ، سی و ششم شرقی ، پالک 22

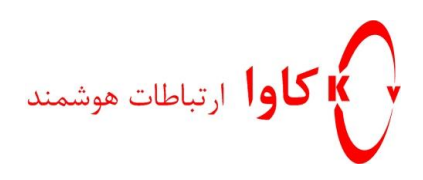

به قسمت greeting voice to Text>Basic بروید و در بخش مربوطه متن خوشامدگویی را تایپ کنید و دکمه

Start را بفشارید.

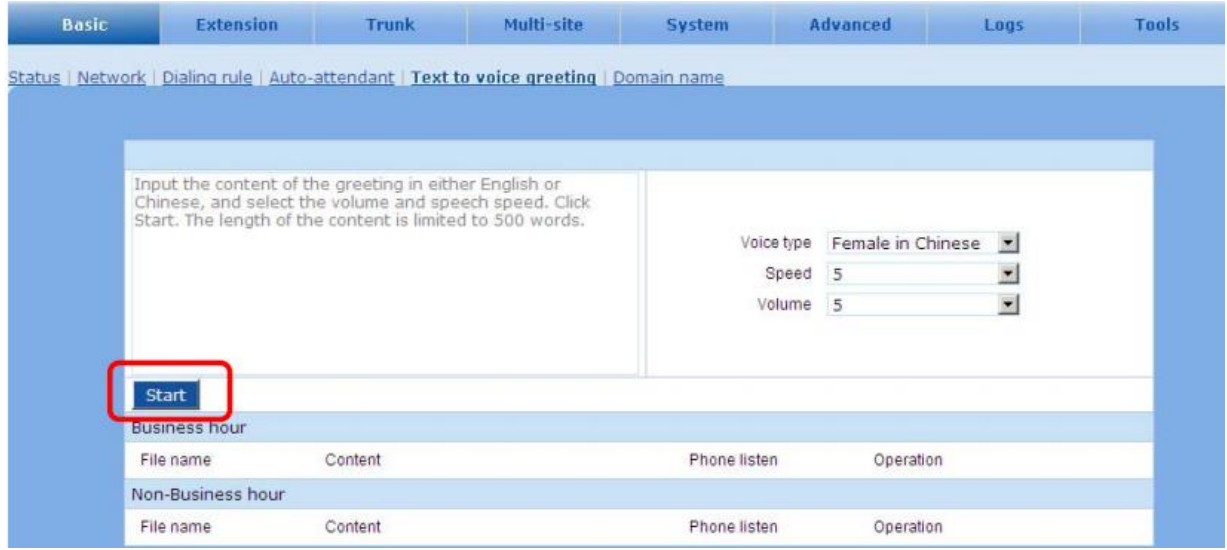

سپس فایل را ذخیره کنید.

**كاوا ارتباطات هوشمند com.KavaTelecom://http** آدرس : تهران، خیابان سعادت آباد، عالمه جنوبی ، سی و ششم شرقی ، پالک 22

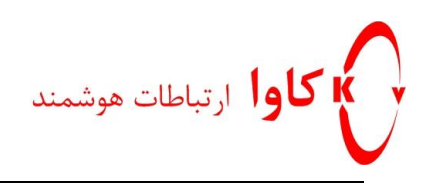

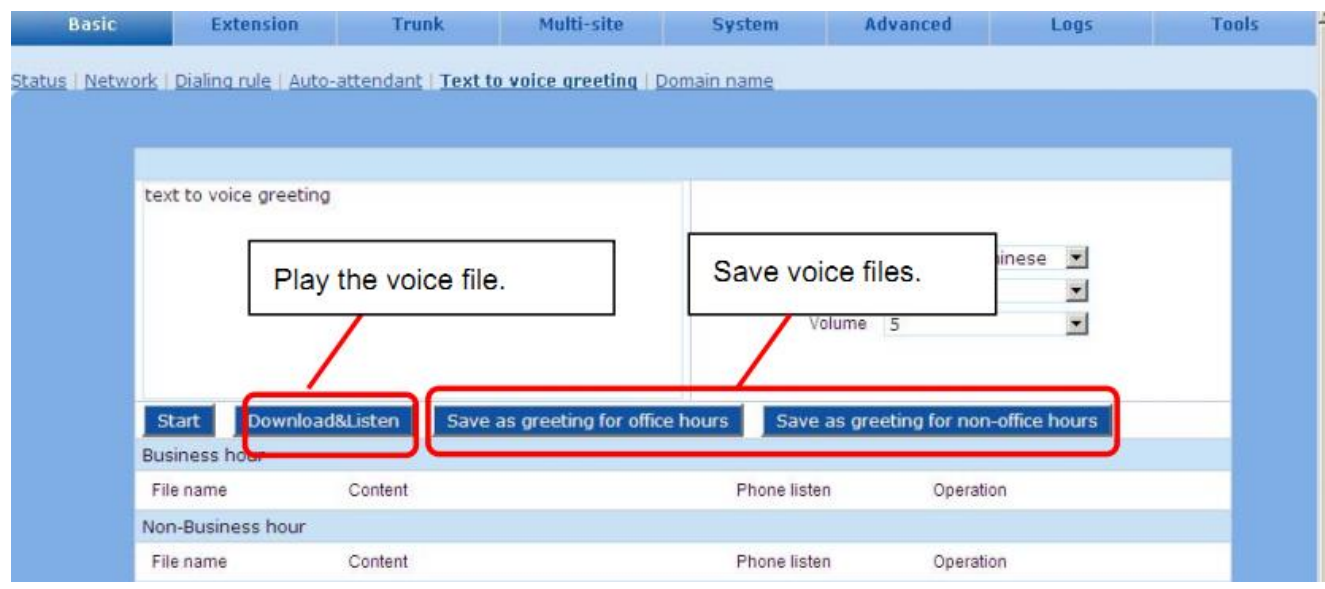

به قسمتAttendant Auto>Basic بروید.

و از قسمت Greeting فایلGreeting خودتان را انتخاب نمایید.

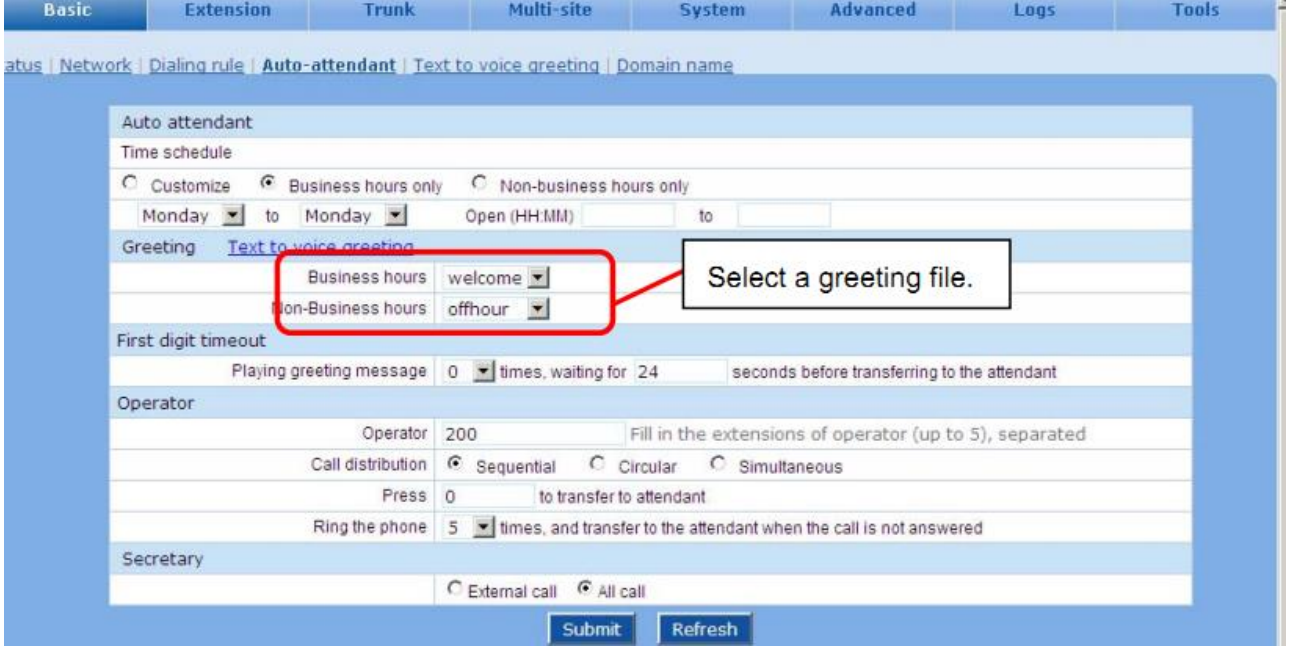

**كاوا ارتباطات هوشمند com.KavaTelecom://http** آدرس : تهران، خیابان سعادت آباد، عالمه جنوبی ، سی و ششم شرقی ، پالک 22

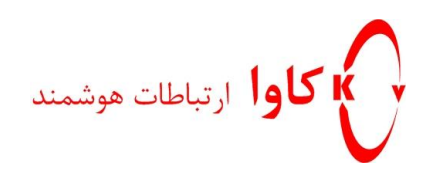

- رکورد صدا از طریق تلفنی که به دیوایس متصل کرده ایم 28\* را شماره گیری نمایید و بعد از شنیدن صدای بوق پیغام خوشامد گویی را بگویید.سپس تلفن را قطع کنید. برای شنیدن آن 2255\* را شماره گیری نمایید. برای ذخیره آن به جای فایل خوشامدگویی 2858\* را شماره گیری نمایید و گوشی رابگذارید. برای ذخیره آن به جای پیغام ساعات غیراداری 2852\* را شماره گیری نمایید و گوشی را بگذارید. برای شنیدن پیغام خوش آمد گویی ضبط شده 2258\* را شماره گیری نمایید. برای شنیدن پیغام ساعات غیراداری ضبط شده 2252\* را شماره گیری نمایید. برای ریکاوری جایگزینی پیغام ضبط شده 2855\* را شماره گیری نمایید.
	- Upload کردن صدایی که از قبل آماده کرده ایم به Greeting>System بروید.

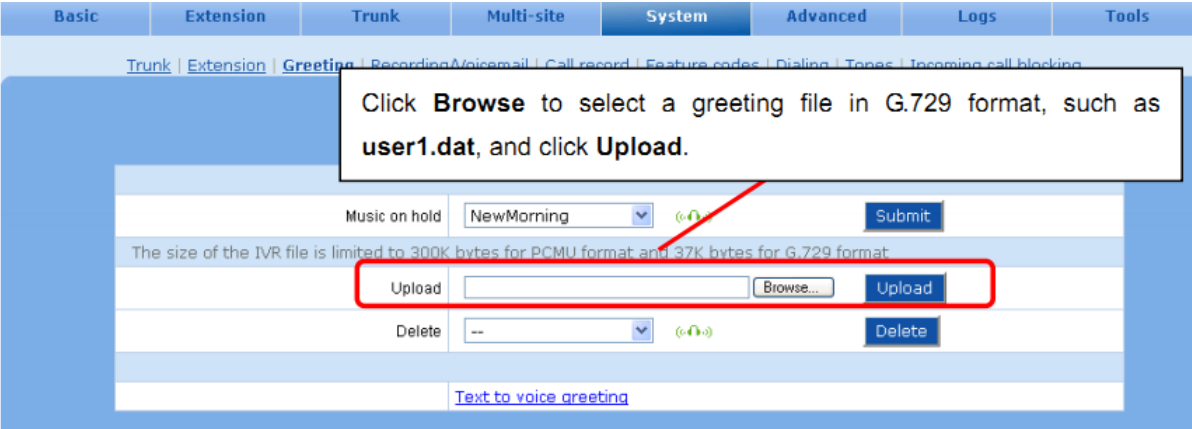

توجه:

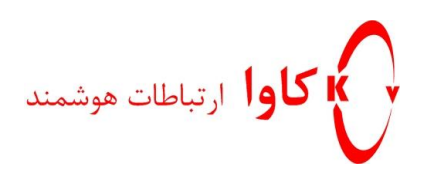

 $G.729$  برای فایل های با فرمت  $G.711$  نام فایل باید به صورت  $UserXXX$ بای و برای فایل های با فرمت نام فایل باید به صورت dat.userxxx باشد.که xxx می تواند رشته ای از کاراکترها باشد. نرم افزارهایی مانند Edit Cool می توانند برای تغییر فرمت فایل استفاده شوند. جایگزین کردن فایل جدید به جای قبلی: Attendant Auto>Basic

## **تکرار پیغام خوشامدگویی:**

هنگامی که سیستم در حال پخش پیغام خوشامد گویی است و منتظر تماس گیرنده که شماره داخلی مورد نظر خود را بفشارد، پیغام خوشامد گویی می تواند چندین بار تکرار شود، به طور پیش فرض تا قبل از وصل شدن به اپراتور و یا شخص مورد نظر تماس گیرنده، این پیغام 8 بار تکرار می شود.

برای تغییر تعداد تکرار پیغام خوشامد گویی به مسیر Attendant Auto>Basic بروید.

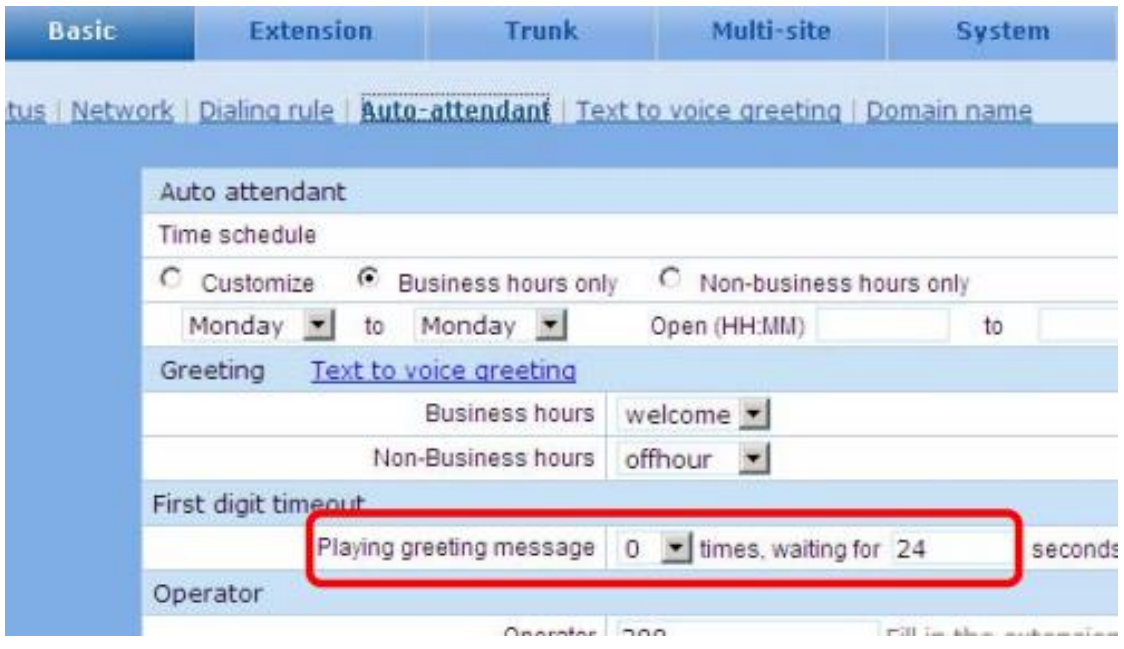

برای ساعات اداری و غیر اداری می توان پیغام های خوشامد گویی مجزا قرار داد.در مسیر Attendant Auto > Basic

**كاوا ارتباطات هوشمند com.KavaTelecom://http** آدرس : تهران، خیابان سعادت آباد، عالمه جنوبی ، سی و ششم شرقی ، پالک 22

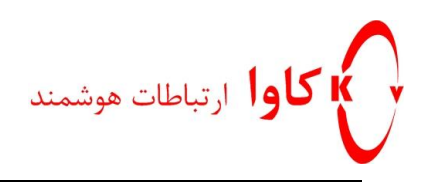

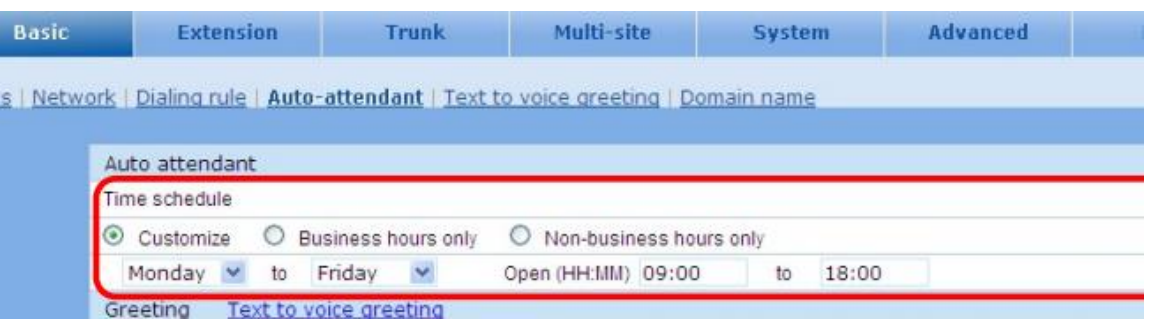

**انتساب پیغام خوشامد گویی به ترانک**

می توان به هر ترانک یک پیغام خوشامد گویی منتسب کرد، به مسیر Trunk Analog> Trunk بروید.

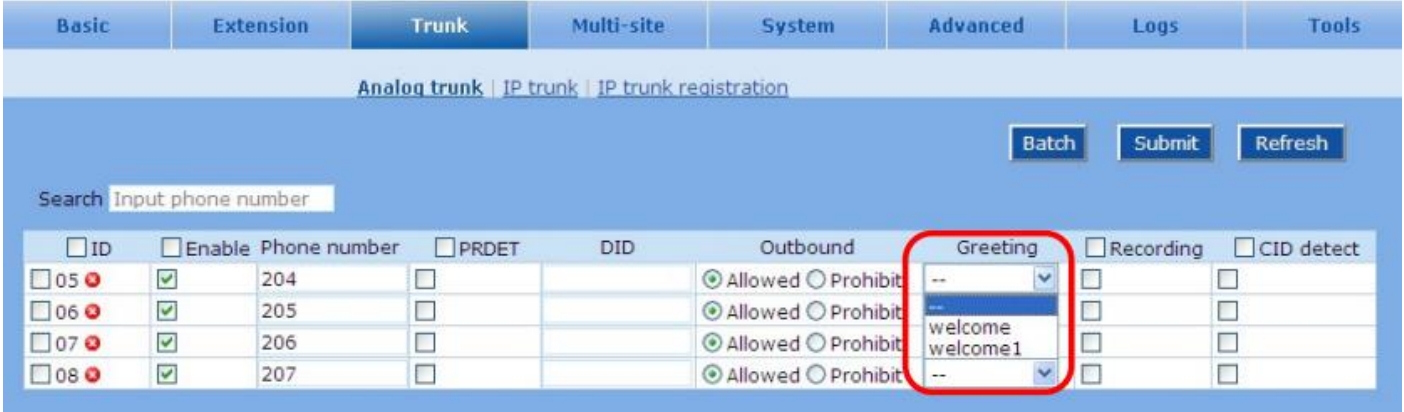

**فصل3**

**كاوا ارتباطات هوشمند com.KavaTelecom://http** آدرس : تهران، خیابان سعادت آباد، عالمه جنوبی ، سی و ششم شرقی ، پالک 22

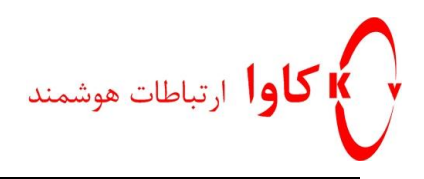

## **اكستنشن ها**

## **مسیر تماس های خروجی:**

با Prefix : کاربر یک شماره اضافی برای انتخاب ترانکی که می خواهد از طریق آن تماس بگیرد را می گیرد سپس شماره مقصد را می گیرد.

> بدون Prefix : کاربر شماره مقصد را بدون پیش فرض و مستقیما می گیرد. برای تعیین مسیر تماس های خروجی به مسیر Basic>Dialing rule بروید.

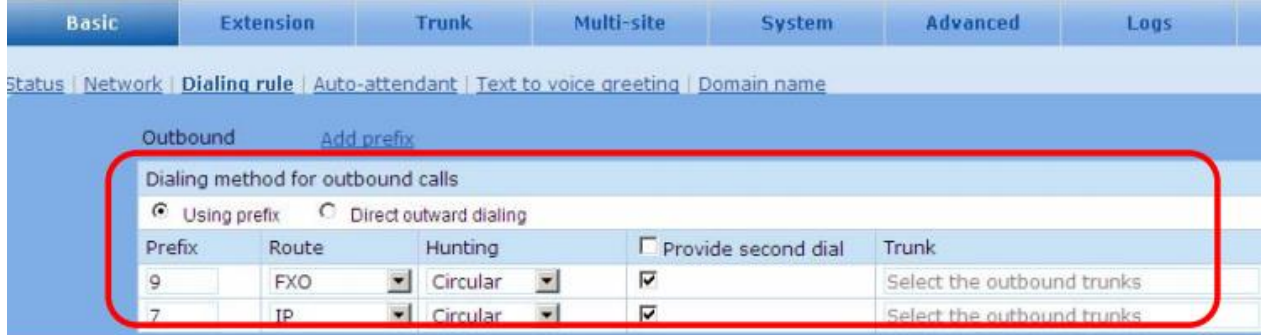

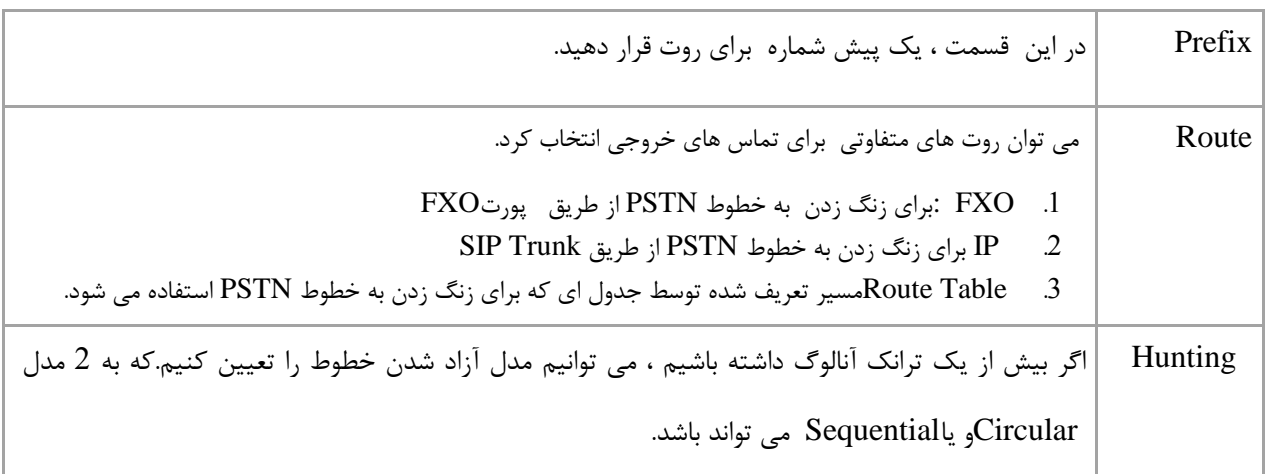

توجه: هنگامی که حالت بدون Prefix را انتخاب کرده اید بهتر است \* را قبل از زنگ زدن به شماره داخلی دیگر بگیرید.

**كاوا ارتباطات هوشمند com.KavaTelecom://http** آدرس : تهران، خیابان سعادت آباد، عالمه جنوبی ، سی و ششم شرقی ، پالک 22

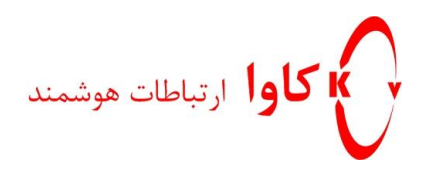

### **:Hunt Group**

گروهی از شماره های داخلی که برای تماس های به خصوصی سازماندهی شده اند.هنگامی که شماره پیشوند)Prefix )یک Group Hunt توسط کاربر گرفته می شود، تماس به داخلی های موجود در آن group Hunt وصل می شود. مثال کاربر، عدد 8 را برای وصل شدن به گروه فروش و شماره 2 را وصل شدن به برای گروه پشتیبانی بگیرد.

## **: Hunt Groupتنظیمات**

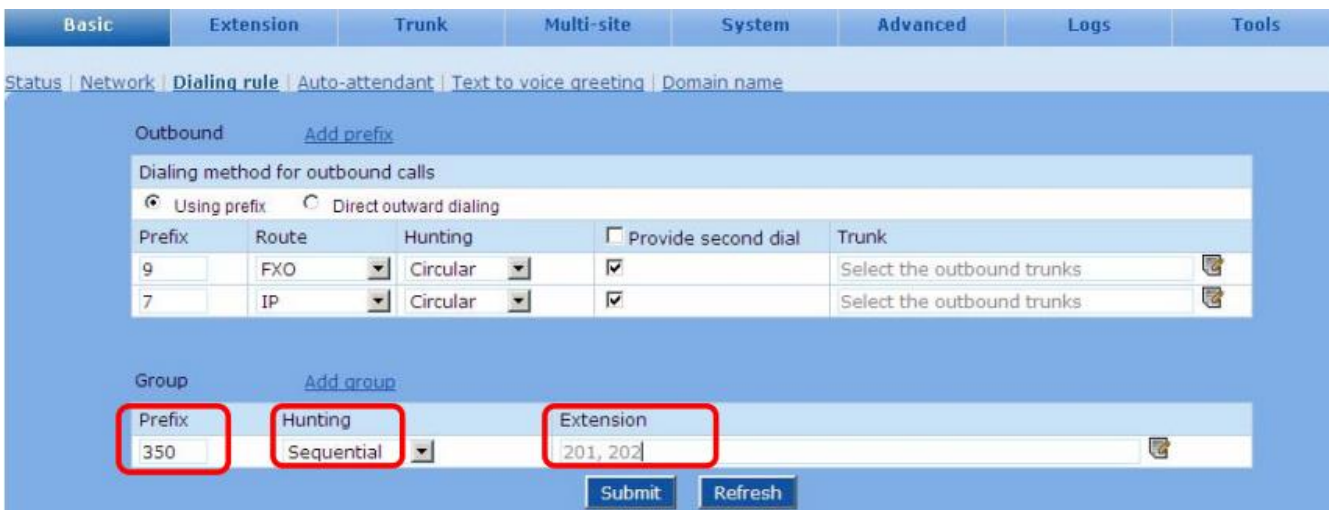

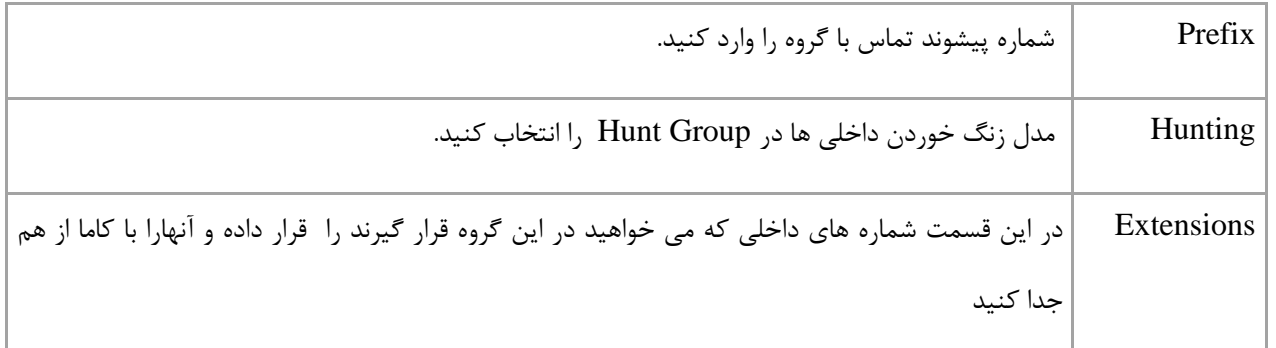

**سطح دسترسی كاربران برای تماس :**

**كاوا ارتباطات هوشمند com.KavaTelecom://http** آدرس : تهران، خیابان سعادت آباد، عالمه جنوبی ، سی و ششم شرقی ، پالک 22

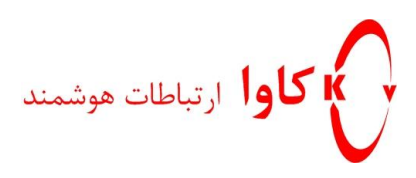

هر کاربر برای زنگ زدن سطح دسترسی دارد.اگر کاربری تماسی باالتر از محدودیت خود داشته باشد، تماس او توسط سیستم Reject می شود و پیغامی هم برای او پخش می شود.

برای تعیین محدودیت های تماس به .Extensions> Analog ext بروید و در قسمت Call barring محدودیت های تماس را اعمال کنید.

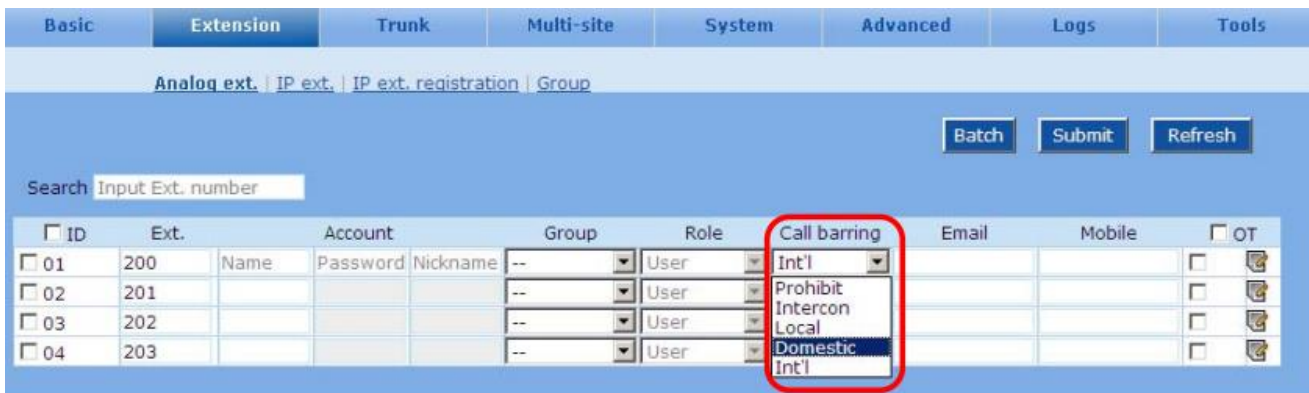

## **جواب دادن به تماس به صورت گروهی)Up Pick Call Group ):**

کاربران می توانند با گرفتن 05\* تلفنی که در گروه خودشان زنگ می خورد را جواب دهند.

1. ابتدا یک نام برای گروه انتخاب کنید برای اینکار به مسیر Extension >Group بروید.و در قسمت Group name نامی برای گروه انتخاب کنید.

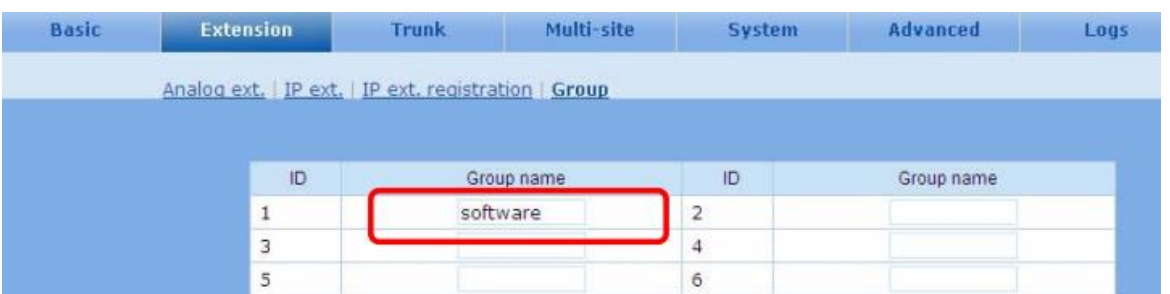

.2 گروه را به Extensionsها منتسب کنید.

**كاوا ارتباطات هوشمند com.KavaTelecom://http** آدرس : تهران، خیابان سعادت آباد، عالمه جنوبی ، سی و ششم شرقی ، پالک 22

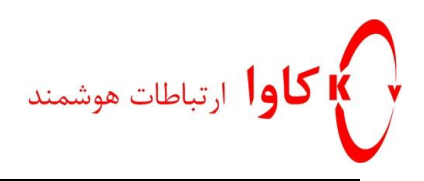

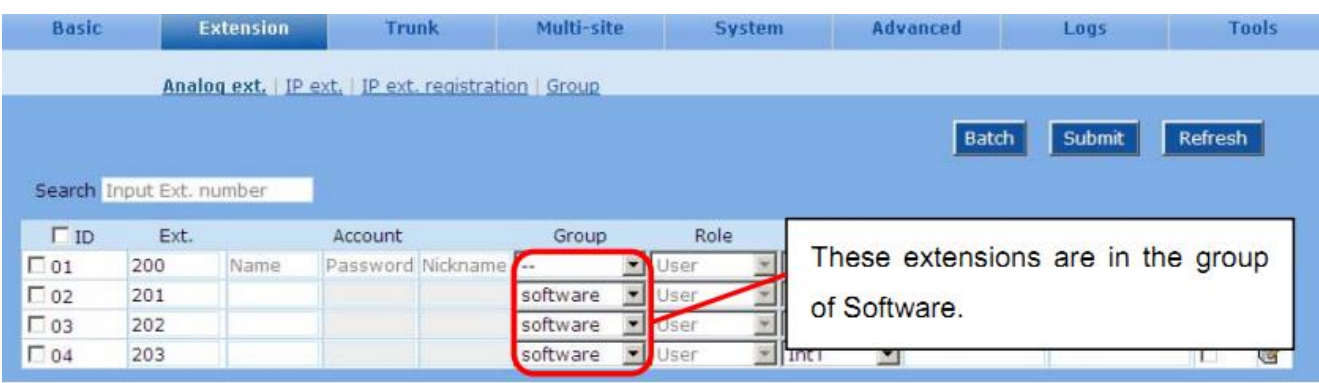

## **فکس:**

اگر شما دستگاه فاکسی دارید که می خواهید آن را به دیوایس نیوراک متصل کنید مراحل زیر را انجام دهید:

- .8 دستگاه فاکس را به پورت FXS دستگاه متصل کنیدو گوشی تلفن دستگاه فاکس را بردارید و شماره بگیرید.
	- .2 برای اجتناب از Attendant Auto(پیغام خوشامد گویی ) از DID استفاده می شود.

برای فعال کردن FoIP از طریق Trunk IP به مسیر Media>Advanced بروید.

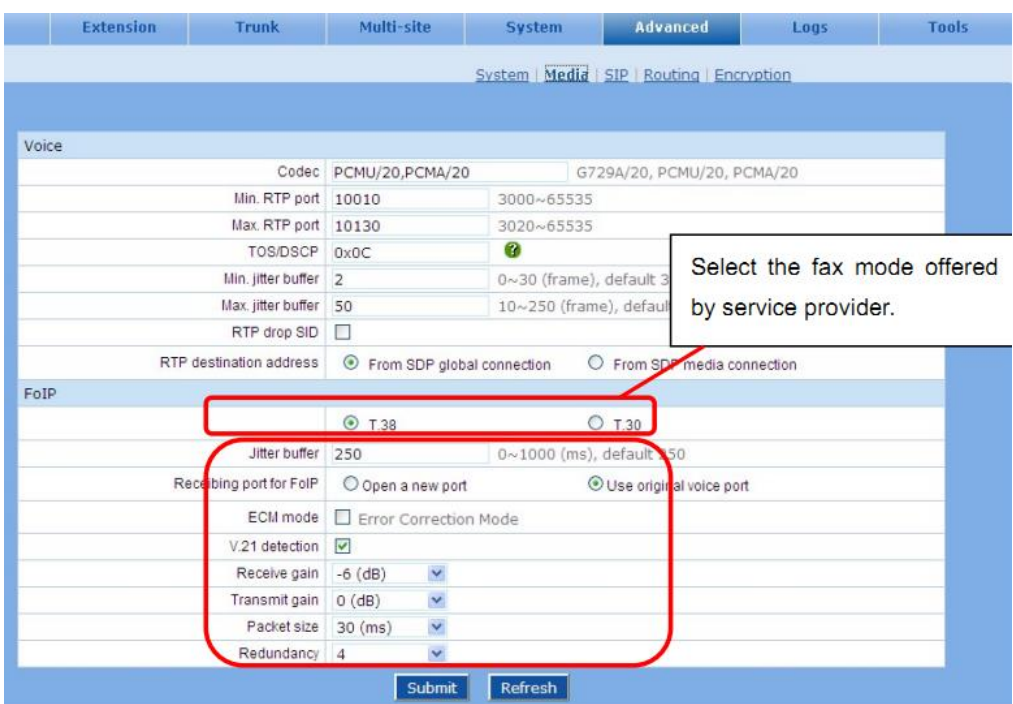

### **Soft Attendant Console**

**كاوا ارتباطات هوشمند com.KavaTelecom://http** آدرس : تهران، خیابان سعادت آباد، عالمه جنوبی ، سی و ششم شرقی ، پالک 22

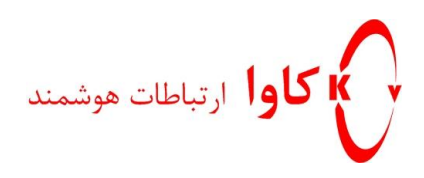

وضعیت داخلی ها و ترانک هار را می دهد و اپراتور ها می توانند فقط با یک کلیک روی کنسول تماس را انتقال دهتد. Console Attendant Soft می تواندداخلی ها را به عنوان اپراتور منتسب کند ؟

به مسیر .Analog ext برای تععین Role داخلی ها بروید.

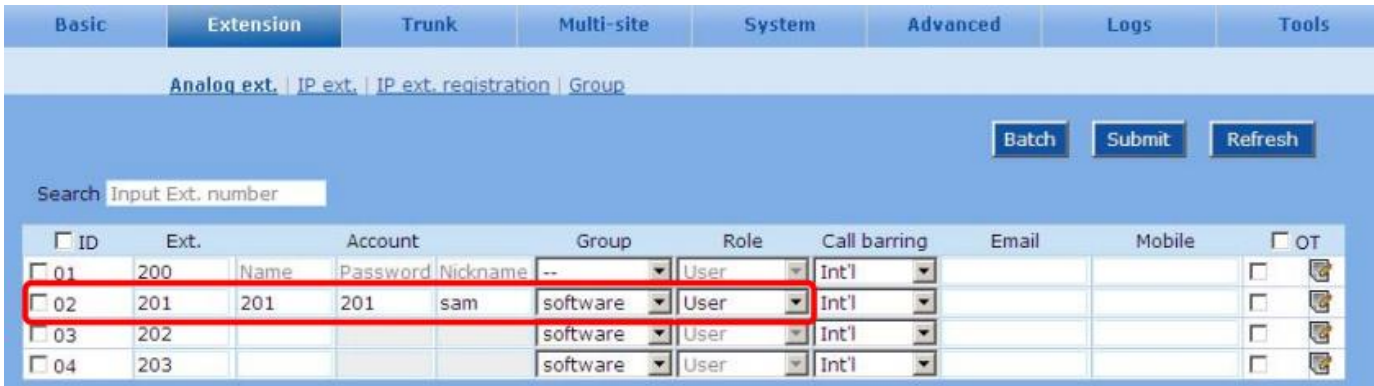

## **انتقال تماس ورودی به یک شخص خارجی:(Party External(**

به مسیر .Extensions> Analog ext بروید. گزینه OT را انتخاب کنید.

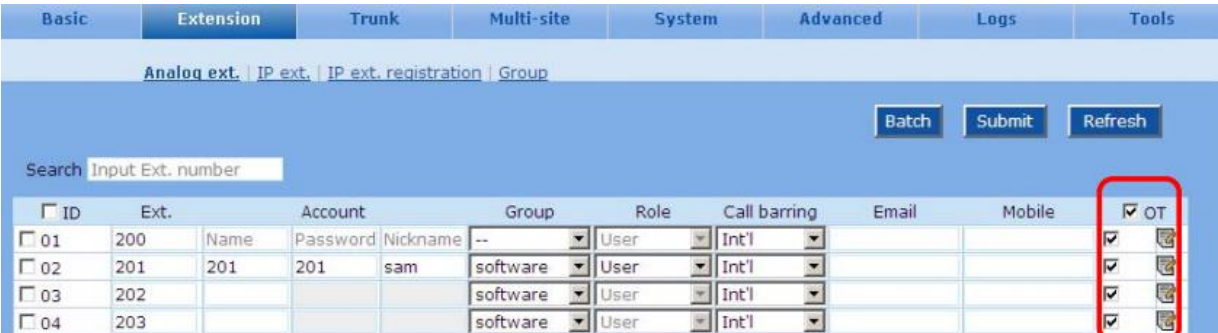

در طی انتقال ، 2 خط استفاده می شود.

**دیگر گزینه ها:**

**كاوا ارتباطات هوشمند com.KavaTelecom://http** آدرس : تهران، خیابان سعادت آباد، عالمه جنوبی ، سی و ششم شرقی ، پالک 22

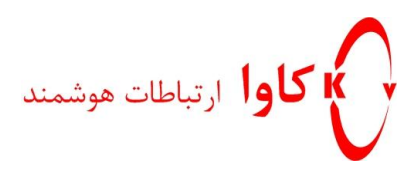

،Call forking ،Caller ring back tone ، Speed dialing ،Call Forwarding مانند هایی قابلیت نیوراک IP PBX

Recording و.. را برای داخلی ها فراهم می کند.

بعضی از این قابلیت ها به طور پیش فرض فعال هستند ولی بعضی دیگر را باید فعال کنیم.

به مسیر.Extensions> Analog ext. /IP ext بروید و گزینه را برای انتخاب سایر گزینه ها کلیک کنید.

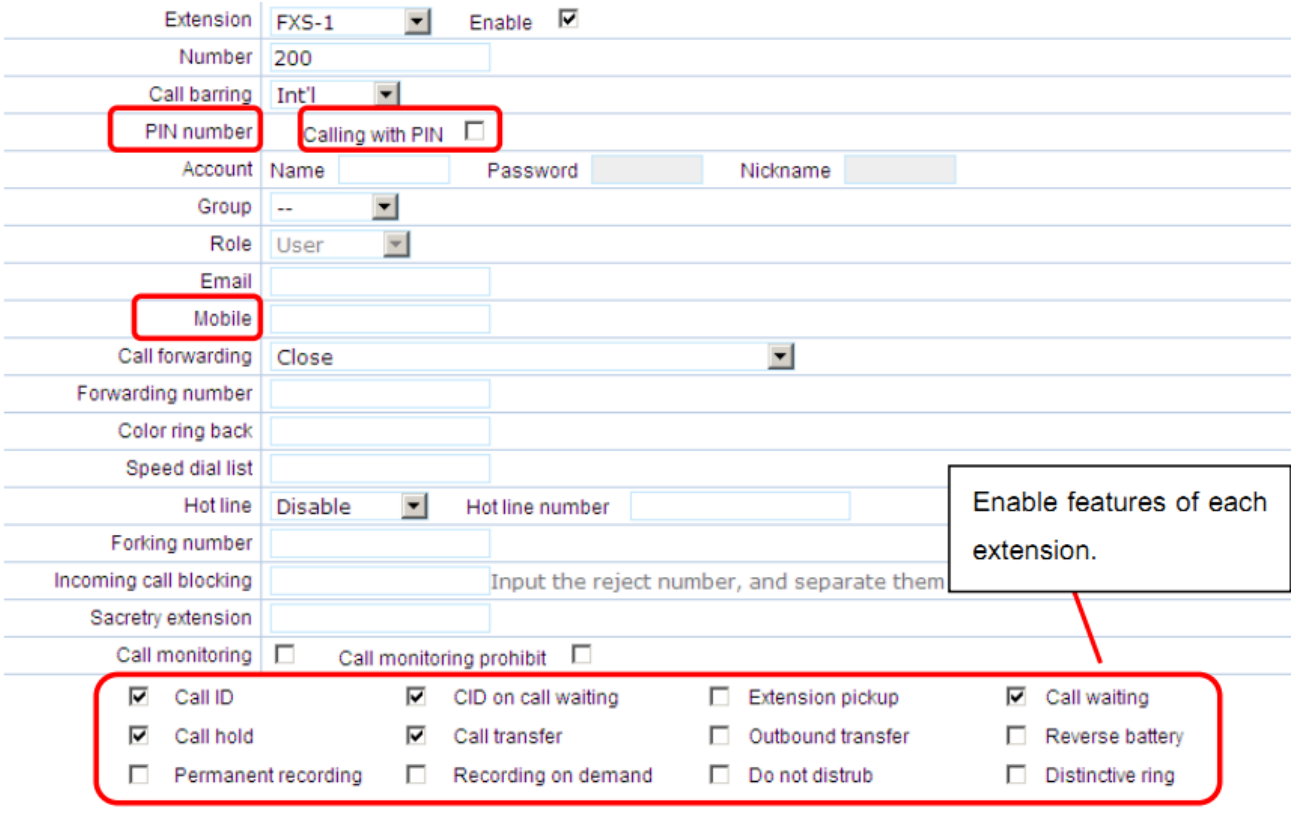

**كاوا ارتباطات هوشمند com.KavaTelecom://http** آدرس : تهران، خیابان سعادت آباد، عالمه جنوبی ، سی و ششم شرقی ، پالک 22

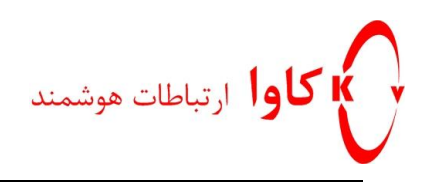

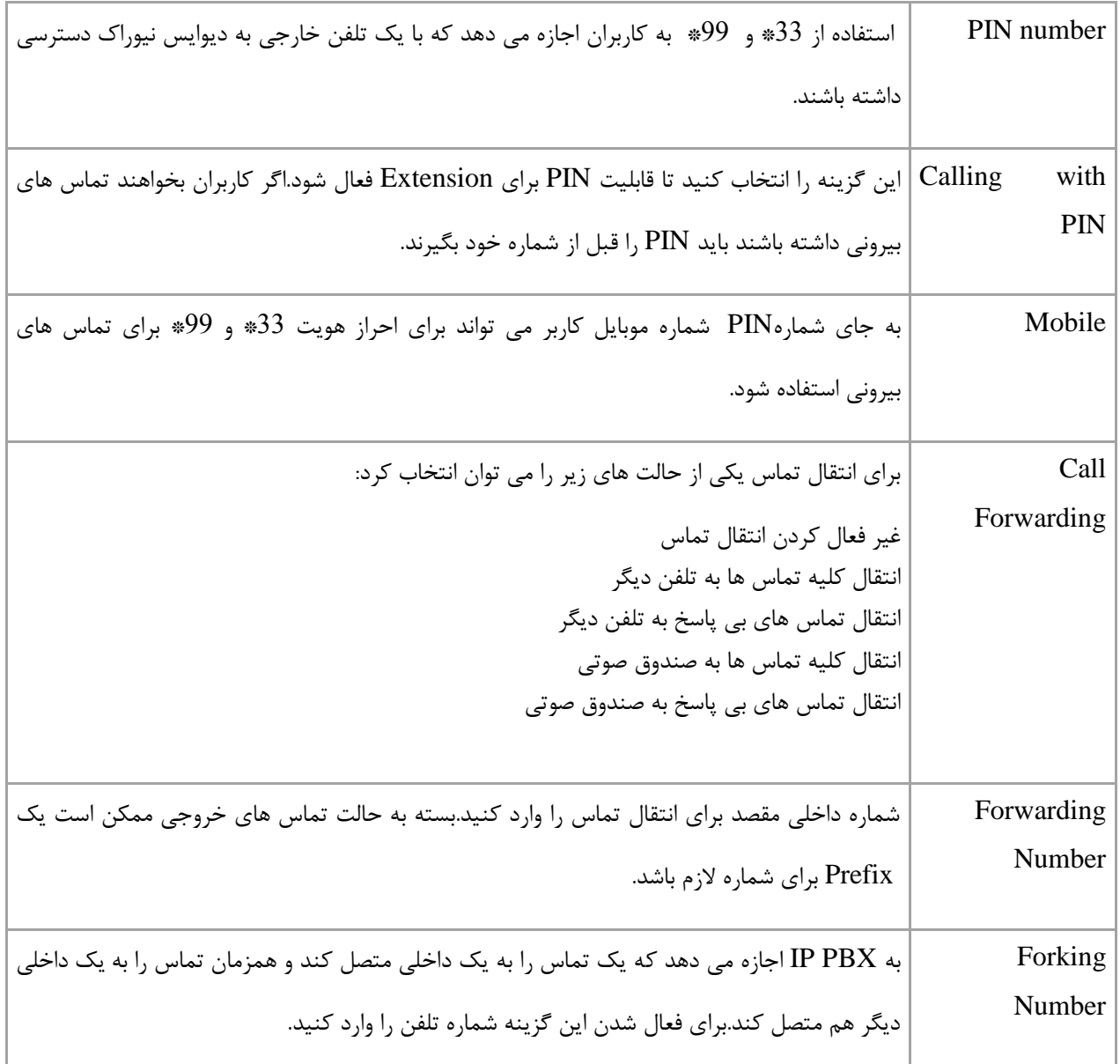

**:(Secretary Assistant) منشی**

**كاوا ارتباطات هوشمند com.KavaTelecom://http** آدرس : تهران، خیابان سعادت آباد، عالمه جنوبی ، سی و ششم شرقی ، پالک 22

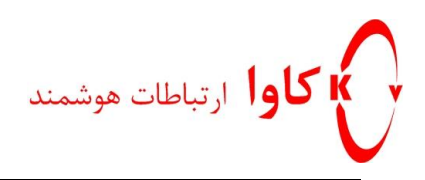

داخلی منشی می تواند به همراه داخلی مدیرش تنظیم شده باشد به صورتی که هنگامی که یک تماس به سمت مدیر می آید به سمت منشی هدایت می شود و سپس منشی آن را به داخلی مدیر انتقال دهد. مرحله 1: قرار دادن یک شماره داخلی برای منشی

به صفحه گزینه ای شماره داخلی مدیر بروید و شماره داخلی منشی را در آنجا قرار دهید.

#### Figure 3-10 Extesion feature interface

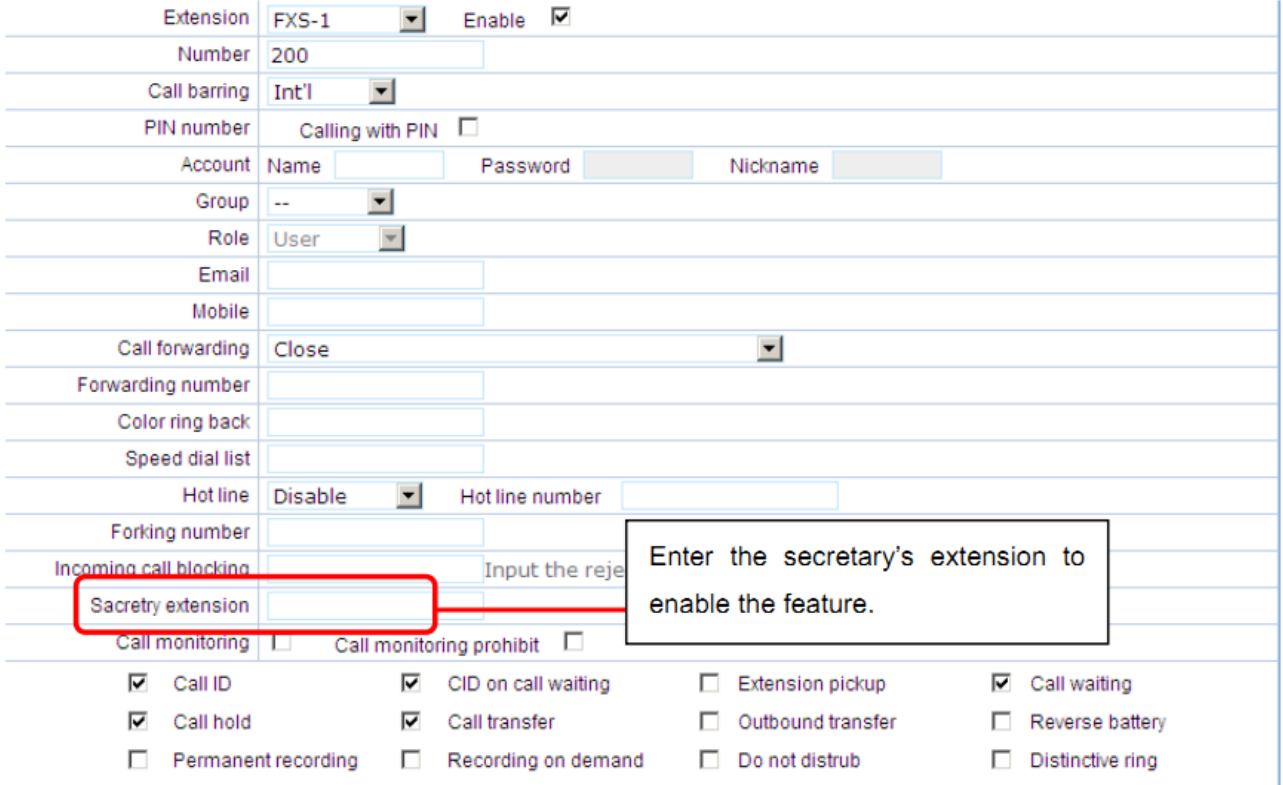

مرحله :2

انتخاب حالت منشی دستیار

**كاوا ارتباطات هوشمند com.KavaTelecom://http** آدرس : تهران، خیابان سعادت آباد، عالمه جنوبی ، سی و ششم شرقی ، پالک 22

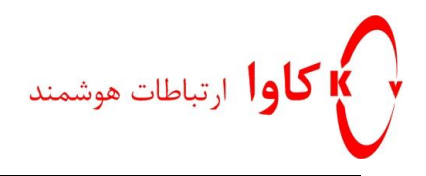

به Attendant Auto>Basic بروید و حالت up Pick منشی را فعال کنید.

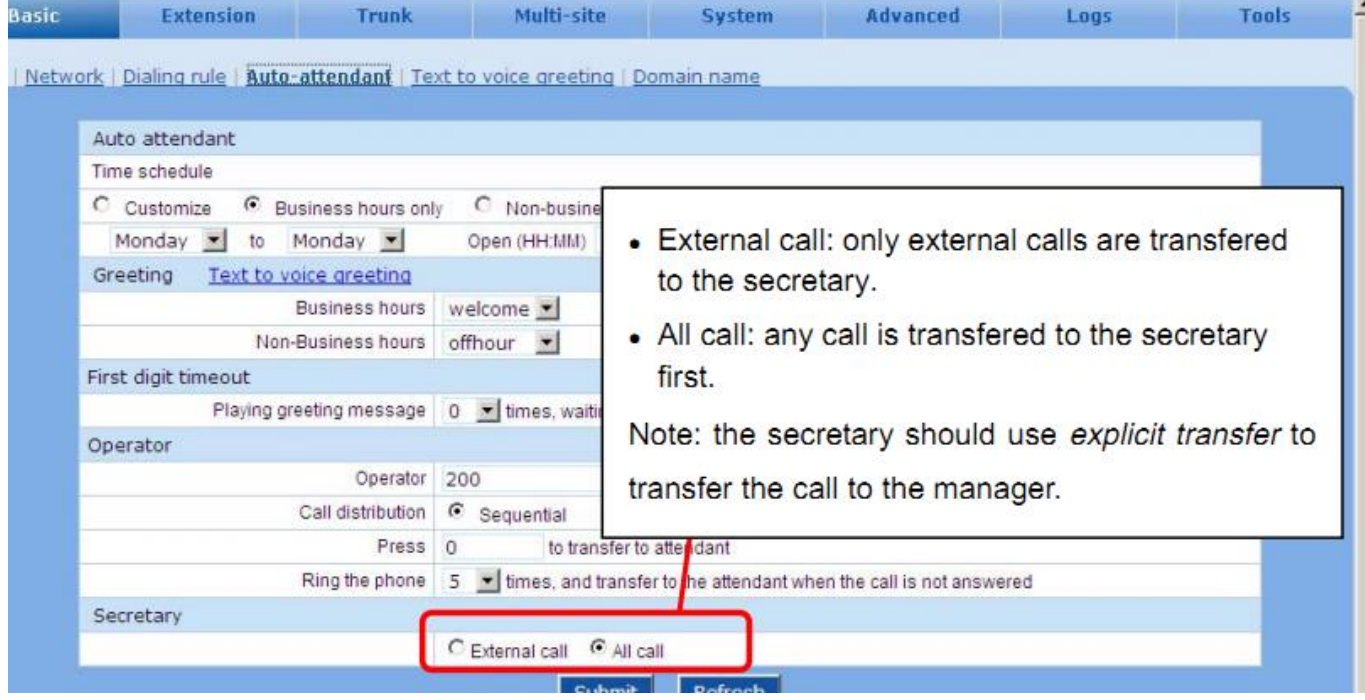

**فصل4**

**كاوا ارتباطات هوشمند com.KavaTelecom://http** آدرس : تهران، خیابان سعادت آباد، عالمه جنوبی ، سی و ششم شرقی ، پالک 22

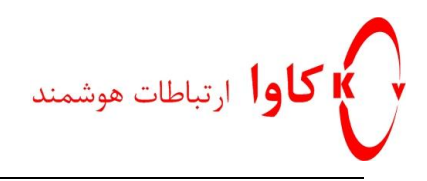

# **ترانک**

### **:Trunk**

Direct Inward Dialing (DID)

یک داخلی)Extension (می تواند به یک شماره تلفن) ترانک( منتسب شود و PBX IP تماس های ورودی به آن شماره تلفن را به

داخلی متناظر با آن انتقال دهد.

به مسیرTrunk Analog> Trunk بروید.

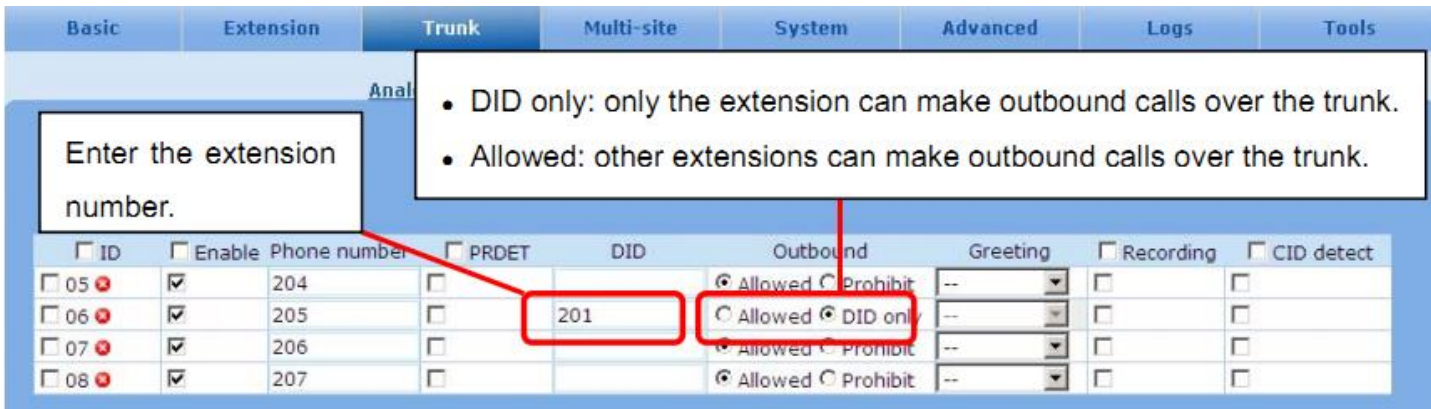

## **: Caller IDتشخیص**

برای فعال کردن ID Caller به مسیرTrunk Analog> Trunk بروید.

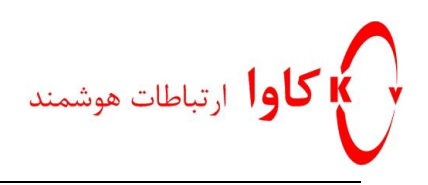

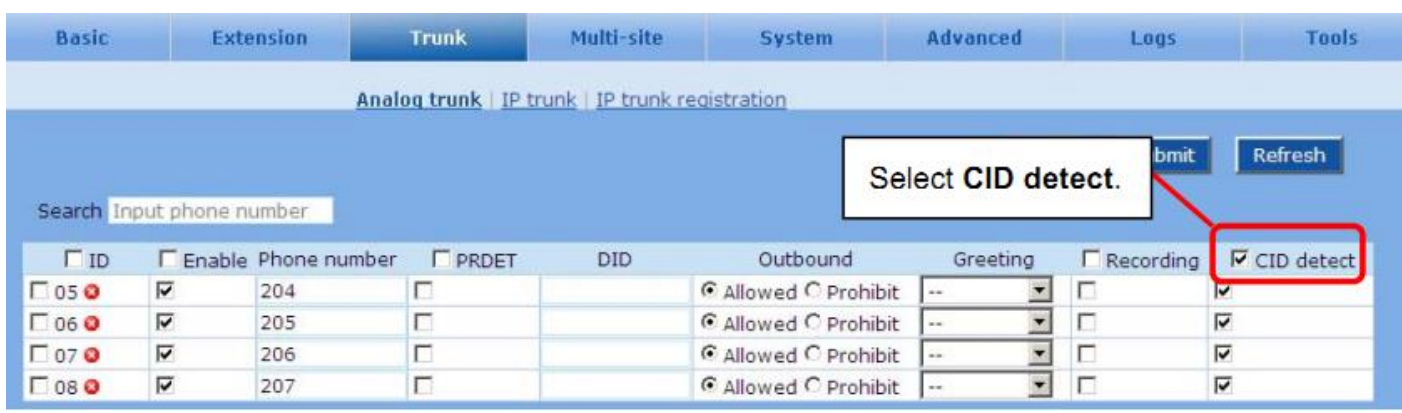

سپس برای تنظیم حالت ID Caller به Trunk>System بروید .

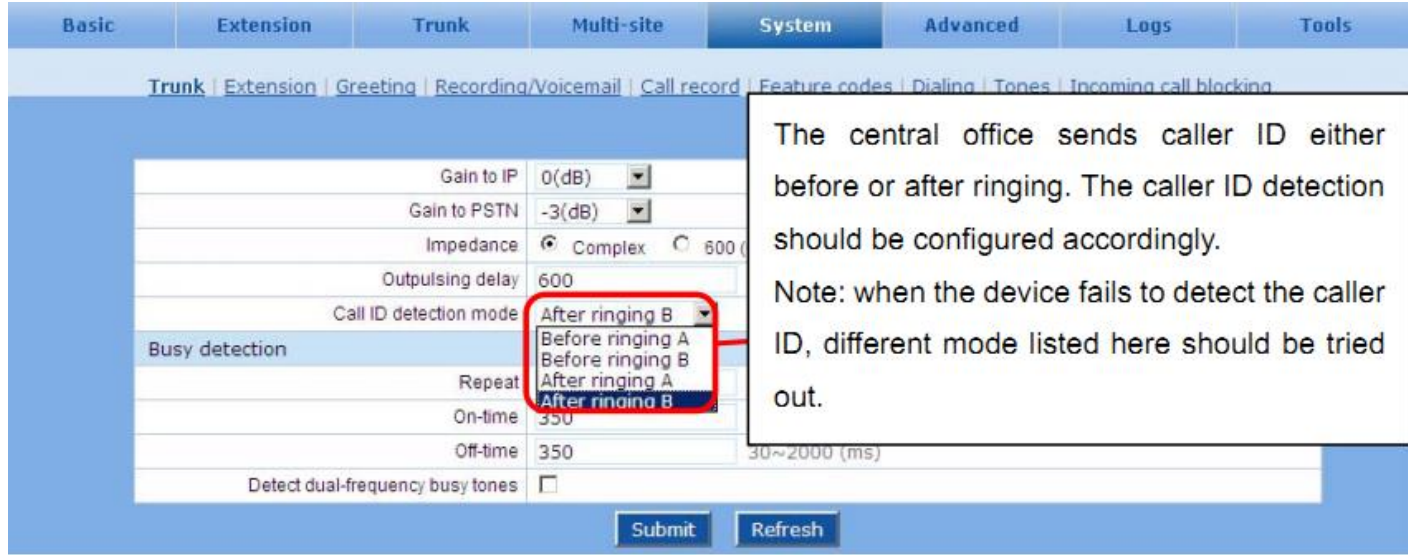

## **رجیستر كردن Trunk IP در یکITSP**

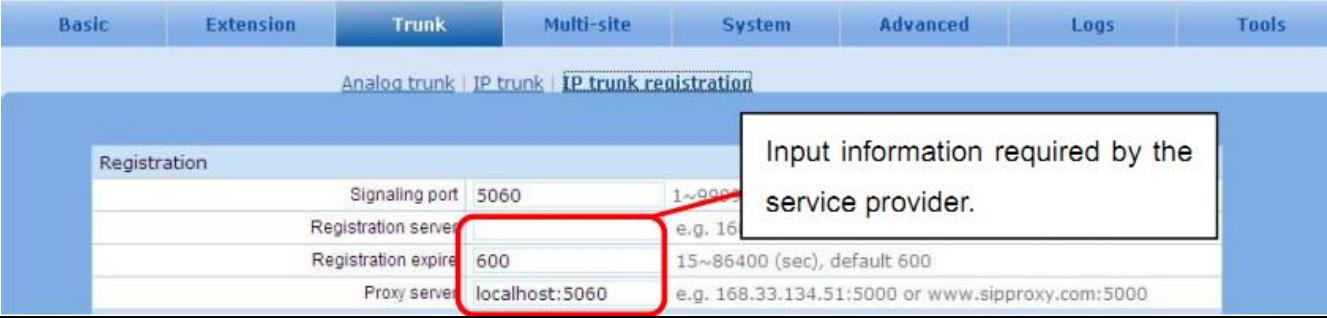

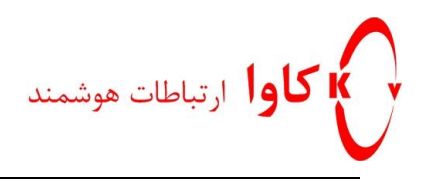

#### .بروید Trunk> IP Trunk Registrationمسیر به

سپس به مسیر Trunk IP> Trunk بروید.

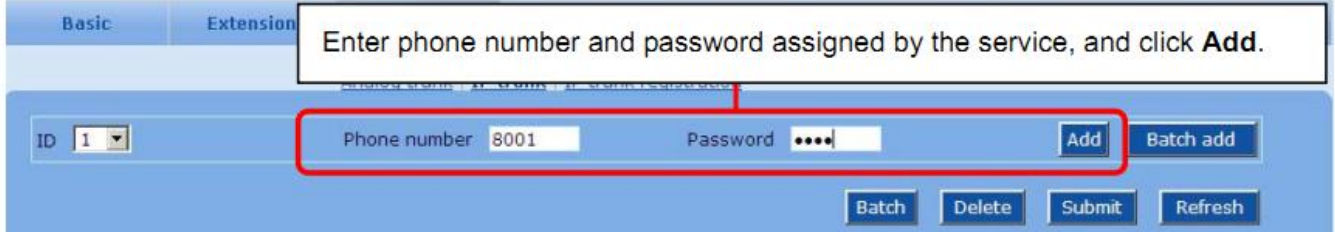

**بررسی وضعیت رجیستر شدن:**

به مسیر Resource>Log بروید

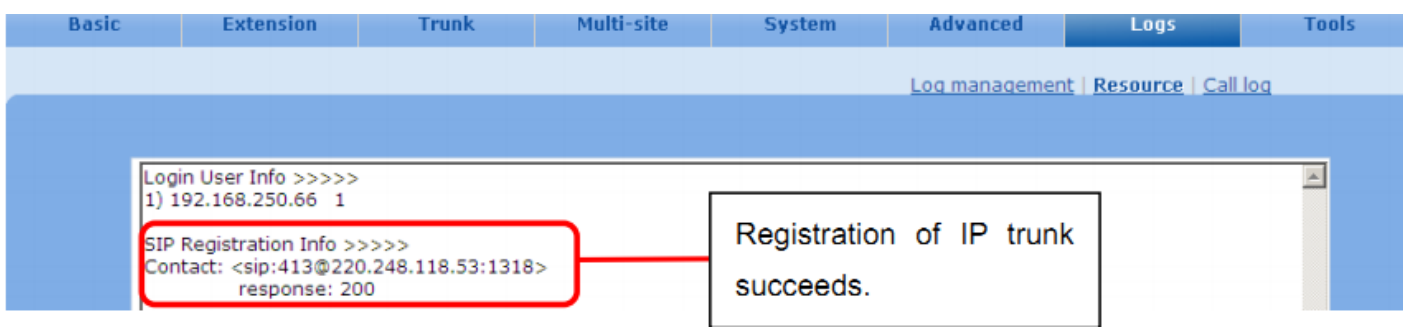

**فصل 5 شبکه تلفنی بین چندین سایت:**

دیوایس هایی که در یک یا چند سایت نصب می شوند می توانند با هداف زیر با هم در ارتباط داخلی باشند.

**كاوا ارتباطات هوشمند com.KavaTelecom://http** آدرس : تهران، خیابان سعادت آباد، عالمه جنوبی ، سی و ششم شرقی ، پالک 22

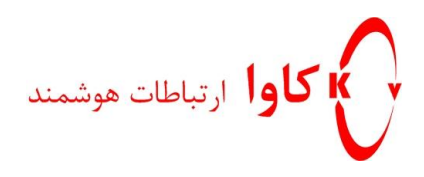

.8 افزایش سهولت

.2 تماس مستقیم و رایگان با یکدیگر و تماس به خطوط شهری بیرون از هر یک از ترانک های دیوایس ها

## **شبکه تلفنی بین چندین سایت با یک طرح تماس ساده:**

در شبکه تلفنی ساده بین چندین سایت، تماس های داخلی با گرفتن مستقیم شماره کاربر بدون شماره اضافی به عنوان پیشوند، انجام می شود.

شماره گیری به این صورت ساده و مستقیم است و بنابراین باعث افزایش ظرفیت پورت می شود و همچنین برای شرکت هایی که دارای یک دفتر اصلی و چند شعبه دارند مناسب

است.

دقت کنید شماره های داخلی در شعب با هم یکی نباشند.تنظیمات شبکه تلفنی شامل تنظیمات دیوایس سایت اصلی و تنظیمات دیوایس های شعب است. و لیست دیوایس های دفاتر توسط دیوایس سایت اصلی نگهداری می شود و مدیریت از طریق دیوایس سایت اصلی انجام می شود.

**مرحله :1تنظیمات دیوایس سایت اصلی**

تب Site- Multi راانتخاب کنید و گزینه Simple را انتخاب کنید.

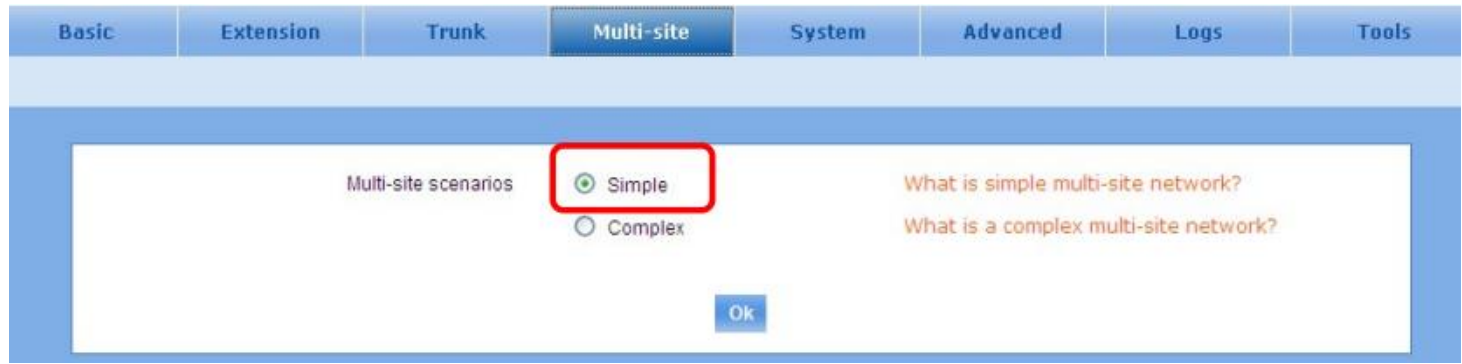

**كاوا ارتباطات هوشمند com.KavaTelecom://http** آدرس : تهران، خیابان سعادت آباد، عالمه جنوبی ، سی و ششم شرقی ، پالک 22 تلفن : 22022588

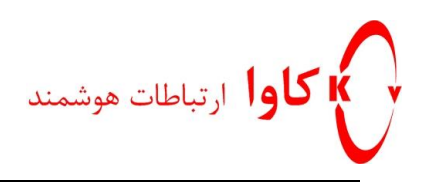

#### **مرحله :2 فعال كردن یافتن اتوماتیک دیوایس**

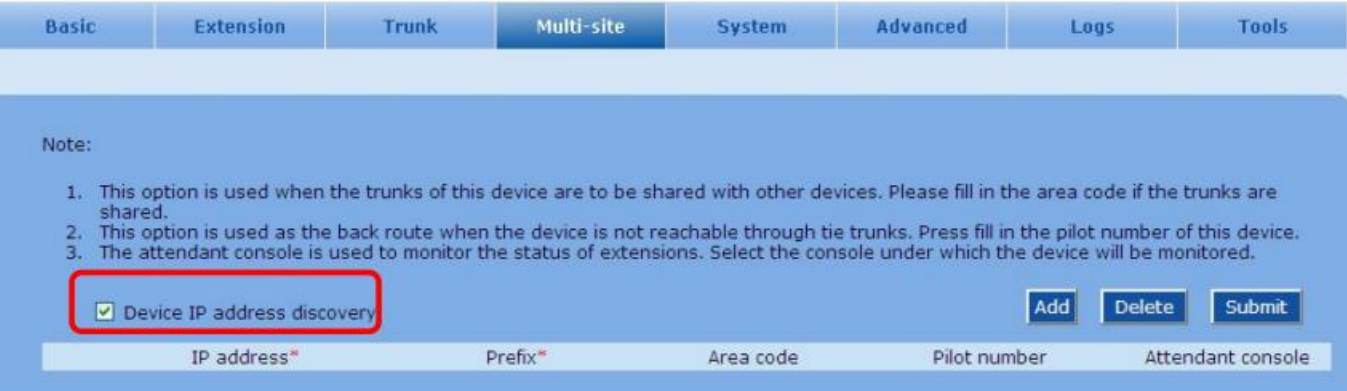

#### **مرحله :3اضافه كردن سایت اصلی به لیست دیوایس ها**

دکمه Add را برای اضافه کردن سایت اصلی)سایت مدیر( کلیک کنید.

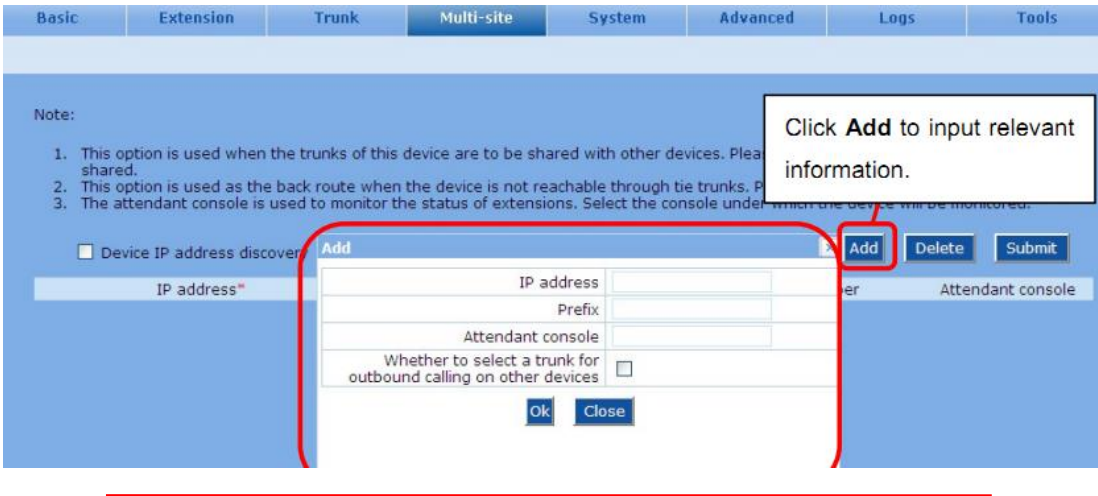

**كاوا ارتباطات هوشمند com.KavaTelecom://http** آدرس : تهران، خیابان سعادت آباد، عالمه جنوبی ، سی و ششم شرقی ، پالک 22

تلفن : 22022588

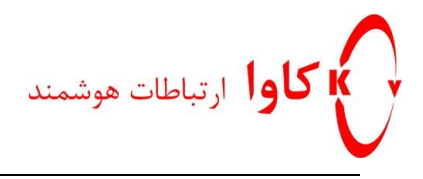

#### **توضیح پارامترهای موجود:**

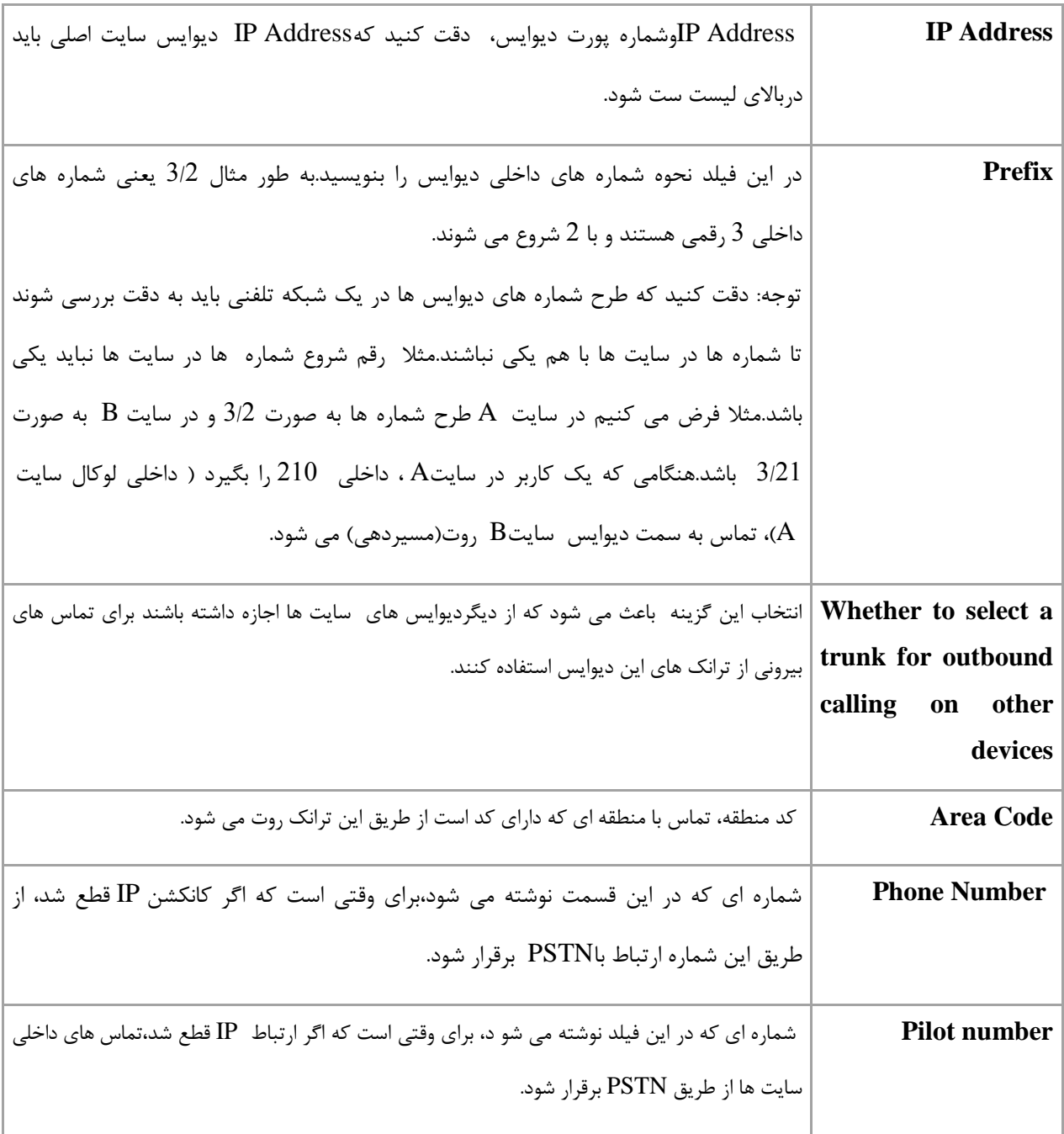

# **كاوا ارتباطات هوشمند com.KavaTelecom://http**

آدرس : تهران، خیابان سعادت آباد، عالمه جنوبی ، سی و ششم شرقی ، پالک 22

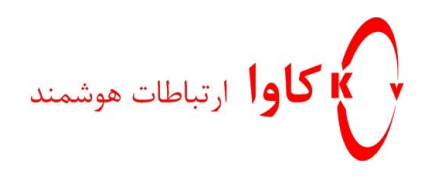

#### **مرحله :4**

با فشردن دکمه ADD و پر کردن اطالعات دیوایس های سایت های دیگر سایر ، آنها را به لیست اضافه کنید.

**شبکه تلفنی بین چندین سایت با یک طرح تماس پیچیده:**

در تماس پیچیده برای جلوگیری از کانفلیکت شماره ها، رقم یا ارقام به خصوصی به ابتدا یا انتهای شماره مقصد اضافه می شود.بنابراین می توان شبکه تلفنی بین چندین سایت در مقیاس بزرگ را با یک طرح تماس پیچیده برپا نمود و طرح شماره های هر دیوایس (در هر سایت )می تواند مستقلانه مدیریت شود.

دیوایس مدیر ، یکی از دستگا های موجود درسایت ها است که وظایف زیر را به عهده دارد:

- تصدیق کردن) احراز هویت ( دیوایس ها در شبکه تلفنی
	- نگهداری و ارائه آخرین اطالعات آدرس دیوایس ها
	- اعمال تغییرات و ارائه اطالعات پیشوند شماره های سایت ها
- اعمال تغییرات و ارائه اطالعات مربوط به ترانک هایی که به طور مشترک برای تماس های بیرونی استفاده می شوند.
	- پاسخگویی به درخواست اطالعات باال از سمت سایر دیوایس ها در شبکه تلفنی

**پیکربندی دیوایس سایت مدیر:**

**مرحله :1**

**كاوا ارتباطات هوشمند com.KavaTelecom://http** آدرس : تهران، خیابان سعادت آباد، عالمه جنوبی ، سی و ششم شرقی ، پالک 22

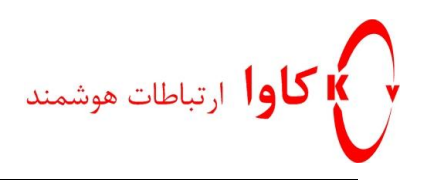

به مسیر Basic>Domain name بروید .آی پی دیوایس سایت اصلی(سایت مدیر) را وارد کنید و Submit رابفشارید.توجه داشته باشید که آی پی استاتیک دیوایس سایت اصلی نیاز است.

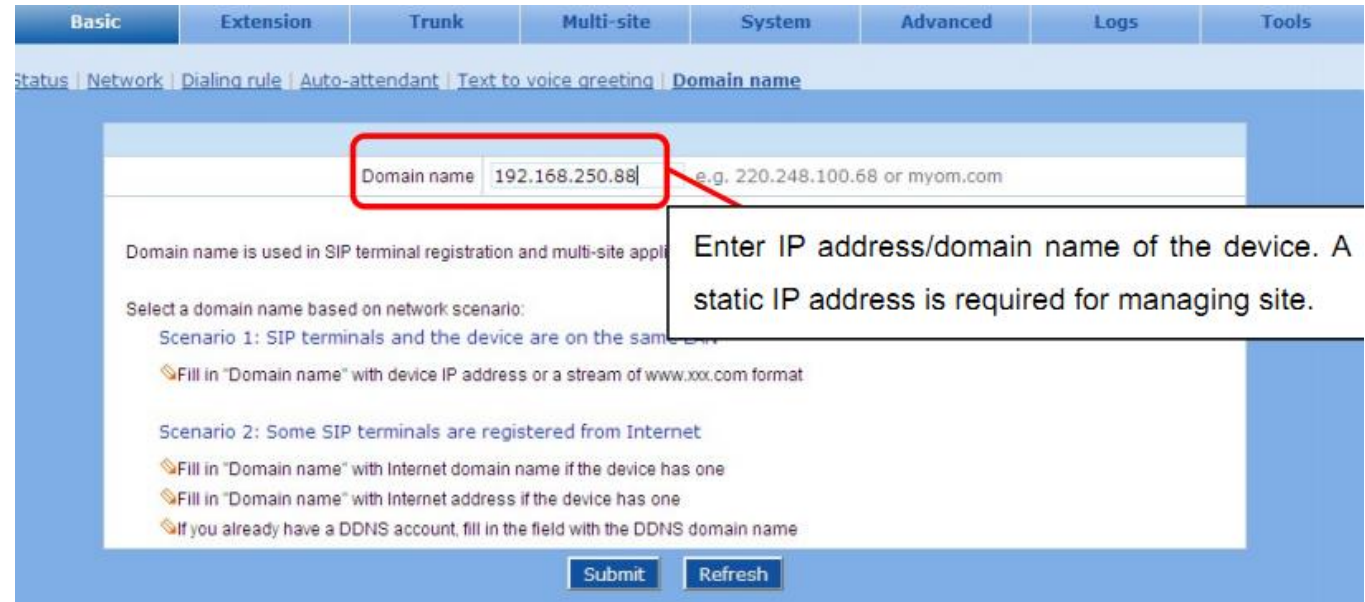

**مرحله :2**

به تب Site-Multi بروید و گزینه Complex را انتخاب کنید.

**كاوا ارتباطات هوشمند com.KavaTelecom://http** آدرس : تهران، خیابان سعادت آباد، عالمه جنوبی ، سی و ششم شرقی ، پالک 22

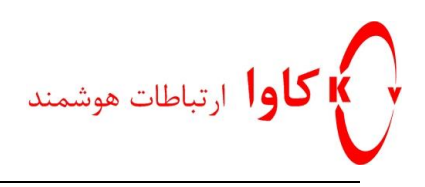

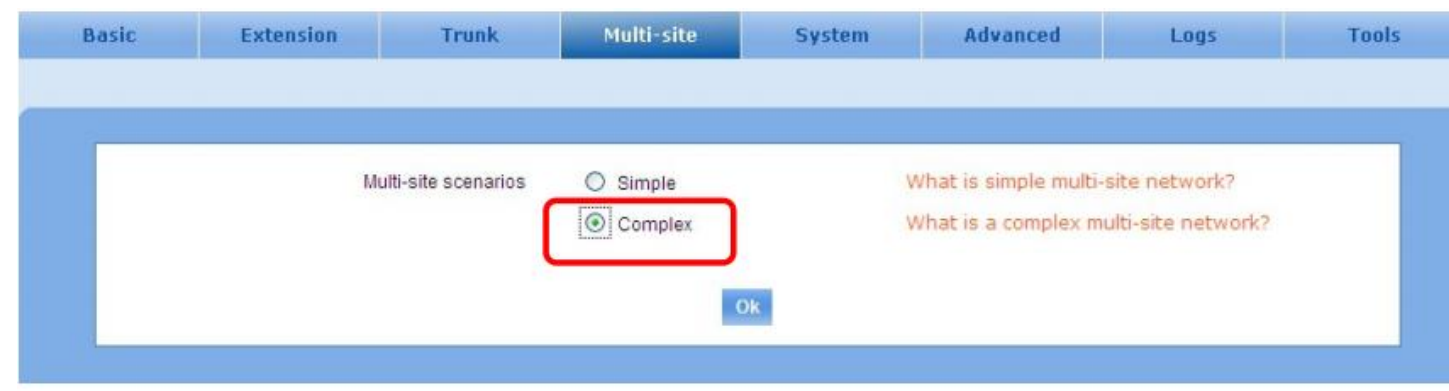

### **مرحله :3**

رول سایت اصلی را انتخاب کنید. Managing .را انتخاب کنید وsubmit رابفشارید.

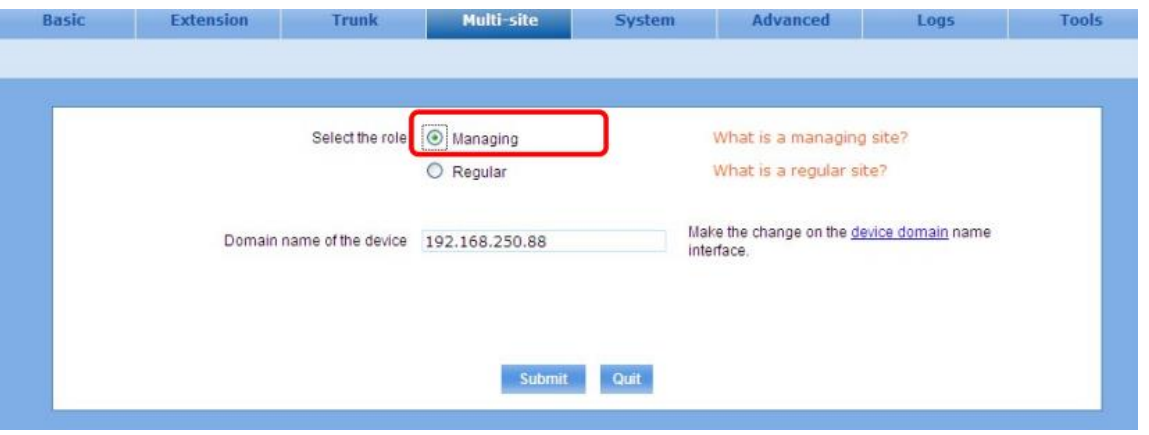

#### **مرحله :4**

لیست دیوایس هارا بسازیدsite update and Add را انتخاب کنید.

**كاوا ارتباطات هوشمند com.KavaTelecom://http** آدرس : تهران، خیابان سعادت آباد، عالمه جنوبی ، سی و ششم شرقی ، پالک 22

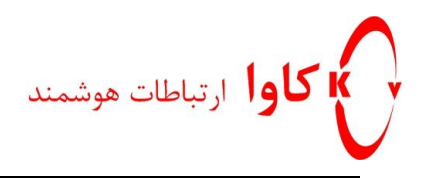

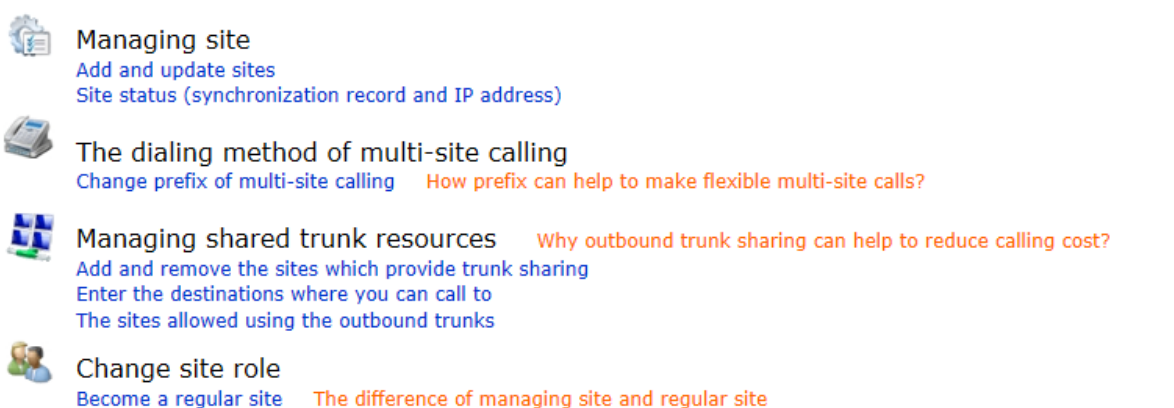

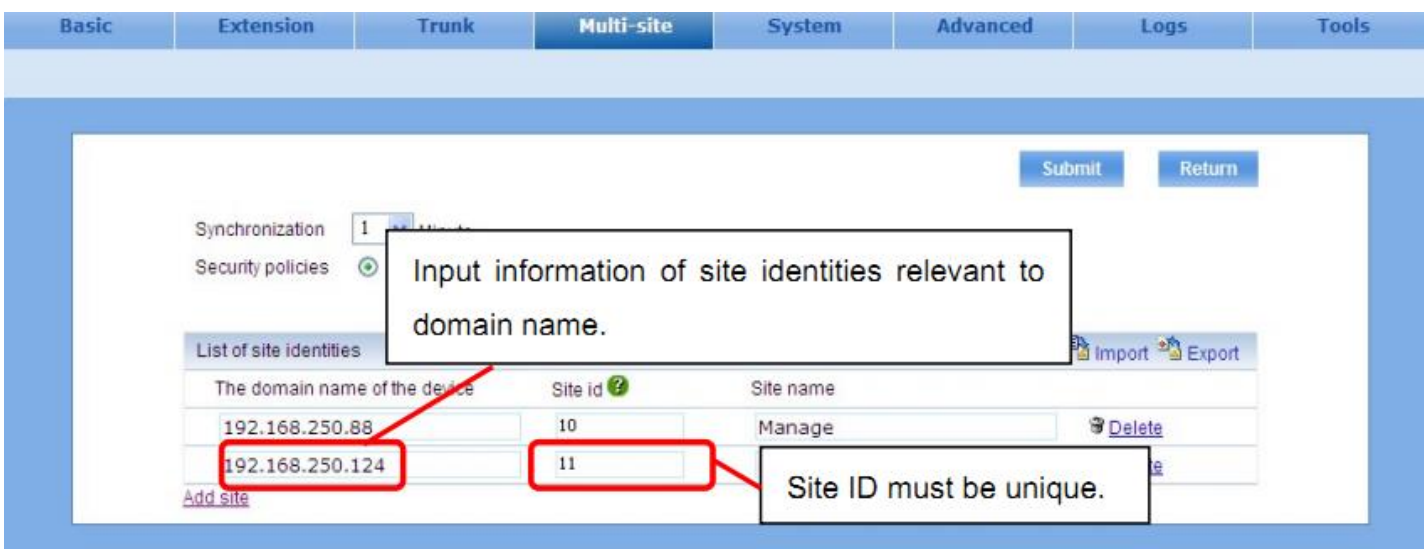

اطالعات سایت هارا وارد کنید. و دکمه Submit را بفشارید.) توجه کنید که ID هر سایت باید منحصر به فرد باشد( **مرحله :5 ساختن یا آپدیت كردن طرح شماره گیری**

بافشردن تب Multi-site به صفحه قبل برگردید و گزینه Change prefix of multi-site calling را انتخاب کنید.

**كاوا ارتباطات هوشمند com.KavaTelecom://http** آدرس : تهران، خیابان سعادت آباد، عالمه جنوبی ، سی و ششم شرقی ، پالک 22

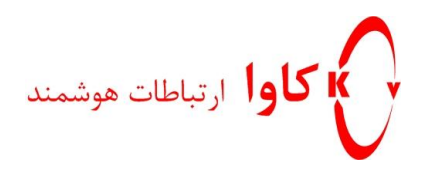

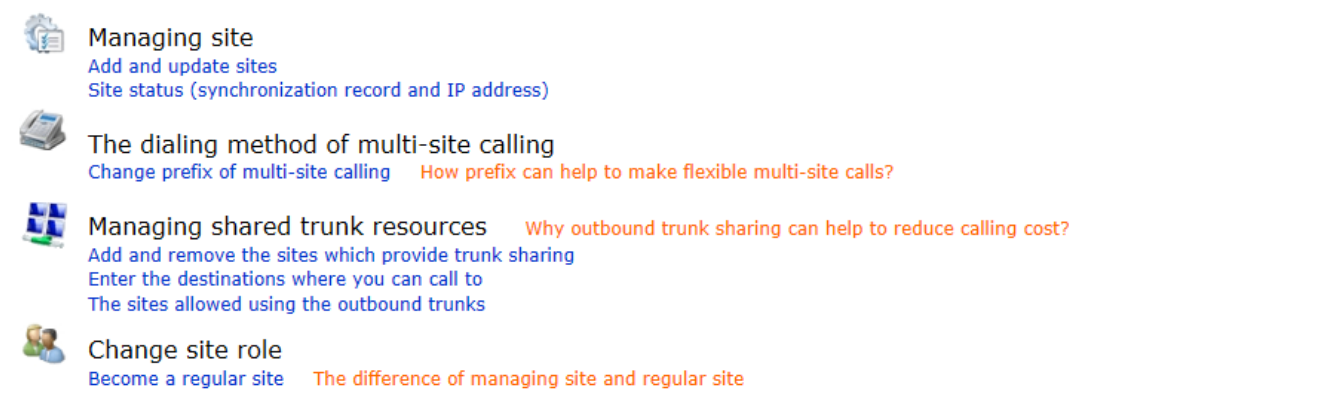

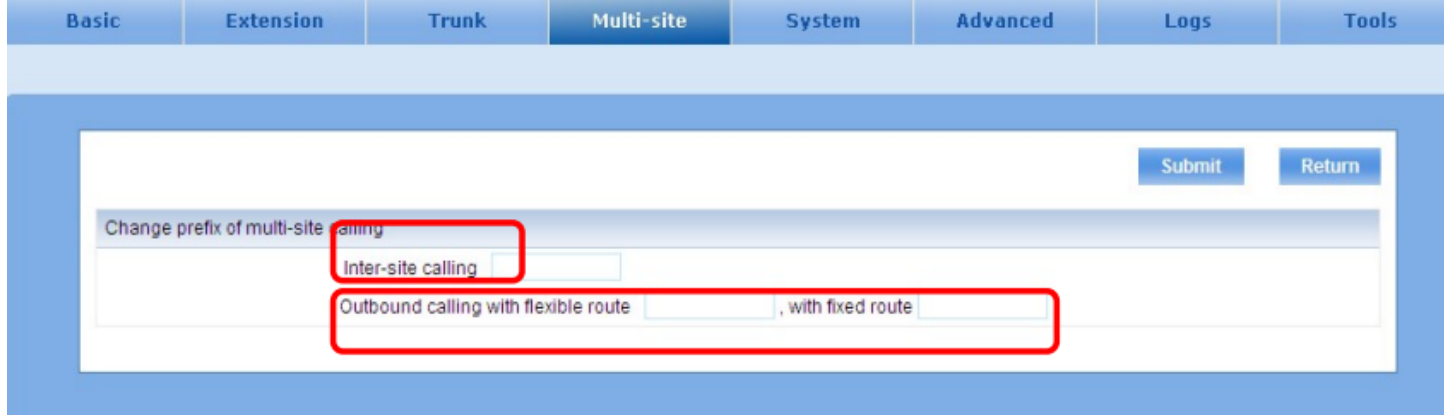

توجه:

نام دامنه وشماره پورت در تنظیمات لیست دیوایس ها در سایت اصلی استفاده خواهد شد.

عددی( prefix ای ) که در فیلدinter-site calling می نویسید ، قبل از شماره داخلی های سایت های دیگر شماره گیری خواهد شد.

مثال:

#8-88-255# ، رقم 8 به عنوان پیشوند ، رقم 88 آی دی سایتی که اکستنشتن مورد نظر در آن هست و 255 شماره داخلی اکستنشن هست.

> **كاوا ارتباطات هوشمند com.KavaTelecom://http** آدرس : تهران، خیابان سعادت آباد، عالمه جنوبی ، سی و ششم شرقی ، پالک 22

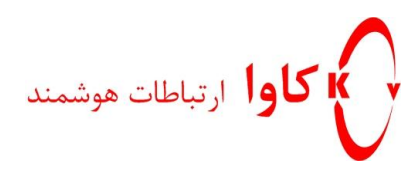

عددی( prefixأی ) که در فیلد Outbound Calling می نویسید، قبل از شماره مقصد گرفته خواهد شد. شماره گیری #8-88-2550008282# یعنی تماس با 2550008282 از طریق ترانک سایت با آی دی 88 به سمت PSTN روت خواهد شد. شماره گیری #2-2550008282# یعنی تماس با 2550008282 از طریق ترانکی که سایت مدیر انتخاب می کند، به

سمت PSTN روت خواهد شد.

#### **نتیجه:**

**تماس های داخلی :** # + extension + id site + #1

#2 + site id + destination + # **: flexible routeبا خارجی های تماس**

**تماس های خارجی باrout fixed :** # + destination + #

#1 و 2# شماره های پیشوند هستند.

**توجه:** طرح شماره گیری توسط سایت مدیر تغییر می کند. **مرحله :6 تنظیمات ترانک های اشتراكی بین سایت ها**

بافشردن تب Multi-site به صفحه قبل برگردید و از قسمت Managing shared trunk recourses گزینه Add and .نمایید انتخاب را remove the sites which provide trunk sharing

> **كاوا ارتباطات هوشمند com.KavaTelecom://http** آدرس : تهران، خیابان سعادت آباد، عالمه جنوبی ، سی و ششم شرقی ، پالک 22

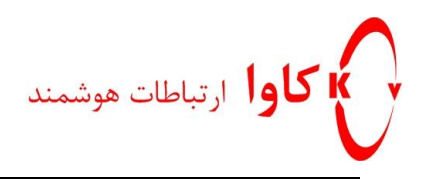

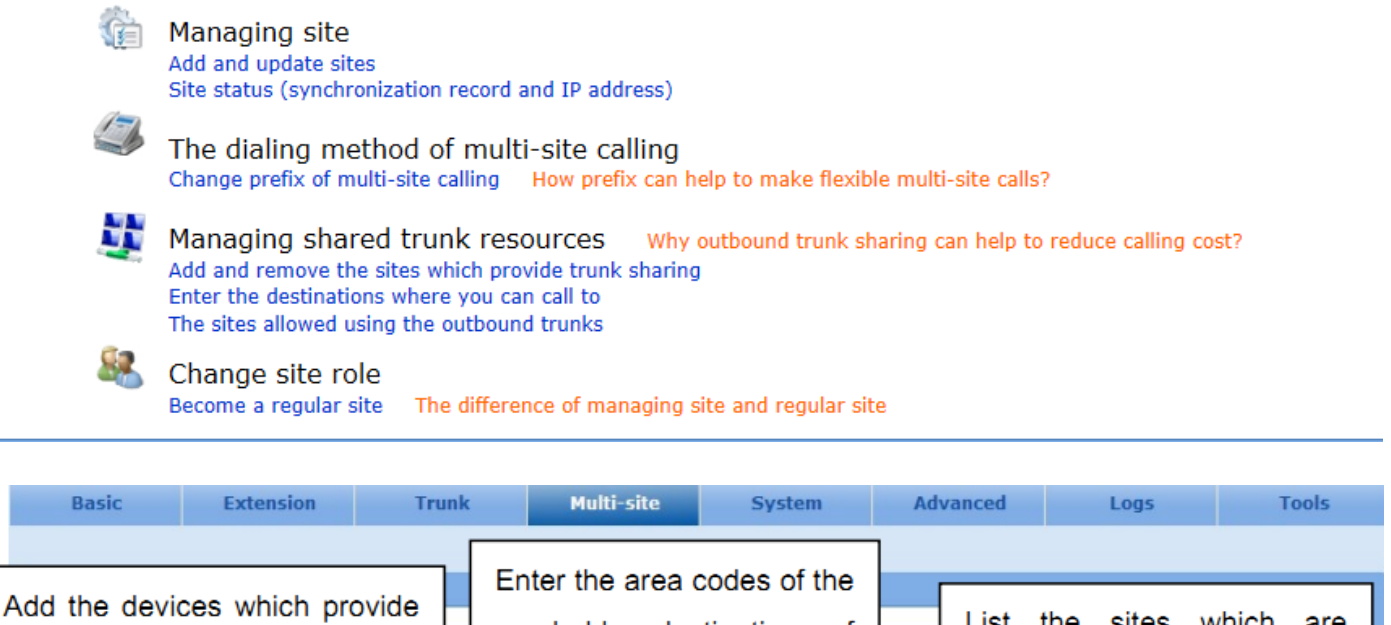

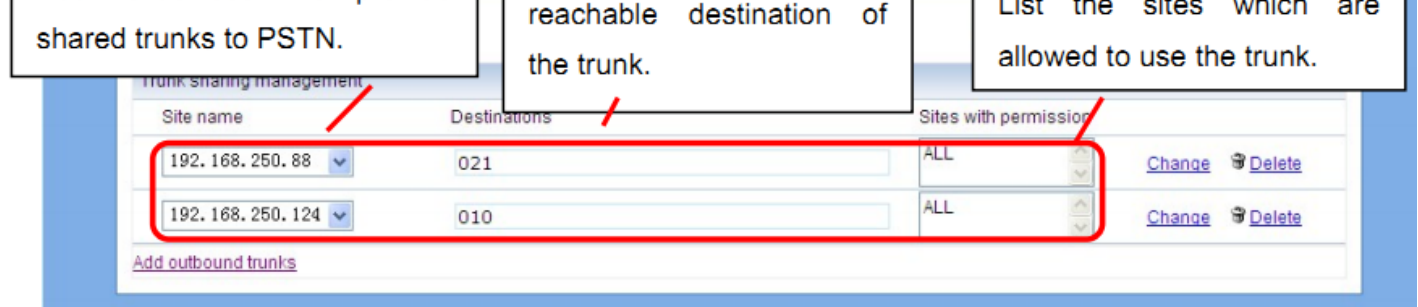

در قسمت name Site ، آی پی دیوایس هایی را که برای ارتباط با خطوط PSTN ترانکهایشان را به اشتراک می گذارند ،انتخاب کنید.

در قسمتDestination کد های منطقه مقصد را وارد کنید.

در قسمتPermission With Site لیست سایت هایی که می توانند از این ترانک اشتراکی استفاده کنند را بنویسید.

**Site Regular:(سایت هایی به جز سایت مدیر(**

**مرحله :1** به مسیر name Domain> Basic بروید و آی پی یا دامین سایتRegular را وارد کنید.

**كاوا ارتباطات هوشمند com.KavaTelecom://http** آدرس : تهران، خیابان سعادت آباد، عالمه جنوبی ، سی و ششم شرقی ، پالک 22

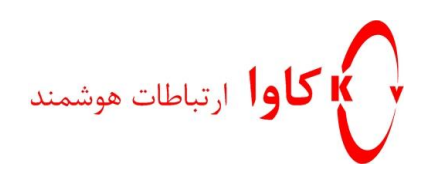

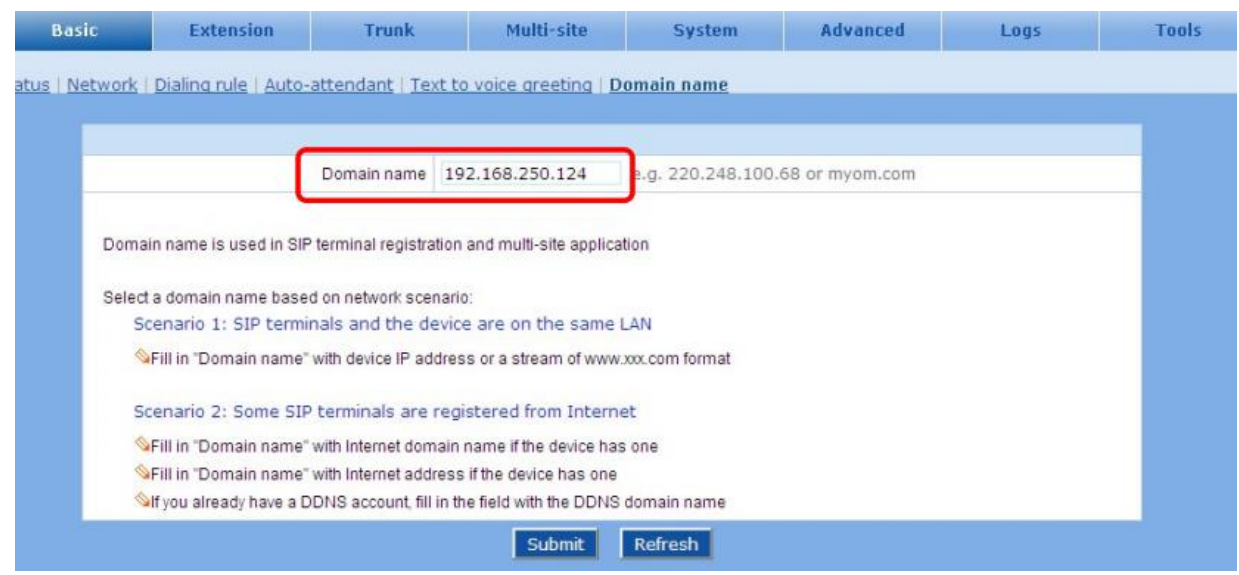

**مرحله :2**

تب Multi-Site راکلیک کنید و سپس گزینه Become a regular site راانتخاب کنید.

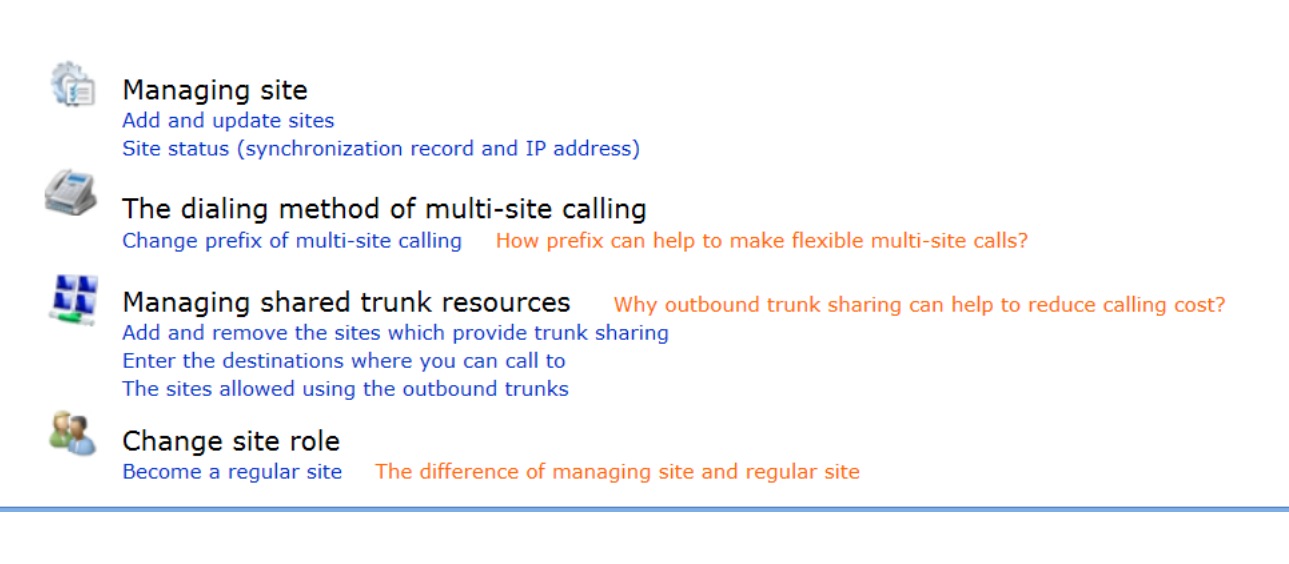

**كاوا ارتباطات هوشمند com.KavaTelecom://http** آدرس : تهران، خیابان سعادت آباد، عالمه جنوبی ، سی و ششم شرقی ، پالک 22

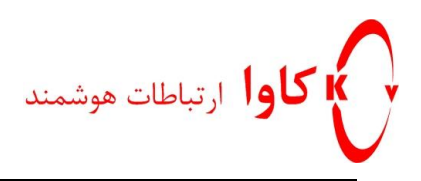

سناریوی مورد نظر را انتخاب کنید.Complex راانتخاب کنید.

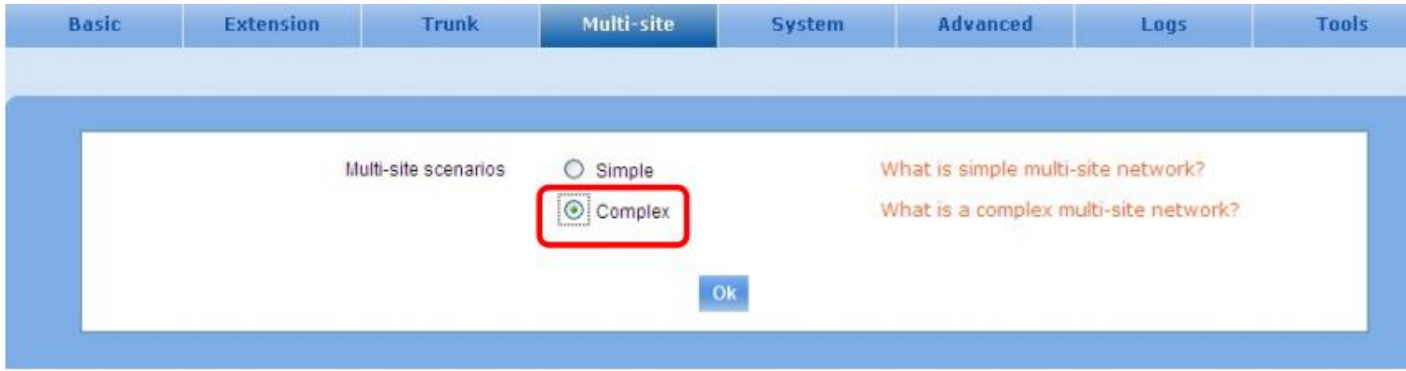

**مرحله :3** رول مورد نظر راانتخاب کنید Regular.را انتخاب کنید و دکمه Submit را بفشارید.

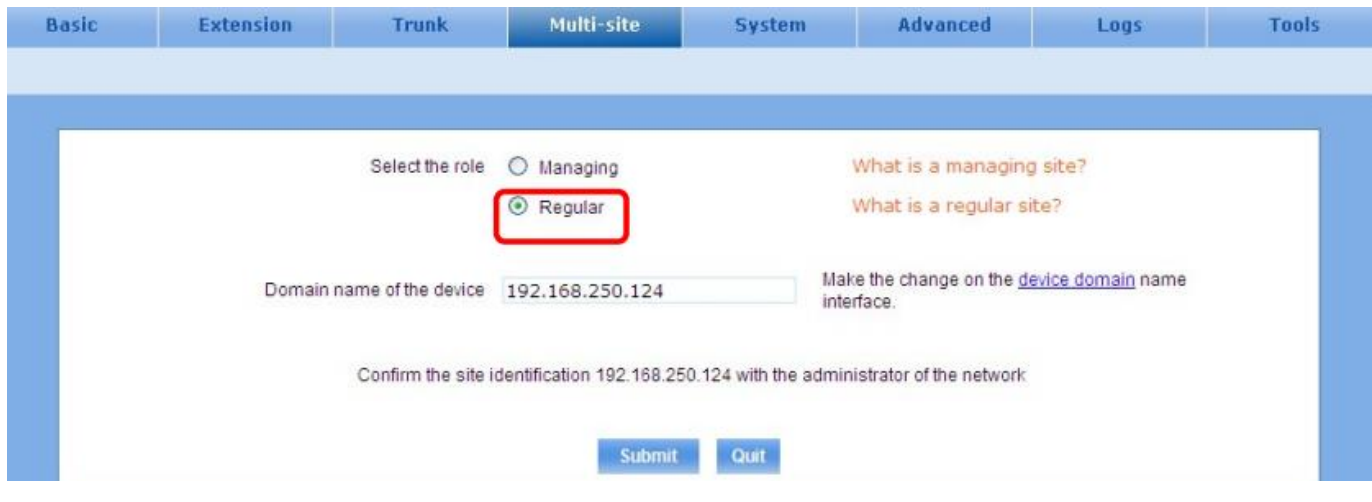

#### **مرحله :4**

آی پی دیوایس سایت مدیر را وارد کنید

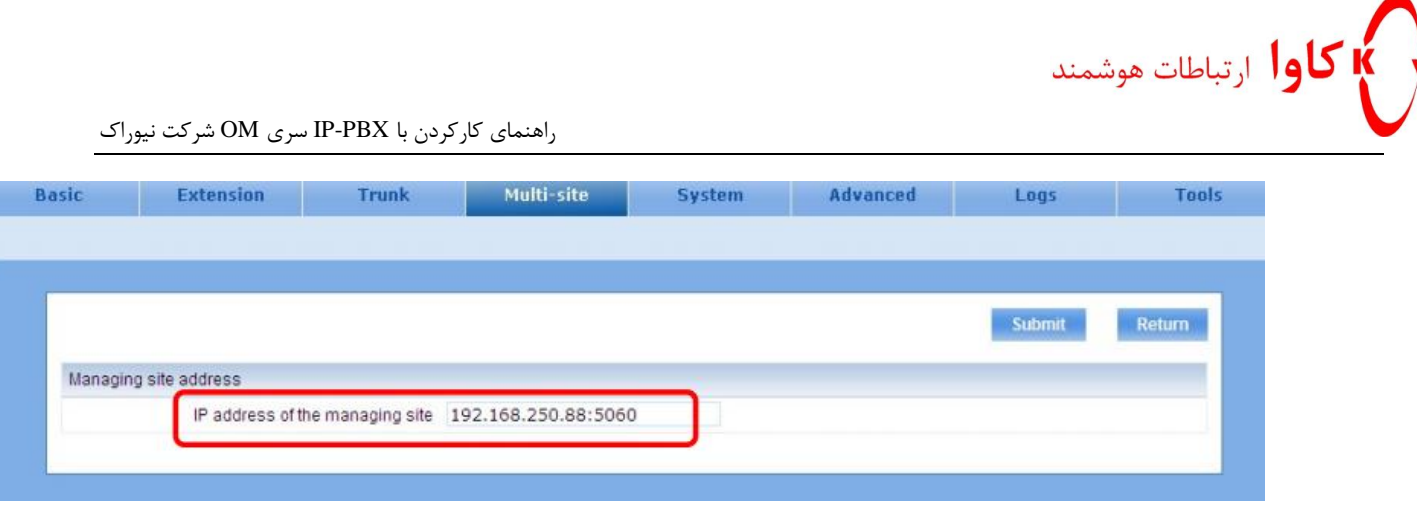

اگر تنظیمات با موفقیت انجام شده باشد ، آیکن update سبز خواهد شد.

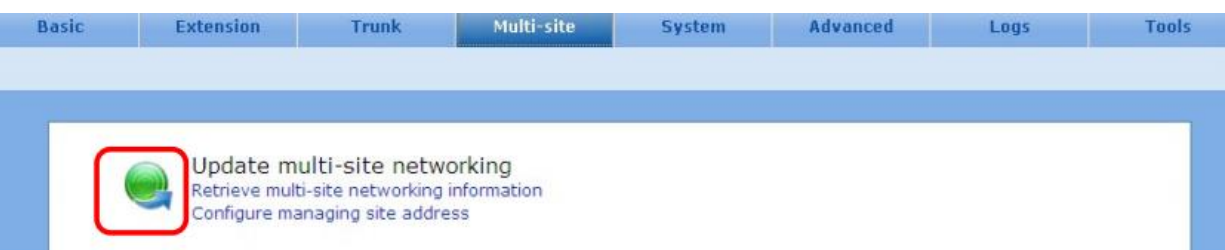

**فصل 6**

**كاوا ارتباطات هوشمند com.KavaTelecom://http** آدرس : تهران، خیابان سعادت آباد، عالمه جنوبی ، سی و ششم شرقی ، پالک 22

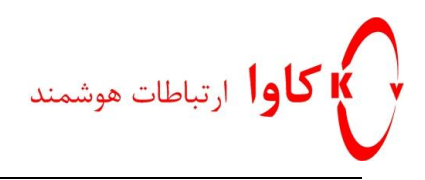

## **تنظیمات دیوایس**

**تنظیمات زمان**

دیوایسPBX-IP شما تایم را از یک تایم سرور در شبکه میگیرد و اگر تایم سرور در شبکه نداشته باشیم، می توان تایم را به صورت دستی از طریق رابط وب دیوایس تنظیم کرد.

به مسیر Network>Basic بروید و در قسمت Time System تنظیمات مربوط به زمان را انجام دهید.

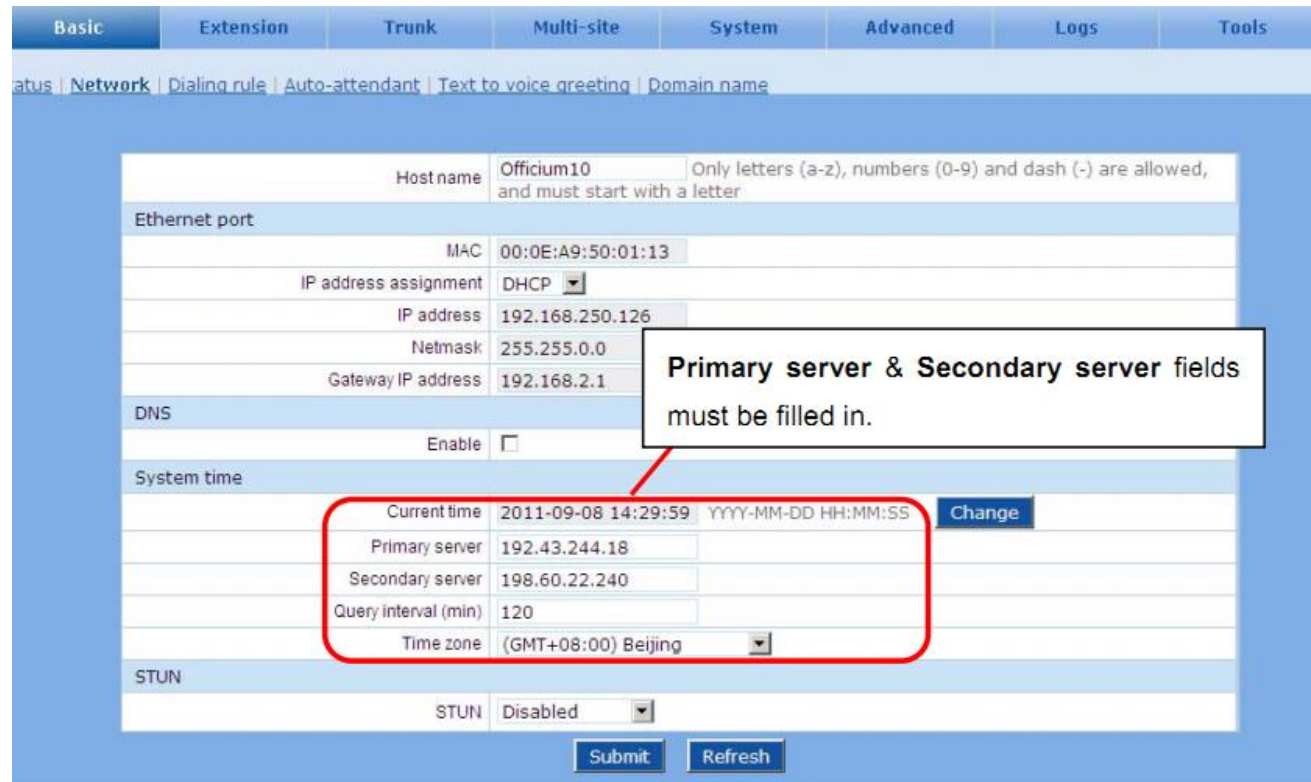

**تغییر پسورد Administrator:**

به تب Tool بروید و سپس گزینه Password Change را انتخاب کنید.

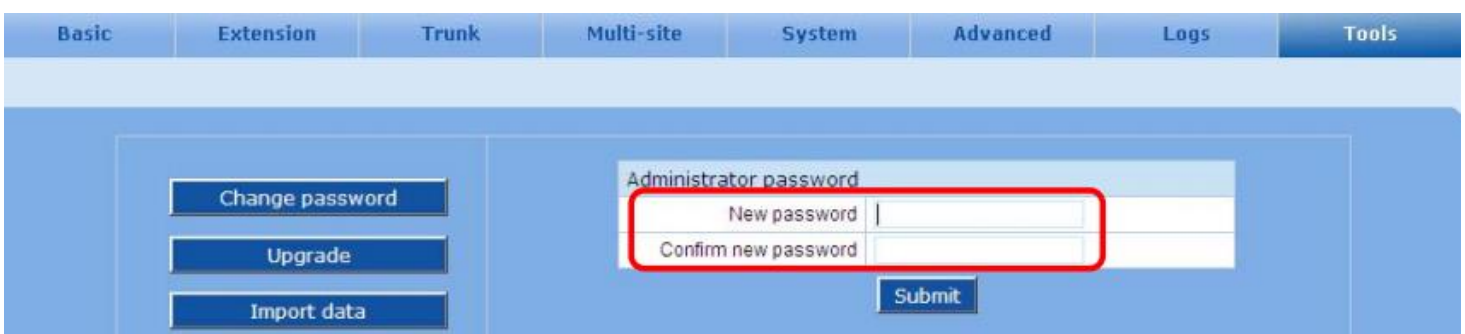

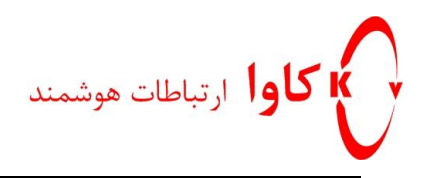

**ساخت اكانت SIP:** 

یک اکانت SIP می تواند از طریق Phone Soft و یا Phone-IP به دیوایس متصل شود.بعد از رجیستر شدن اکانت SIP در دیوایس-IP این اکانت می تواند به سایر اکانت های رجیستر شده در دیوایس متصل شود و ارتباط برقرار کند.  $\mathrm{PBX}$ 

به مسیر .ext IP>Extension بروید و سپس دکمهADD رابفشارید.

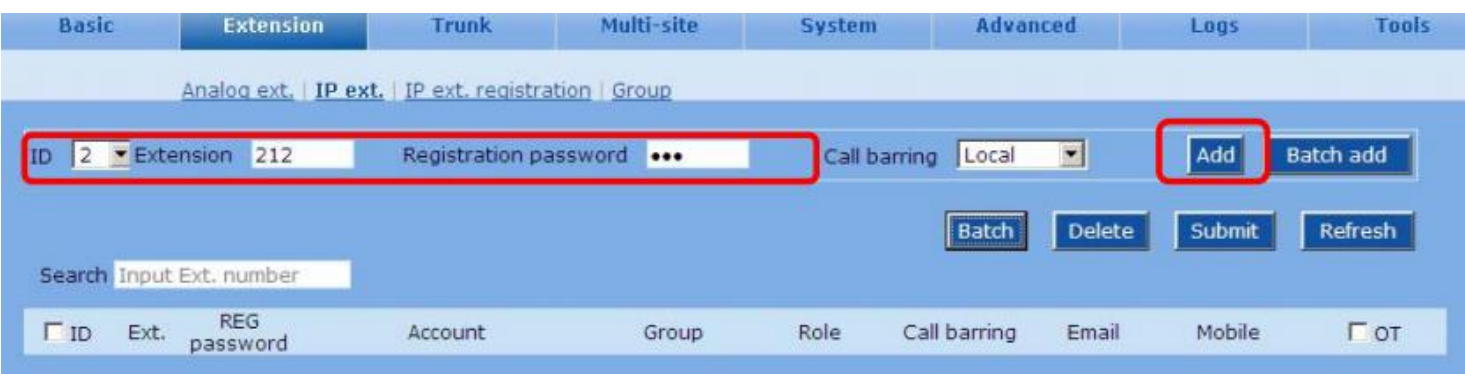

**ساخت اكانت IP به صورت دسته جمعی:**

به مسیرExtension>IP ext بروید و سپس دکمه batch add رابفشارید و اطلاعات را وارد نمایید.در قسمت Number of line تعداد خطوط را وارد کنید.مثال اگر در این قسمت عدد 85 را وارد کنید، 85 تا اکانت به صورت اتوماتیک ساخته خواهد شد.

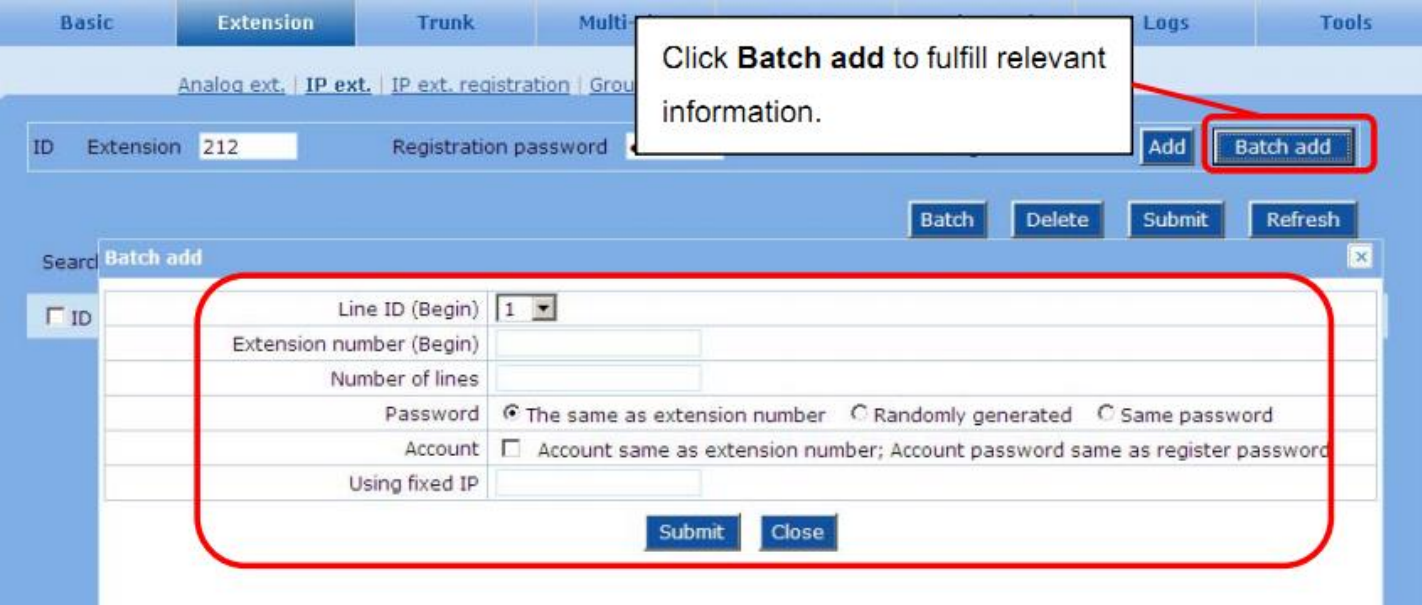

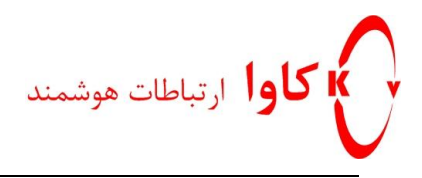

#### **ضبط مکالمات و صندوق صوتی )Mail Voice)**

یک فایل سرور برای ضبط مکالمات و صندوق صوتی نیاز هست.به عالوه یک Server Mail برای ارسال پیغام های صوتی به ایمیل نیاز

هست.

**مرحله :1پیکر بندی آدرس فایل سرور و میل سرور**

در تبMail Voice/Recording> system اطالعات مربوط به فایل سرور برای رکورد مکالمات و میل سرور را وارد کنید.

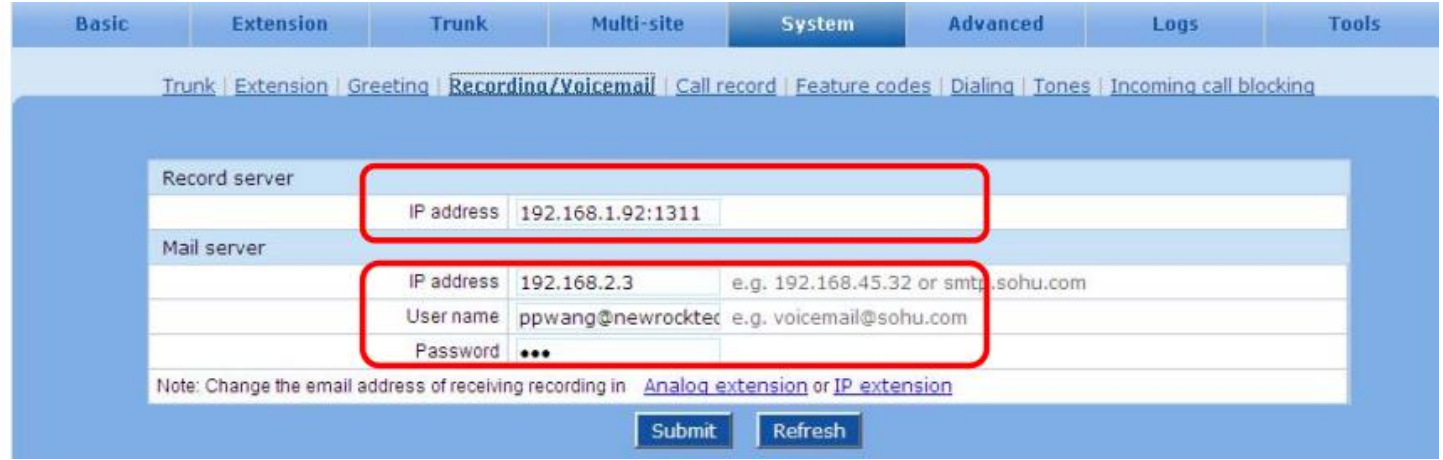

**مرحله :2فعال كردن ضبط مکالمات برایExtension ها**

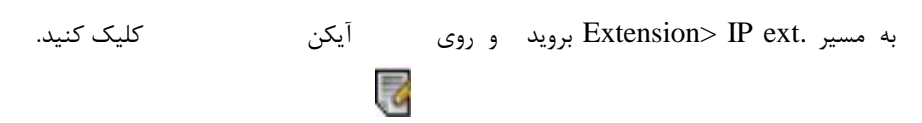

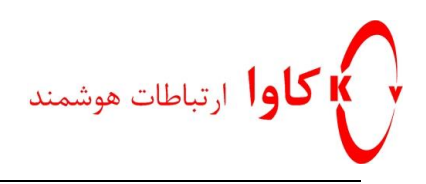

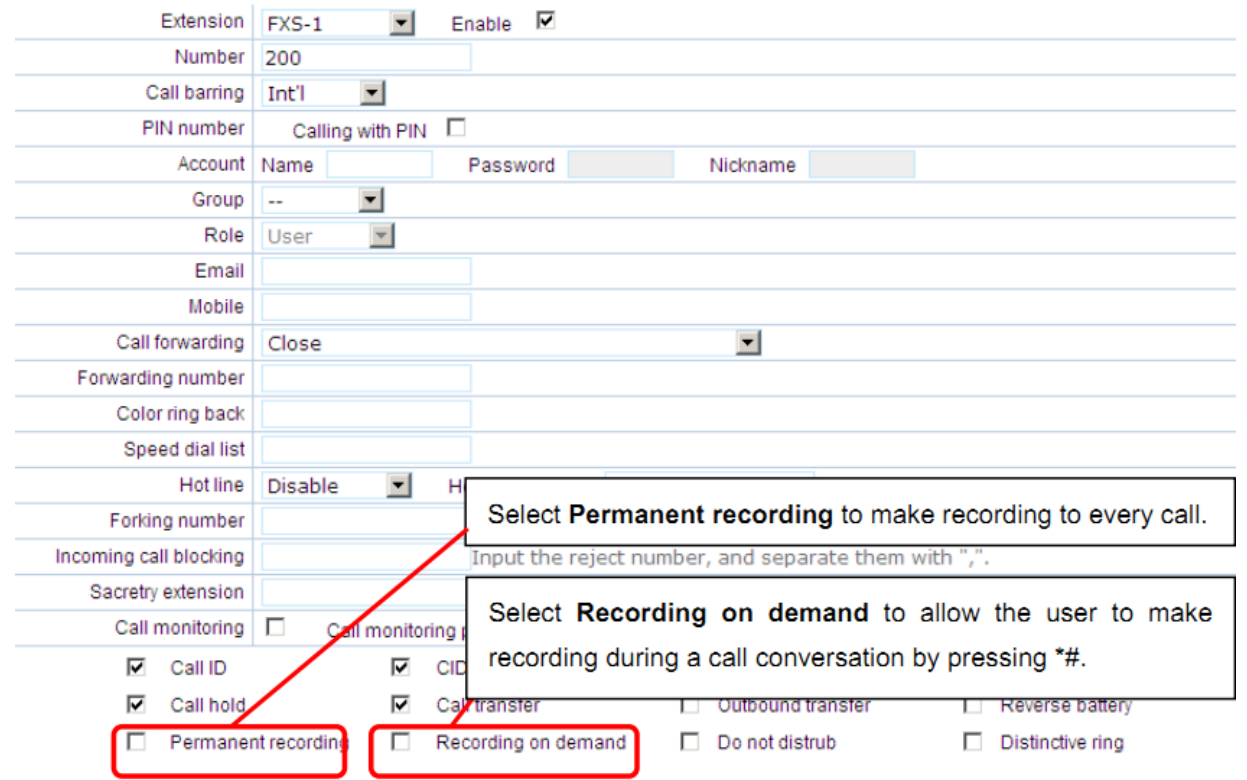

و گزینه recording Permanent را برای رکورد کردن همه مکالمات اکستنشن مورد نظر تیک بزنید.

و اگر گزینه demand on Recording راتیک بزنید به کاربر اجازه خواهید داد که با شماره گیری #\* در طول مکالمه، مکالمه اش ضبط شود.

#### **مرحله :3**

در قسمت Mail Voice/Recording> system آی پی server Mail را وارد کنید.

به مسیر .Extension> IP ext بروید و در قسمت Email، ایمیل کاربر را برای ارسال فایل صوتی ضبط شده و یا پیغام صندوق صوتی

وارد نمایید.

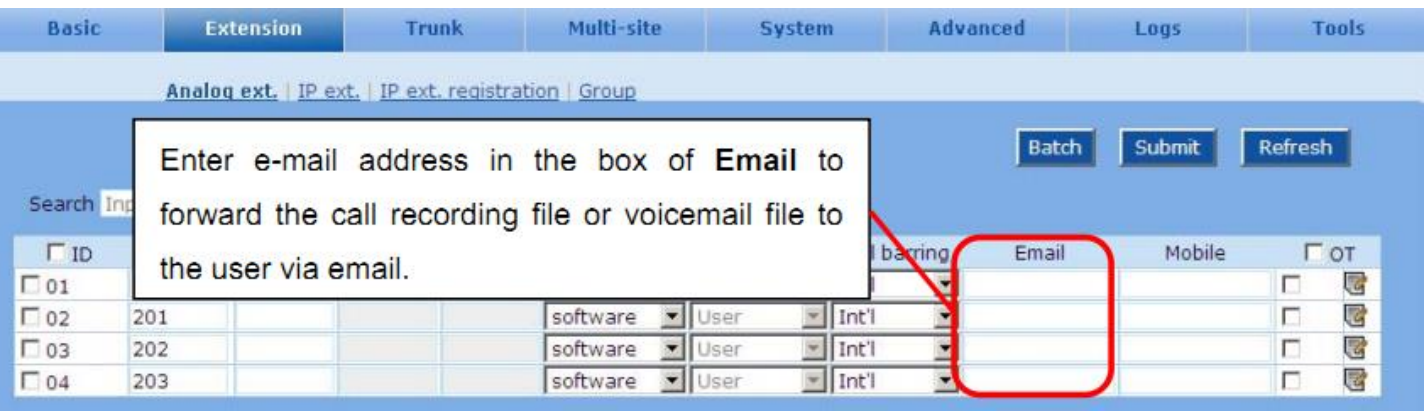

آدرس : تهران، خیابان سعادت آباد، عالمه جنوبی ، سی و ششم شرقی ، پالک 22

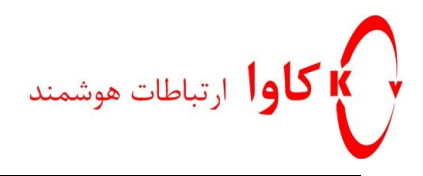

کاربران می توانند فایل های صوتی را طریق نرم افزاری (OM recorder) که برروی سرور رکوردینگ نصب می شود، گوش کنند و مدیریت کنند.

**تنظیمات پورت ترانک آنالوگ:**

تشخیص کالر آی دی(ID detection) و تشخیص اشغال خط(Busy Tone) ترانک ، پارامترهایی هستند که به صدا وابسته هستند.نیاز نیست آنها را تغییر دهید مگر اینکه مشکلی در آنها پیش آمده باشد.

برایتغییر پارامترهای مربوط به ترانک به مسیر Trunk>System بروید .

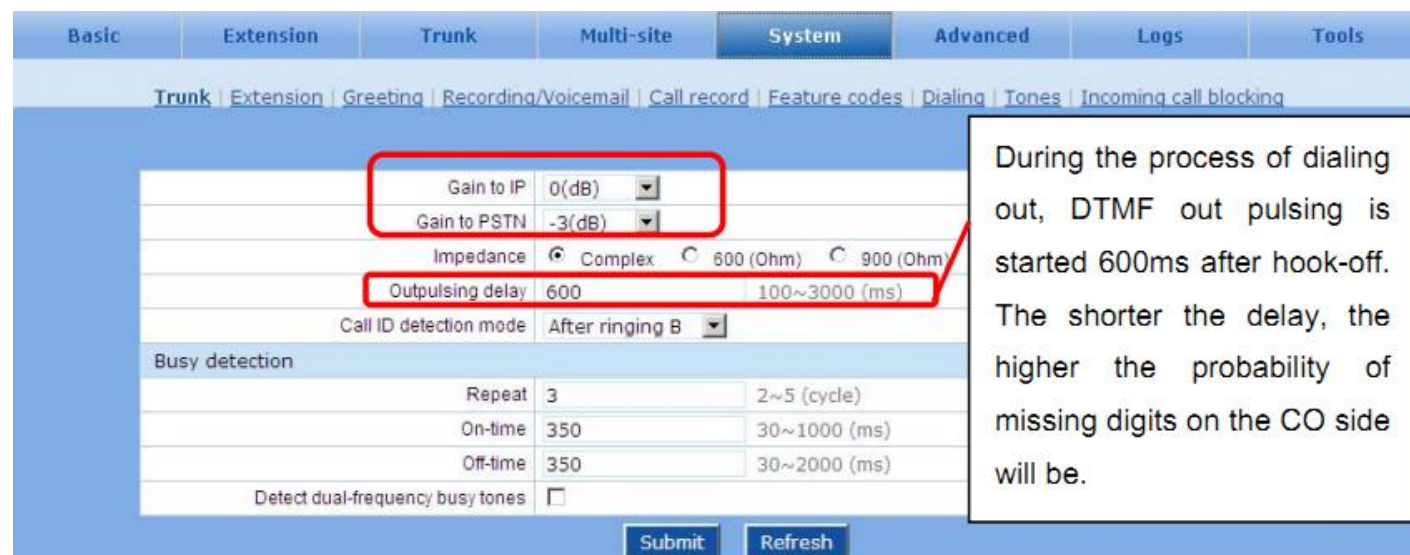

## **تنظیمات پورت تلفن آنالوگ:**

در این قسمت پارامتر هایی هستند که تماس از طریق تلفن های آنالوگ را بهتر می کنند.نیازی نیست آنها را تغییر دهید مگر اینکه مشکلی

در صدا و ID Caller و flash- hook داشته باشید.

به مسیرExtension>System بروید و پارامتر های مورد نظر را تغییر دهید.

**كاوا ارتباطات هوشمند com.KavaTelecom://http** آدرس : تهران، خیابان سعادت آباد، عالمه جنوبی ، سی و ششم شرقی ، پالک 22

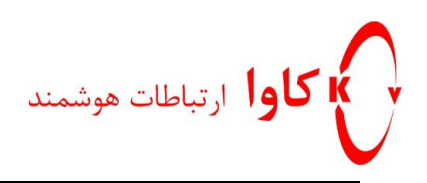

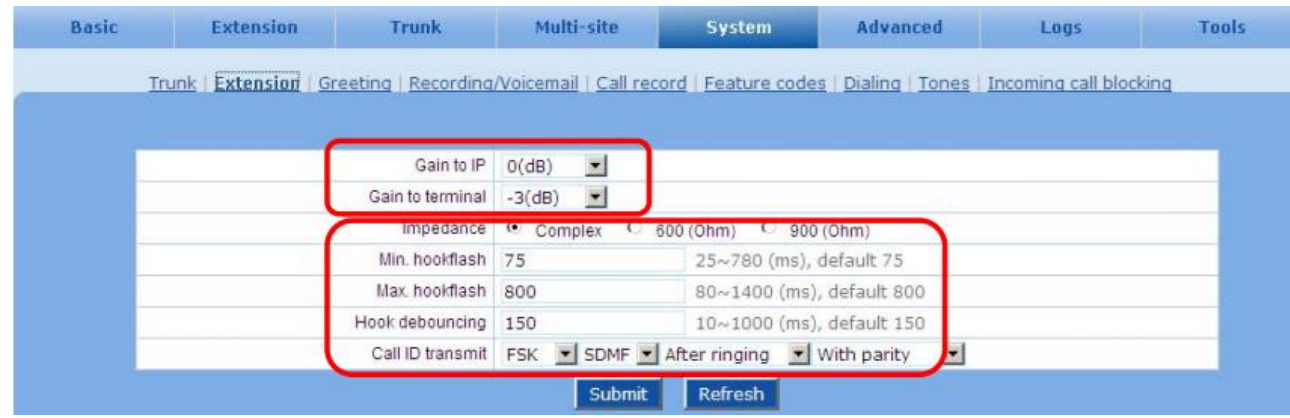

#### **:DTMF**

برای تغییر پارامترهای DTMFبه مسیر Advanced>system بروید.

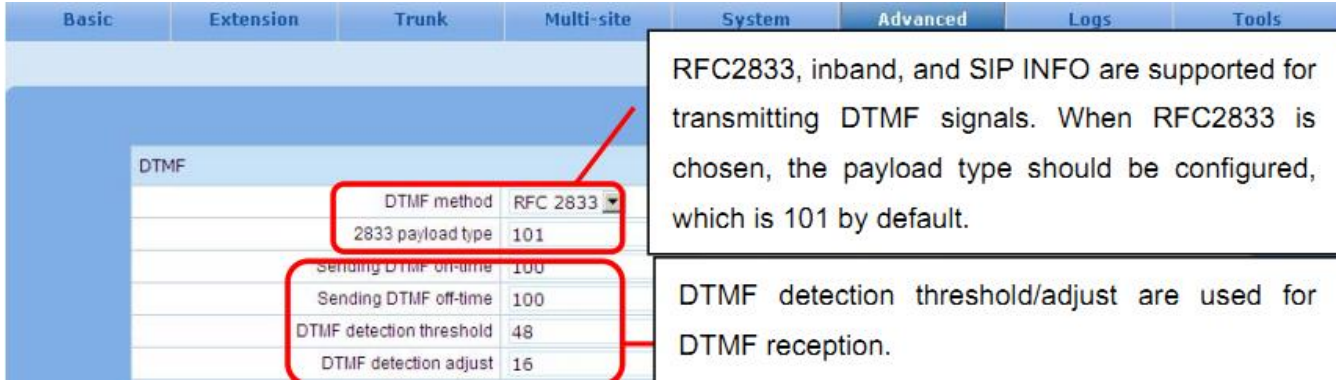

#### **تنظیمات مدیای صدا:**

برای تنظیم پارامتر های وابسته به مدیا به مسیر Media>Advance بروید

**كاوا ارتباطات هوشمند com.KavaTelecom://http** آدرس : تهران، خیابان سعادت آباد، عالمه جنوبی ، سی و ششم شرقی ، پالک 22

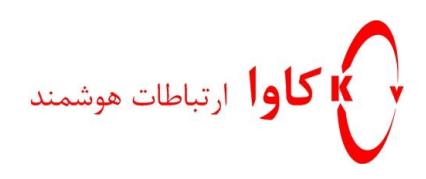

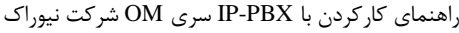

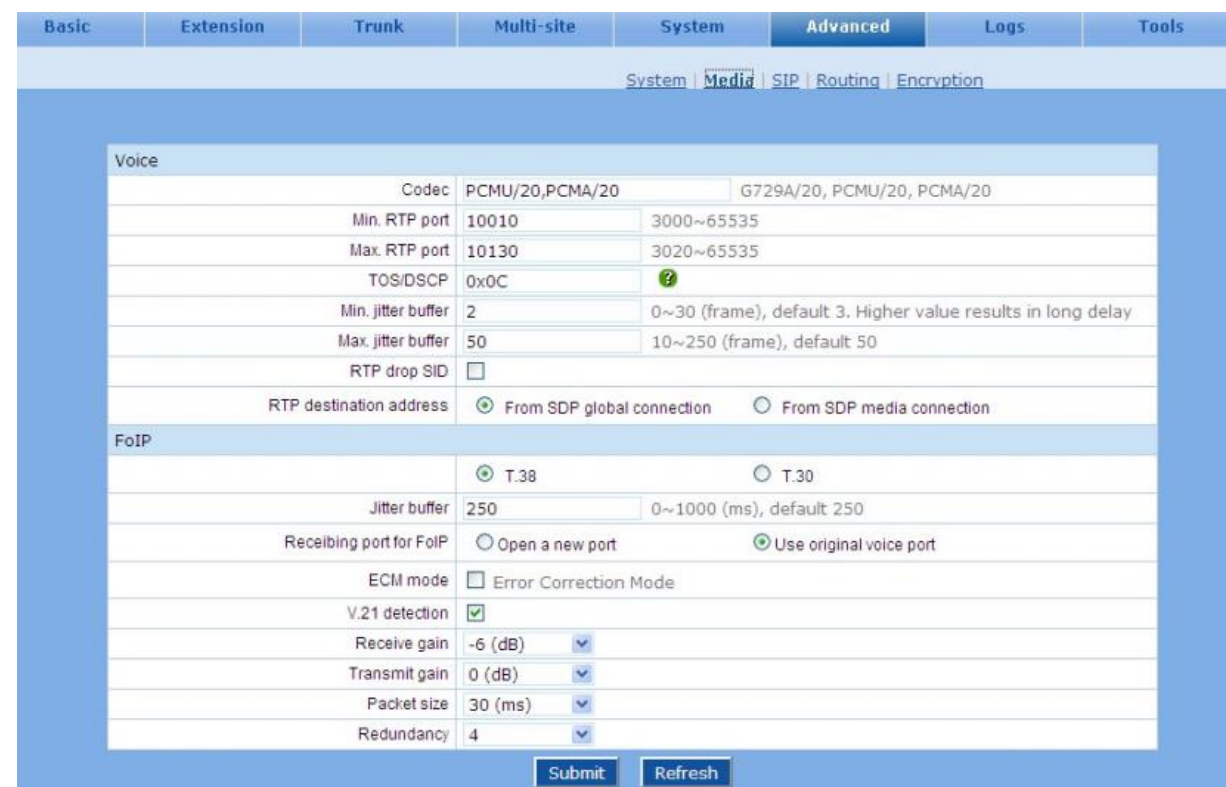

**توضیح پارامترهای مدیا:**

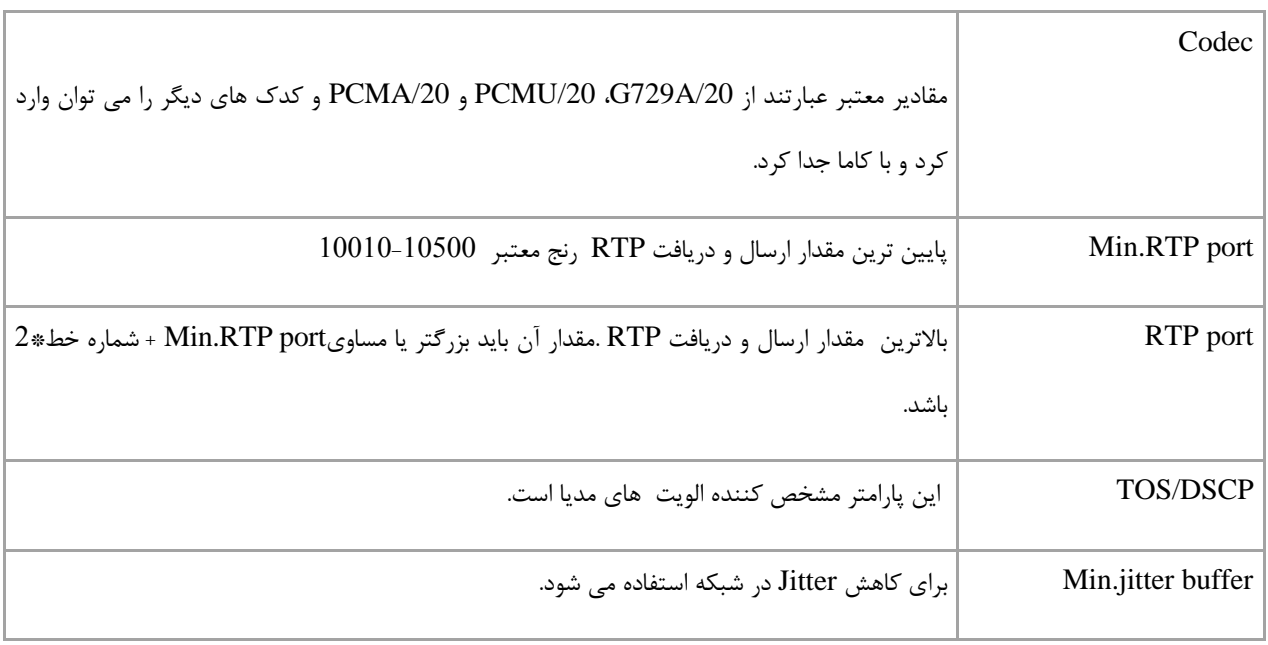

## **كاوا ارتباطات هوشمند com.KavaTelecom://http** آدرس : تهران، خیابان سعادت آباد، عالمه جنوبی ، سی و ششم شرقی ، پالک 22

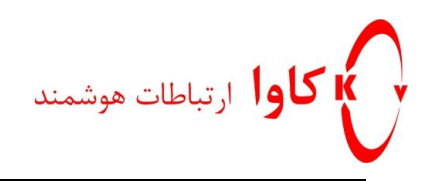

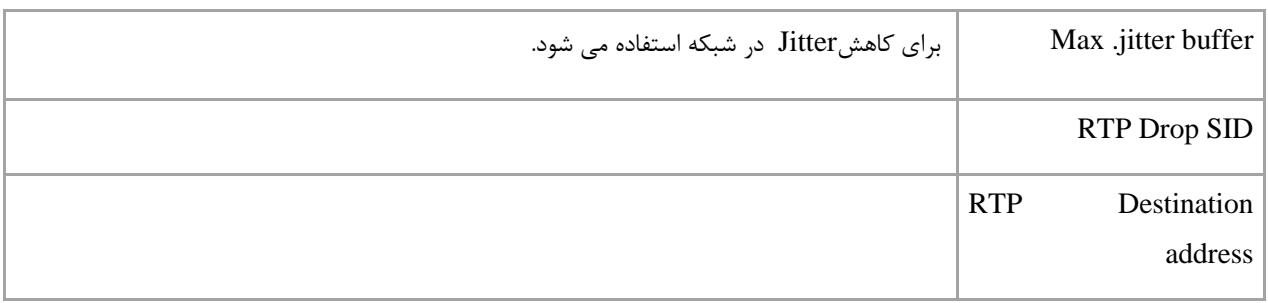

## **تنظیمات پیشرفته مربوط بهSIP**

به مسیر Advanced>SIP بروید

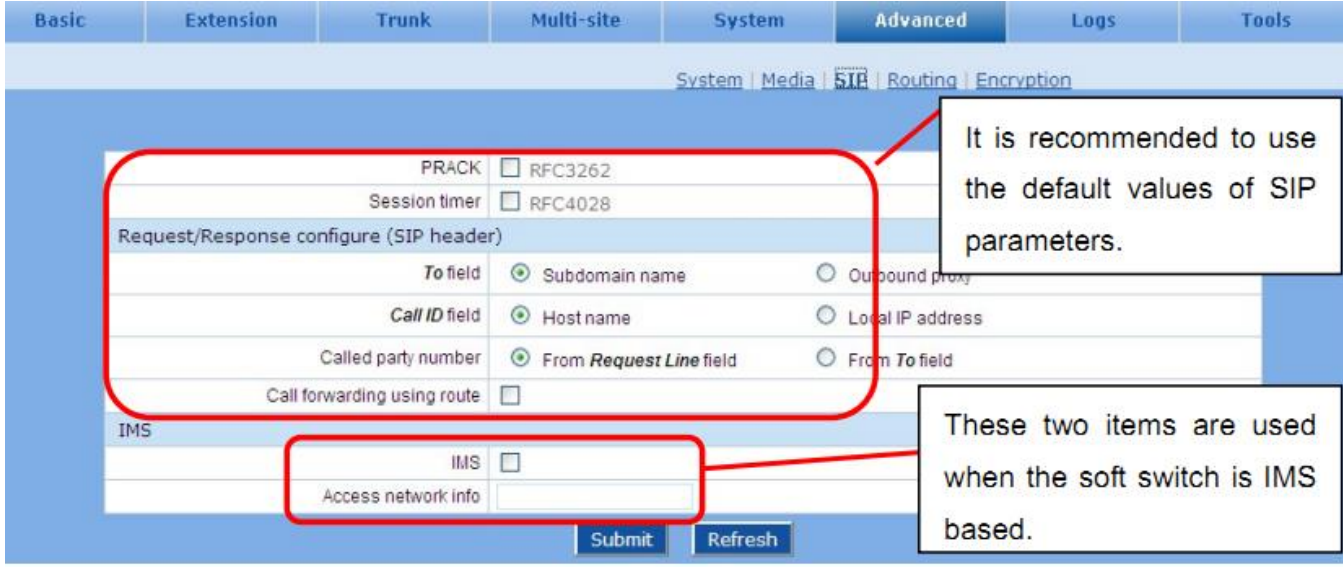

## **تعیین شماره تماس و نقشه ارقام(Map Digit(:**

Map Digit ، شامل تعدادی رشته ارقام که رول نامیده می شوند، هست که طرح تماس(Plan Dial (دیوایس را مشخص می کند. یک نقشه ارقام که خوب تعریف شده باشد کمک می کند که سرعت تماس ها بهبود ببخشیده شود.

به مسیر Dialing>System بروید.

**كاوا ارتباطات هوشمند com.KavaTelecom://http** آدرس : تهران، خیابان سعادت آباد، عالمه جنوبی ، سی و ششم شرقی ، پالک 22

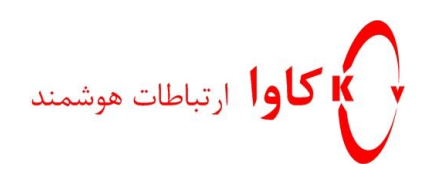

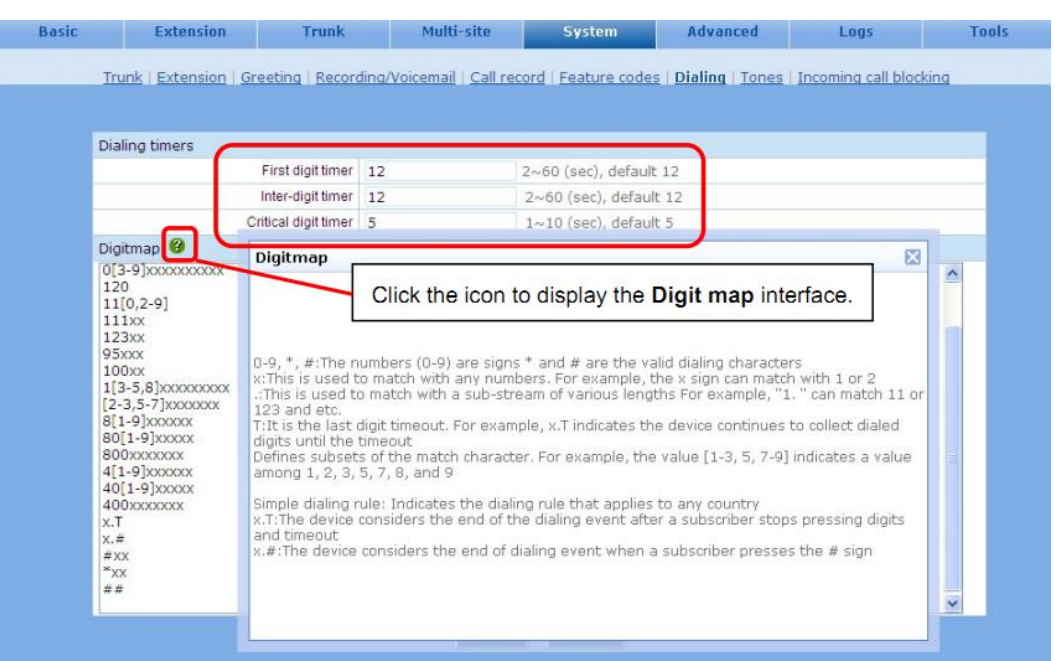

نقشه ارقام در دیوایس 85 رول که هررول می تواند تا 82 رقم باشد و طول نقشه ارقام تا 2225 رقم محدود شده .رول های تعریف شده پیش فرض طرح تماس کدهای ویژه مانند 85\* و غیره را کاور می کند .

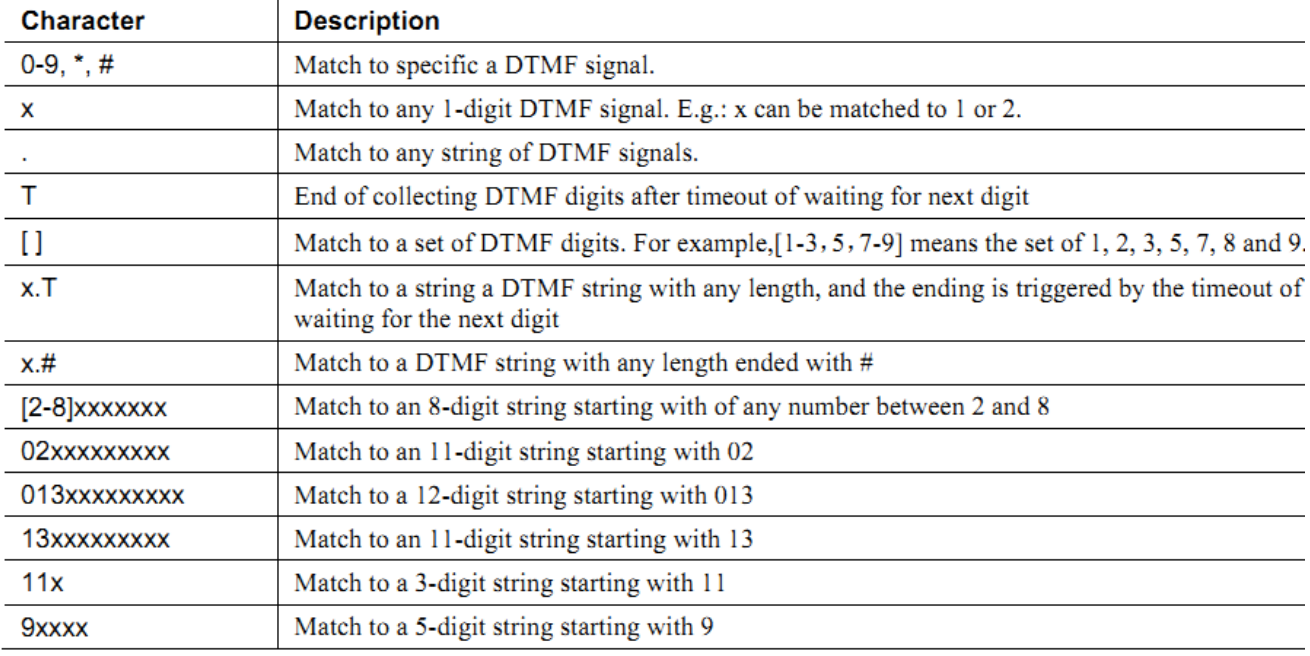

**كاوا ارتباطات هوشمند com.KavaTelecom://http** آدرس : تهران، خیابان سعادت آباد، عالمه جنوبی ، سی و ششم شرقی ، پالک 22

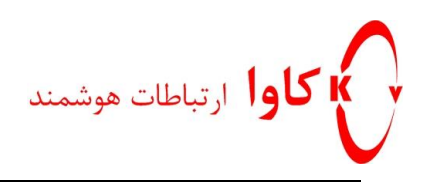

### **كدهای ویژه:**

به مسیر Code Feature>System بروید و کدهای از پیش تعریف شده را ببینید .می توتنید آنها را تغییر دهید.

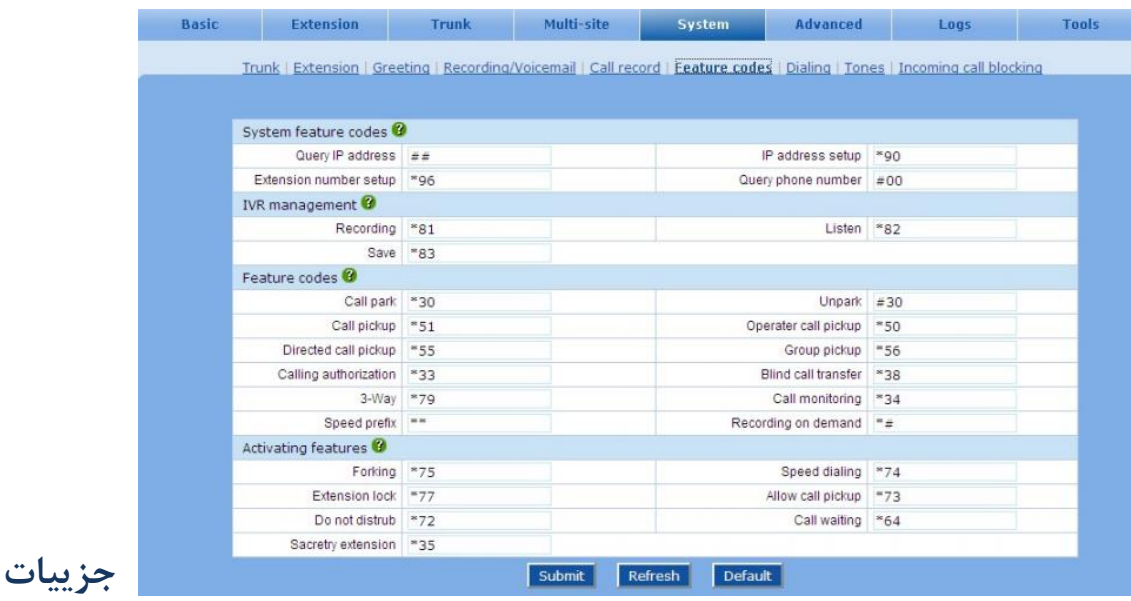

## **ركورد تماس:**

دیوایس قادر است که جزییات تماس هر داخلی را به یک سرور ذخیره سازی خارجی ، بفرستد. اطالعات جزییات تماس شامل شماره تماس گیرنده،شماره پاسخ دهنده تماس، زمان شروع و خاتمه تماس می باشد. جزییات تماس پس از خاتمه تماس به یک سرور ذخیره سازی فرستاده می شود و می تواند توسط یک نرم افزار خوانده شود،جستجو شود،ذخیره شود و حذف شود.

به مسیرRecord Call>System بروید و تنظیمات را انجام دهید.در فایل address IP ، آی پی سرور ذخیره سازی را وارد کنید.

**كاوا ارتباطات هوشمند com.KavaTelecom://http** آدرس : تهران، خیابان سعادت آباد، عالمه جنوبی ، سی و ششم شرقی ، پالک 22

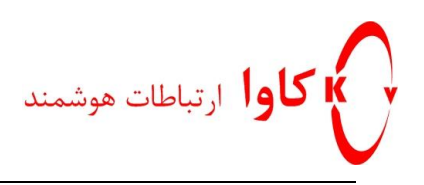

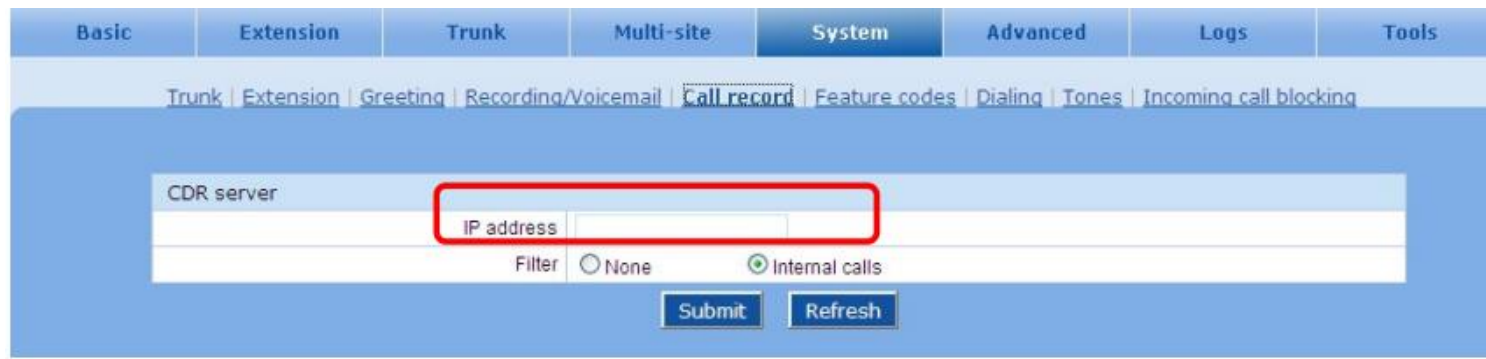

## **بلوكه كردن تماس ورودی**

شماره تلفن هایی که نمی خواهیم تماسی از آنها بیاید را در یک لیست سیاه قرار می دهیم.

. بروید System> incoming Call blocking مسیر به

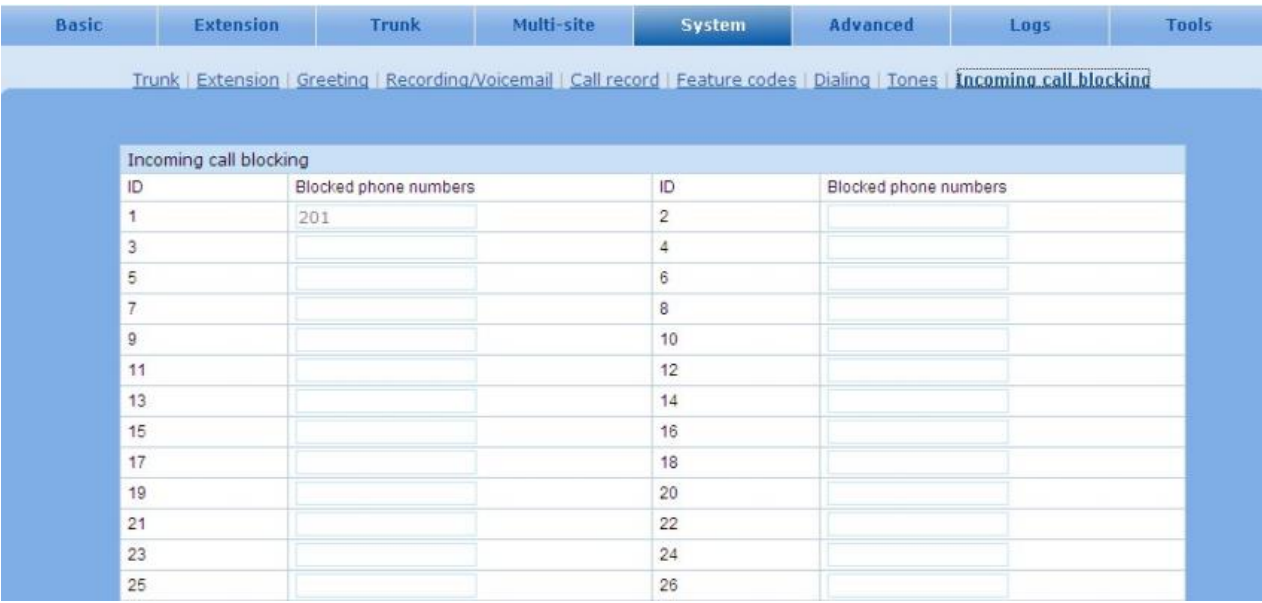

تا 85 شماره را می توانید به لیست اضافه کنید.

اگر شماره ای که در این لیست قرار دارد تماس بگیرد توسط سیستم بوق اشغال برایش پخش می شود.برای اینکه List Block اعمال شود باید گزینه تشخیص ID Caller فعال شده باشد.

> **كاوا ارتباطات هوشمند com.KavaTelecom://http** آدرس : تهران، خیابان سعادت آباد، عالمه جنوبی ، سی و ششم شرقی ، پالک 22

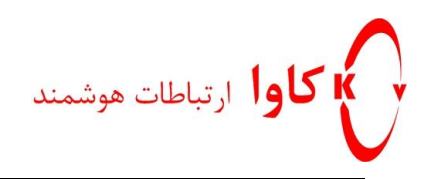

## **غربال كردن تماس های خروجی:**

در زمانی که یک تماس خروجی انجام می شود،دیوایس تماس ها را براساس دو جدول غربال میکند، یک لیست سفید و یک لیت سیاه.

#### **لیست سفید:**

اکستنشن می تواند به شماره (هایی) که در این لیست قرار دارند ، زنگ بزند حتی اگر برای تماس های خروجی محدودیت داشته باشد.

**لیست سیاه:**

اکستنشن نمی تواند به شماره (هایی) که در این لیست قرار دارند ، زنگ بزند حتی اگر برای تماس های خروجی محدودیت نداشته باشد.

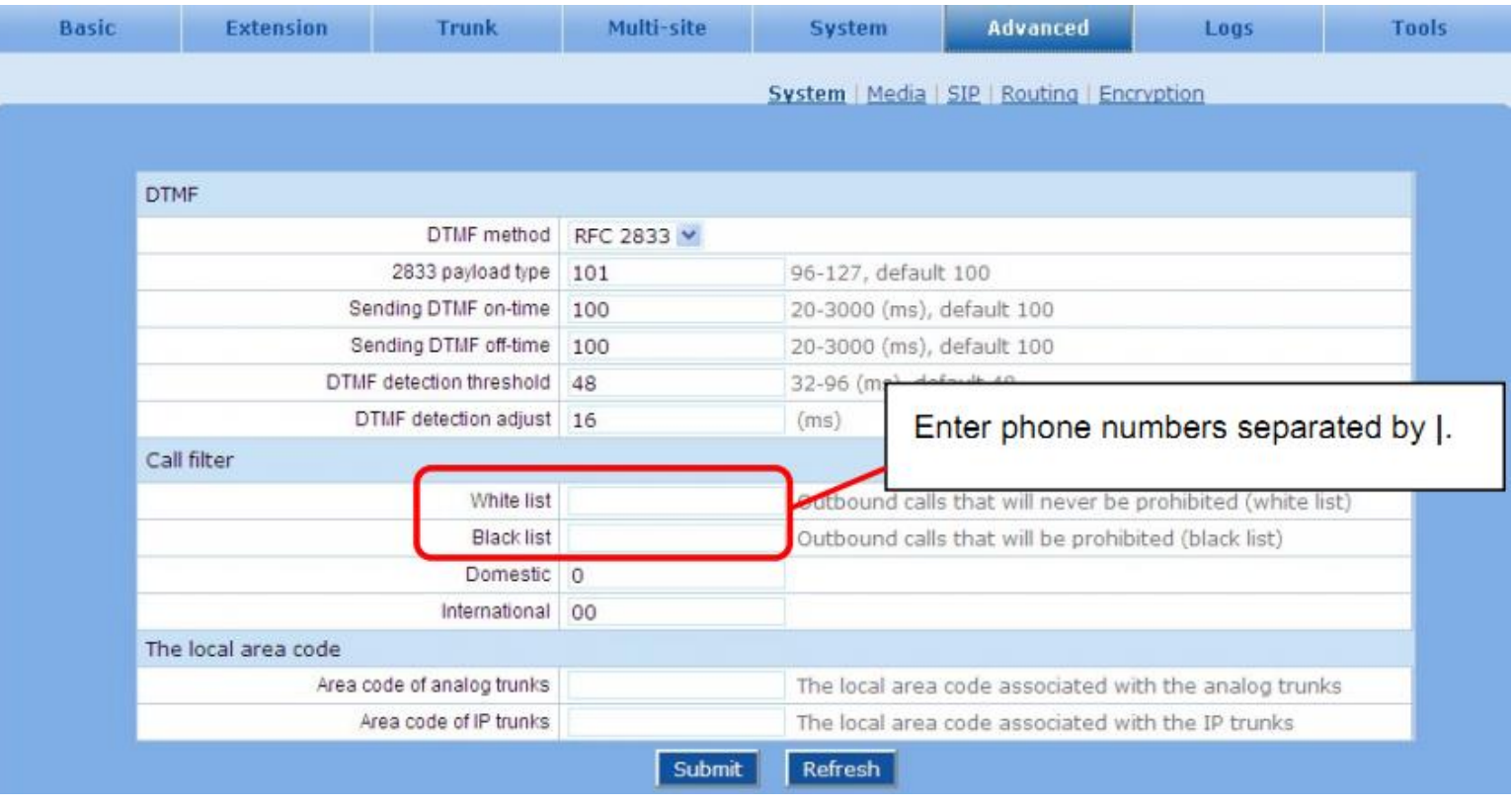

**كاوا ارتباطات هوشمند com.KavaTelecom://http** آدرس : تهران، خیابان سعادت آباد، عالمه جنوبی ، سی و ششم شرقی ، پالک 22

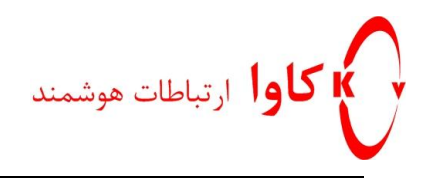

# **فصل 7 Maintenance**

**ارتقا فریم ویر:**

قبل از upgradeکردن فریم ویر ، دیوایس را Reboot کنید.

به مسیر upgrade>Tool بروید و سپس باBrowse فریم ویر را انتخاب کنید و دکمه Upload را بفشارید.

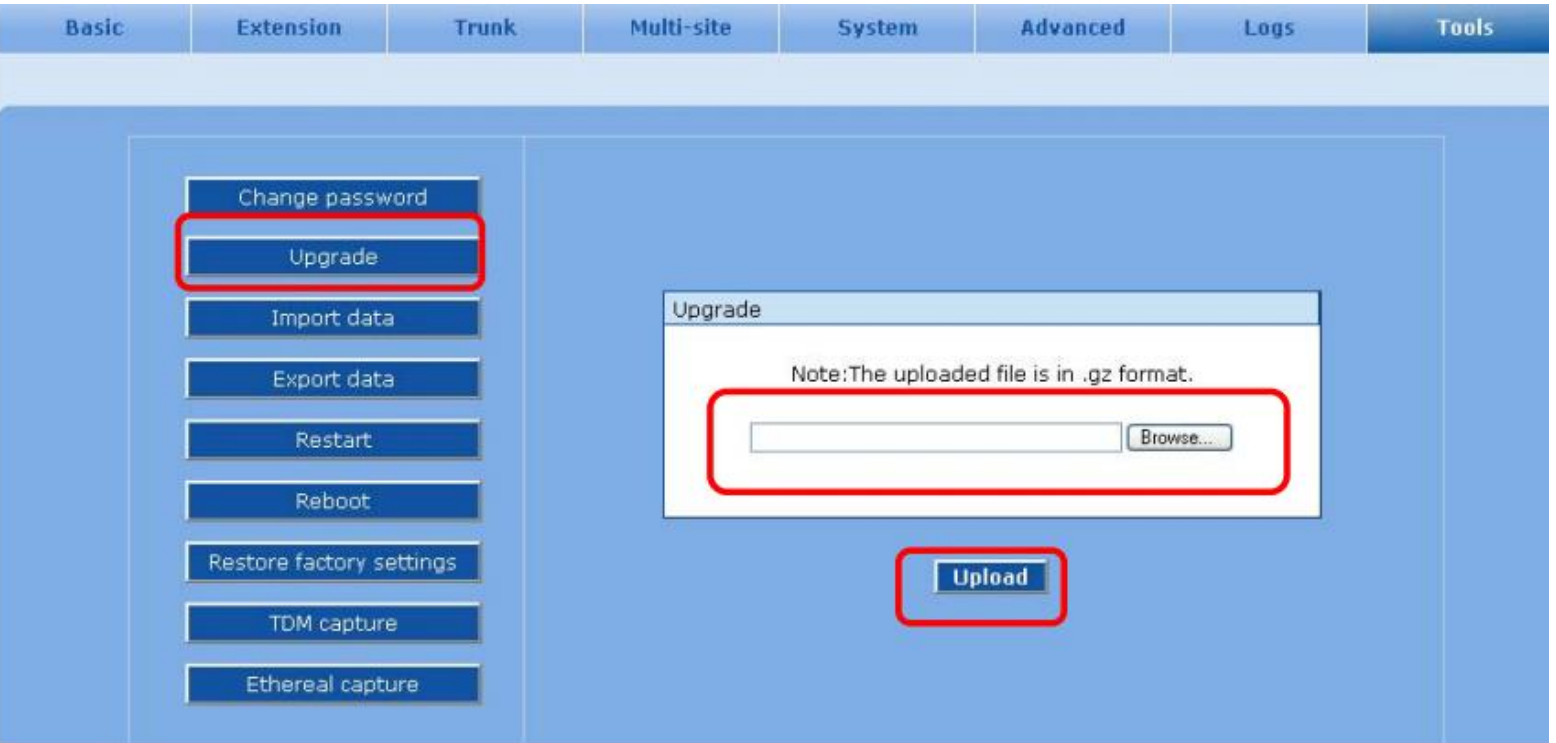

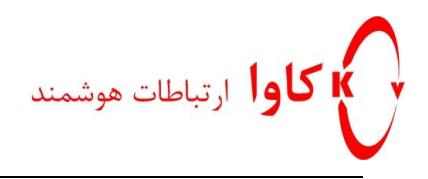

#### بعد از Upload کردن فایل فریم ویر، دکمهNext رابفشارید.

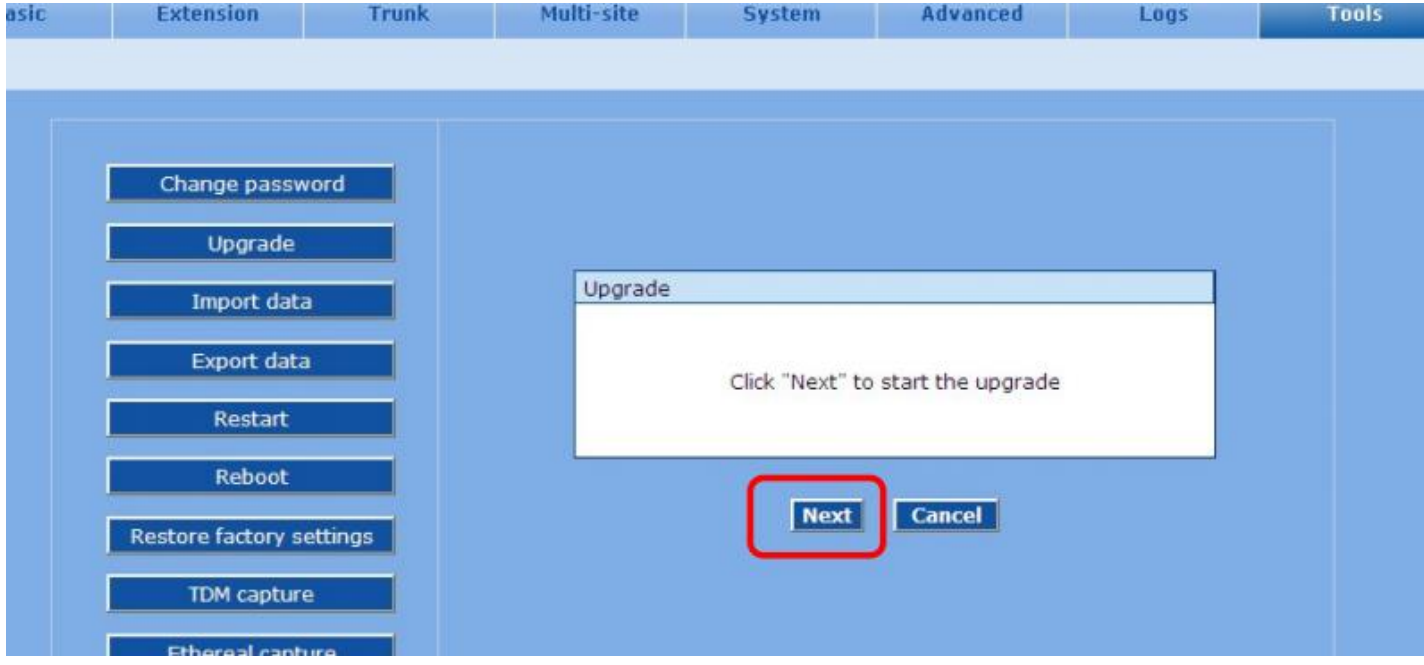

بعد از آن سیستم Reboot خواهد شد و در پنجره بعد ok رابفشارید.

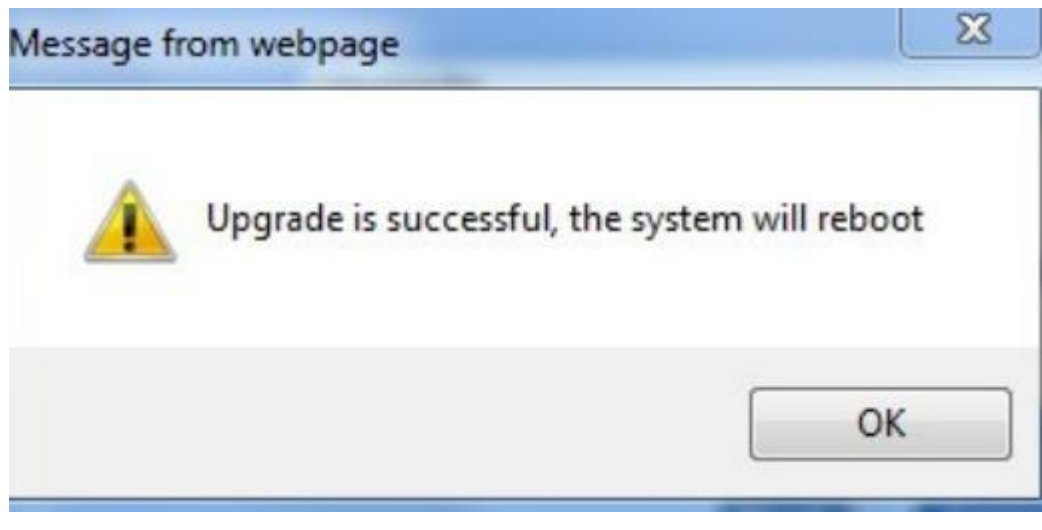

**كاوا ارتباطات هوشمند com.KavaTelecom://http** آدرس : تهران، خیابان سعادت آباد، عالمه جنوبی ، سی و ششم شرقی ، پالک 22 تلفن : 22022588

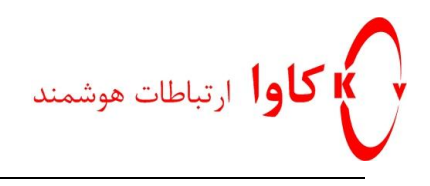

## **Reboot كردن دیوایس:**

#### به مسیر Tool>Restart بروید و دکه OK را بفشارید.

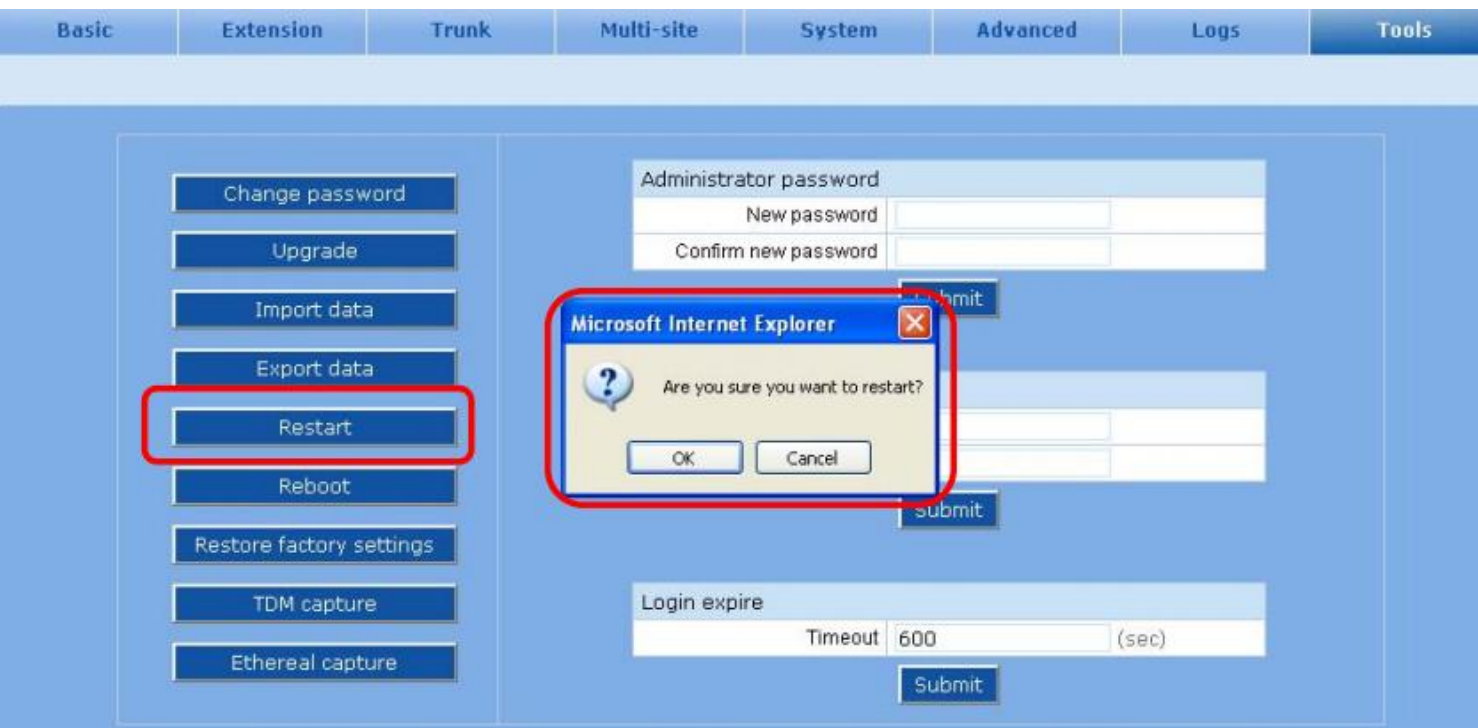

### **صادر كردن فایل های تنظیمات:**

به مسیر Data Export>Tools بروید و دکمه Download رابرای دانلود و ذخیره سازی فایل ها در مسیری که به عنوان مقصد تععین خواهید کرد، بفشارید.

> **كاوا ارتباطات هوشمند com.KavaTelecom://http** آدرس : تهران، خیابان سعادت آباد، عالمه جنوبی ، سی و ششم شرقی ، پالک 22

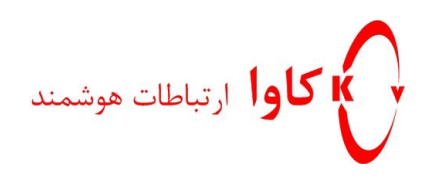

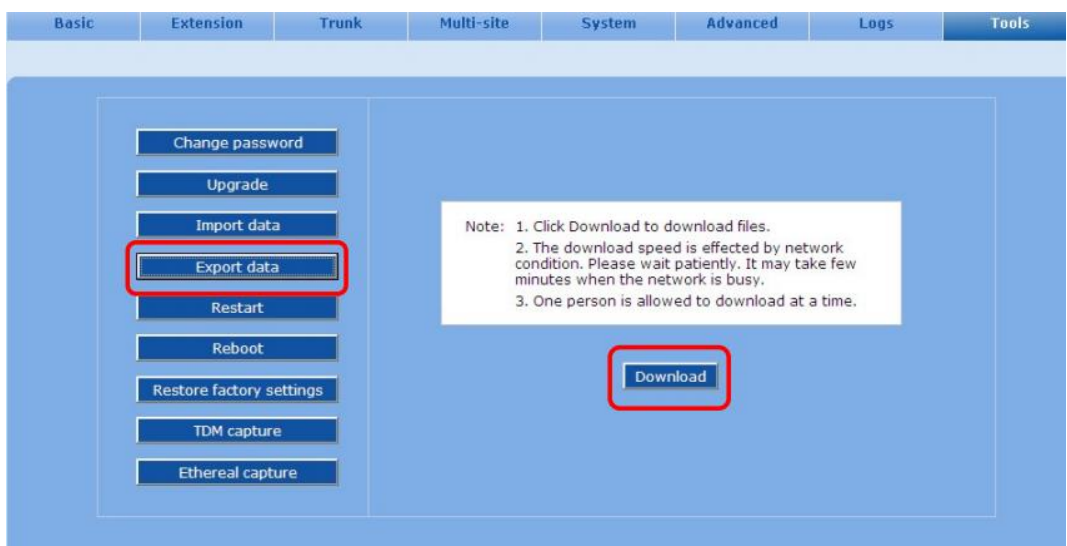

به طور پیش فرض فایل های دانلود به نام های gz.tar1.t و gz.tar2.t و ....نام گذاری خواهند شد .

## **وارد كردن فایل های تنظیمات:**

به مسیر Data Import>Tools بروید و browse را برای انتخاب فایل تنظیمات بفشارید.

سپس دکمه Upload را بفشارید.

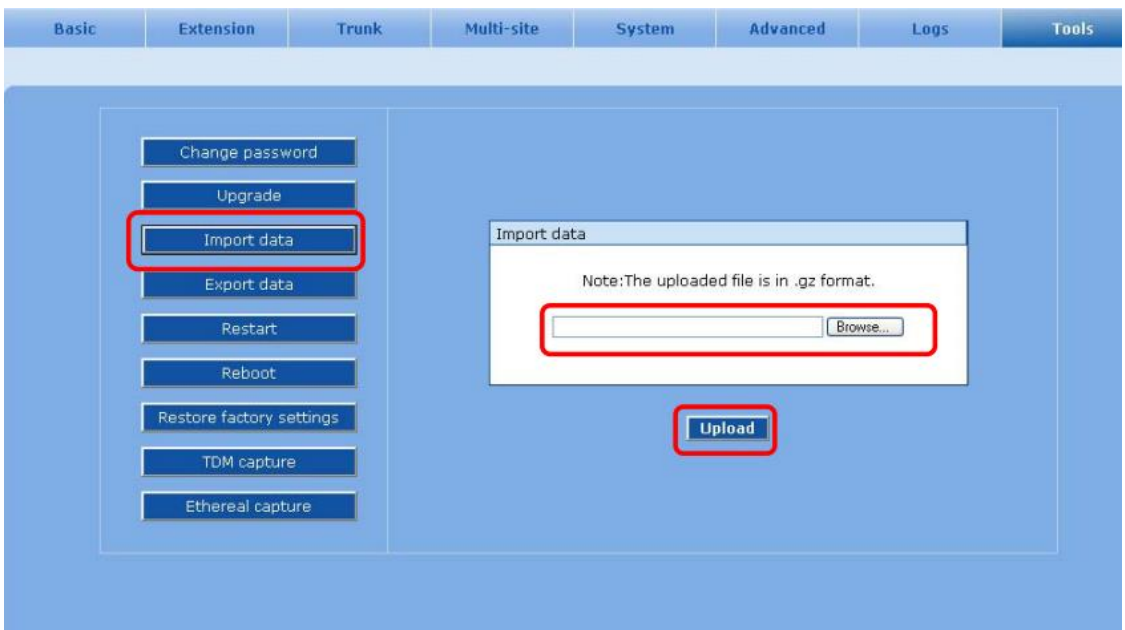

**فصل 8**

**كاوا ارتباطات هوشمند com.KavaTelecom://http** آدرس : تهران، خیابان سعادت آباد، عالمه جنوبی ، سی و ششم شرقی ، پالک 22

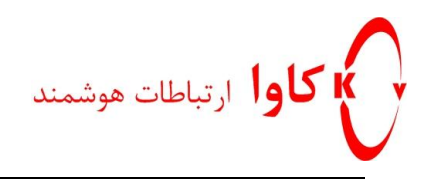

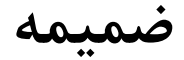

## **رجیستر كردن یک اكانت SIP در دیوایسOM PBX IP**

#### **مرحله :1**

ابتدا یک اکانت SIP بسازید .(به مسیر .Extension>IP ext )بروید و شماره اکستنشن و پسورد را وارد کنید.

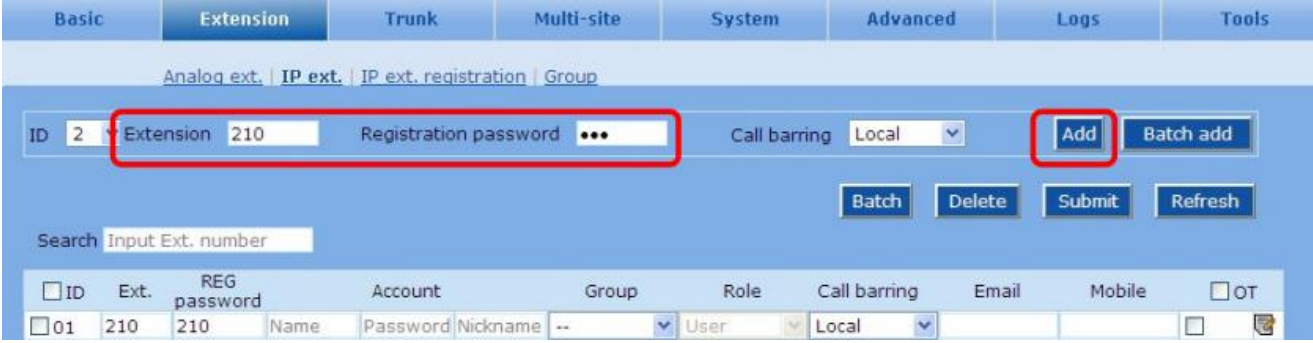

#### **مرحله :2**

در یک تلفن نرم افزاری مانندLite-X ، در قسمت تنظیمات SIP، دکمهADD را کلیک کنید تا صفحه خصوصیات کاربر را ببینید.

**كاوا ارتباطات هوشمند com.KavaTelecom://http** آدرس : تهران، خیابان سعادت آباد، عالمه جنوبی ، سی و ششم شرقی ، پالک 22

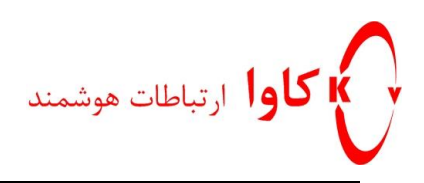

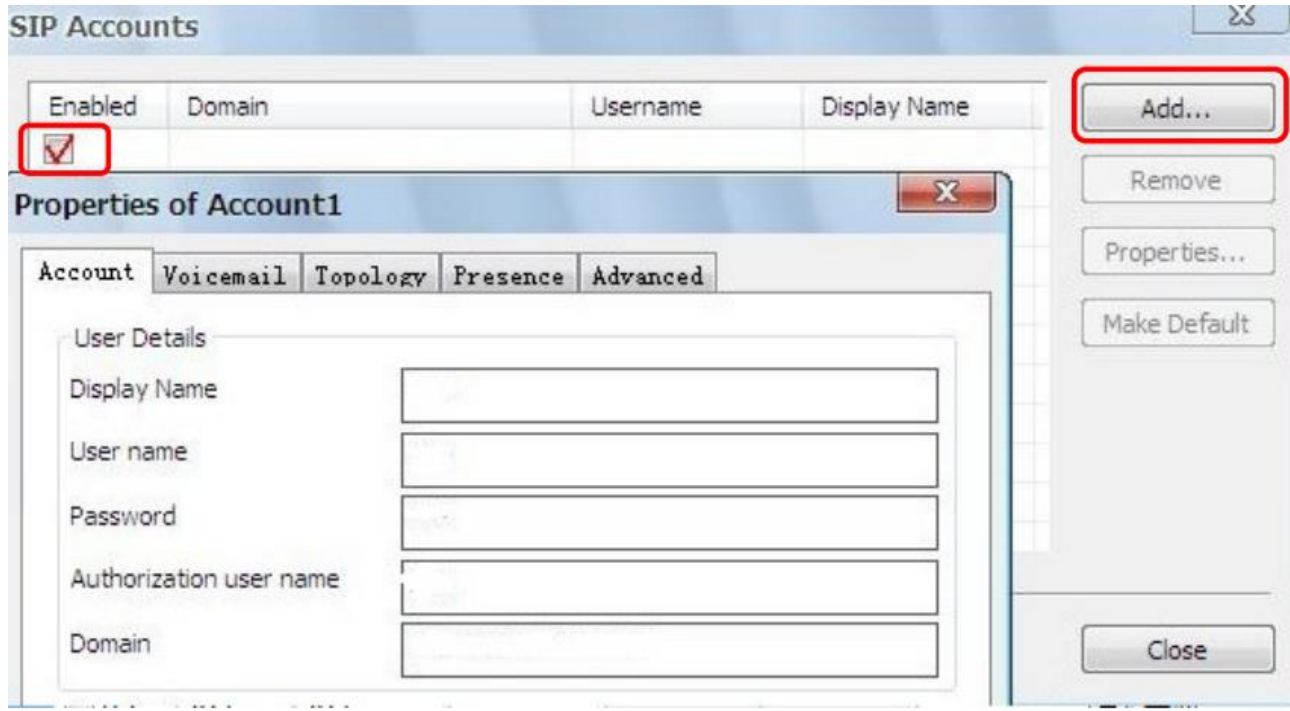

**مرحله :3**

تب Account را بفشارید و فیلدها مانند شکل زیر را پر کنید.

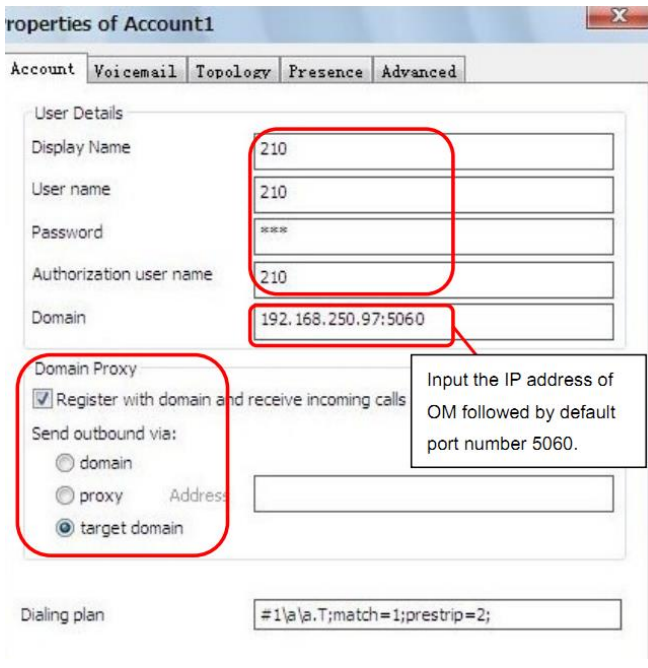

**كاوا ارتباطات هوشمند com.KavaTelecom://http** آدرس : تهران، خیابان سعادت آباد، عالمه جنوبی ، سی و ششم شرقی ، پالک 22

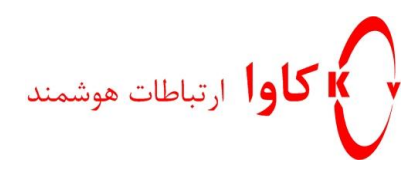

**تنظیمات گوشی سیپ )Phone SIP(:**

#### **مرحله :1**

ابتدا یک اکانت SIP بسازید .(به مسیر .Extension>IP ext ) بروید و شماره اکستنشن و پسورد را وارد کنید.

#### **مرحله :2**

IP گوشی را در مرورگرتان وارد کنید تا رابط وب گوشی را ببینید و تنظیمات را مطابق شکل زیر انجام دهید.

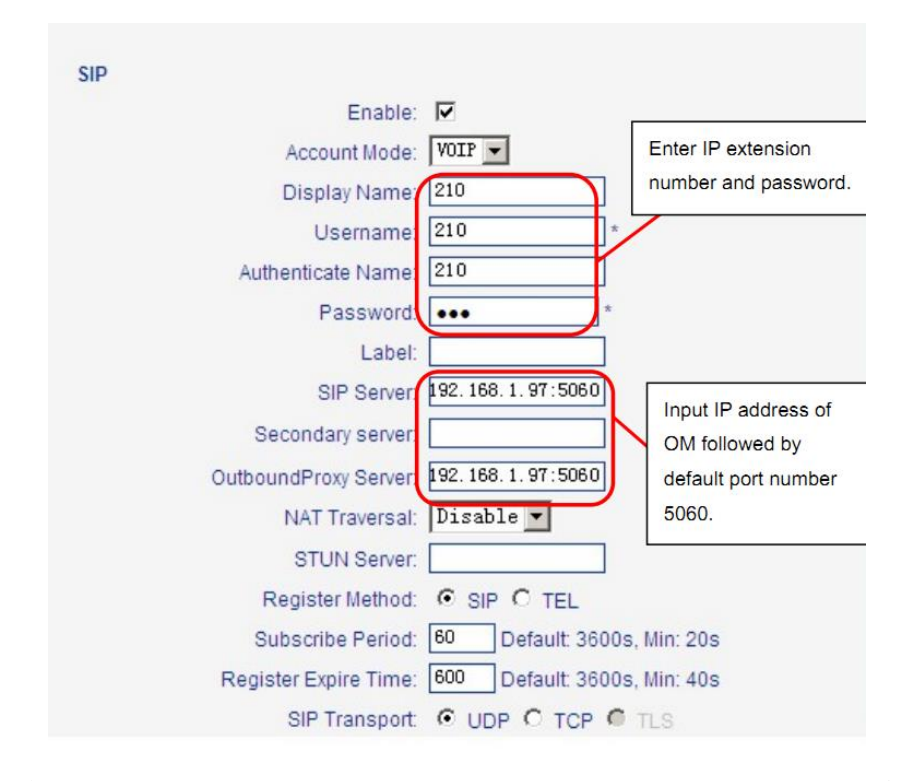

در هنگام تنظیمات Extension IP کدک 729G را فعال کنید و مد DTMF یکسان را هم از مسیر System>Advanced فعال

کنید.

بعد از انجام تنظیمات، برای دیدن وضعیت داخلی ها به مسیر Statues>Basic بروید.

**كاوا ارتباطات هوشمند com.KavaTelecom://http** آدرس : تهران، خیابان سعادت آباد، عالمه جنوبی ، سی و ششم شرقی ، پالک 22